## **Benutzerhandbuch**

# **DF COMMANDER MK2**

# **Software für die Steuerung, Überwachung und Integration von Funkpeilanlagen**

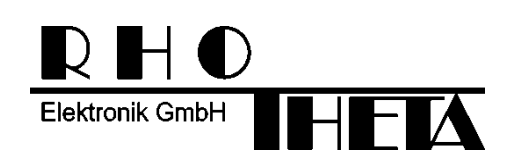

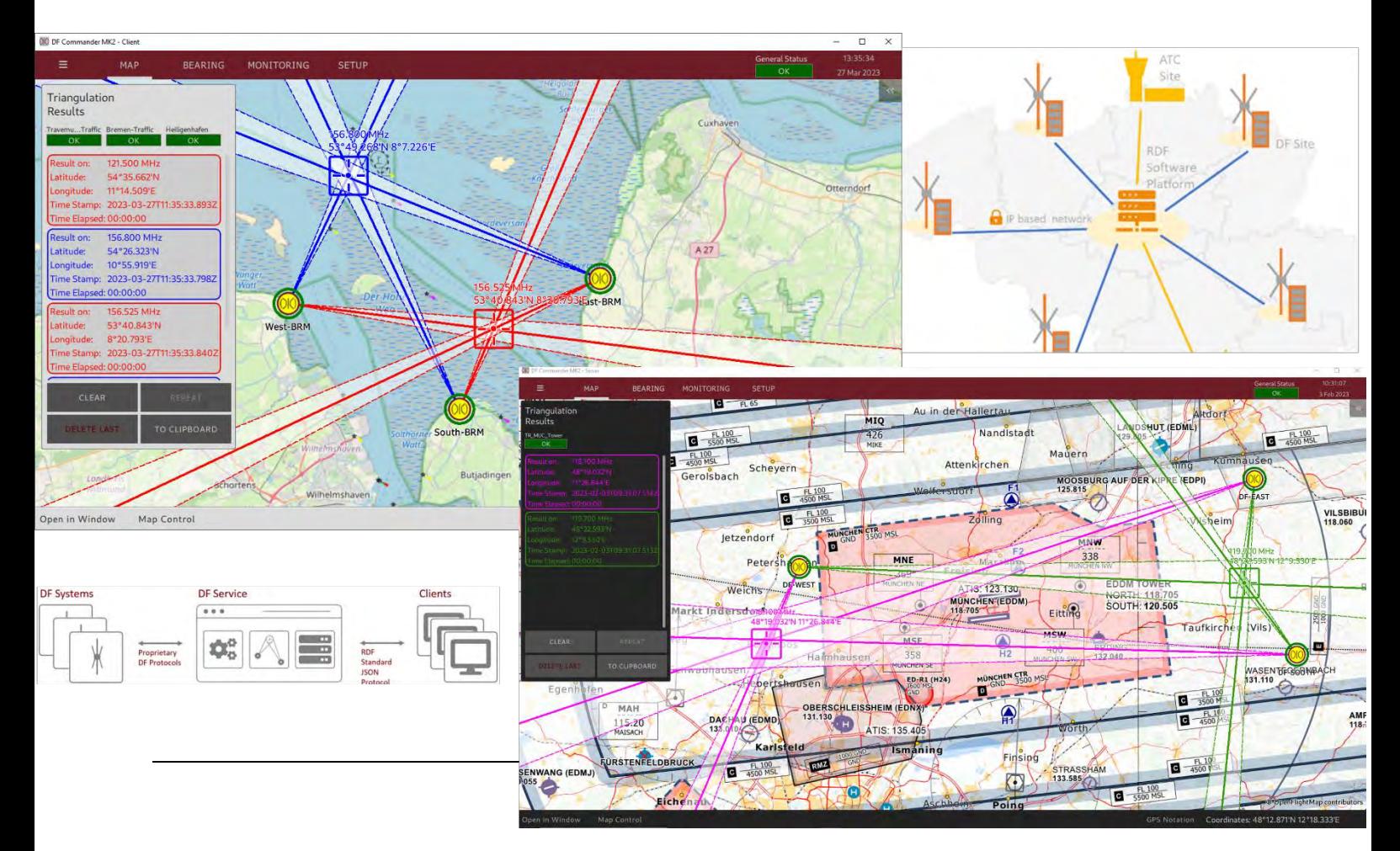

Erstellt von:

RHOTHETA Elektronik GmbH Kemmelpark Dr.-Ingeborg-Haeckel-Str. 2 82418 Murnau **Deutschland** 

Tel.: +49 8841 4879 - 0 Fax: +49 8841 4879 - 15

Internet: [www.rhotheta.de](file:///E:/12-9%20EntwicklungsDB/3%20Baugruppen/2%20LV-Applikationen/00019%20DF%20Commander%20(Multichannel%20HMI)/3%20Dokumentation/1%20Benutzerhandbuch/www.rhotheta.de)<br>E-Mail: email@rhotheta.c email@rhotheta.de

*Copyright © RHOTHETA Elektronik GmbH*

- *Alle Rechte vorbehalten*
- *Ausgabe: 2023/03/30 [Rev 3.00]*
- *Document-ID: 12-9-3-4-00005-3-1-60*

### **Hinweis**

Der Hersteller behält sich das Recht vor, jederzeit und ohne vorherige Mitteilung Änderungen an dem hier beschriebenen Produkt vorzunehmen.

### **Inhalt**

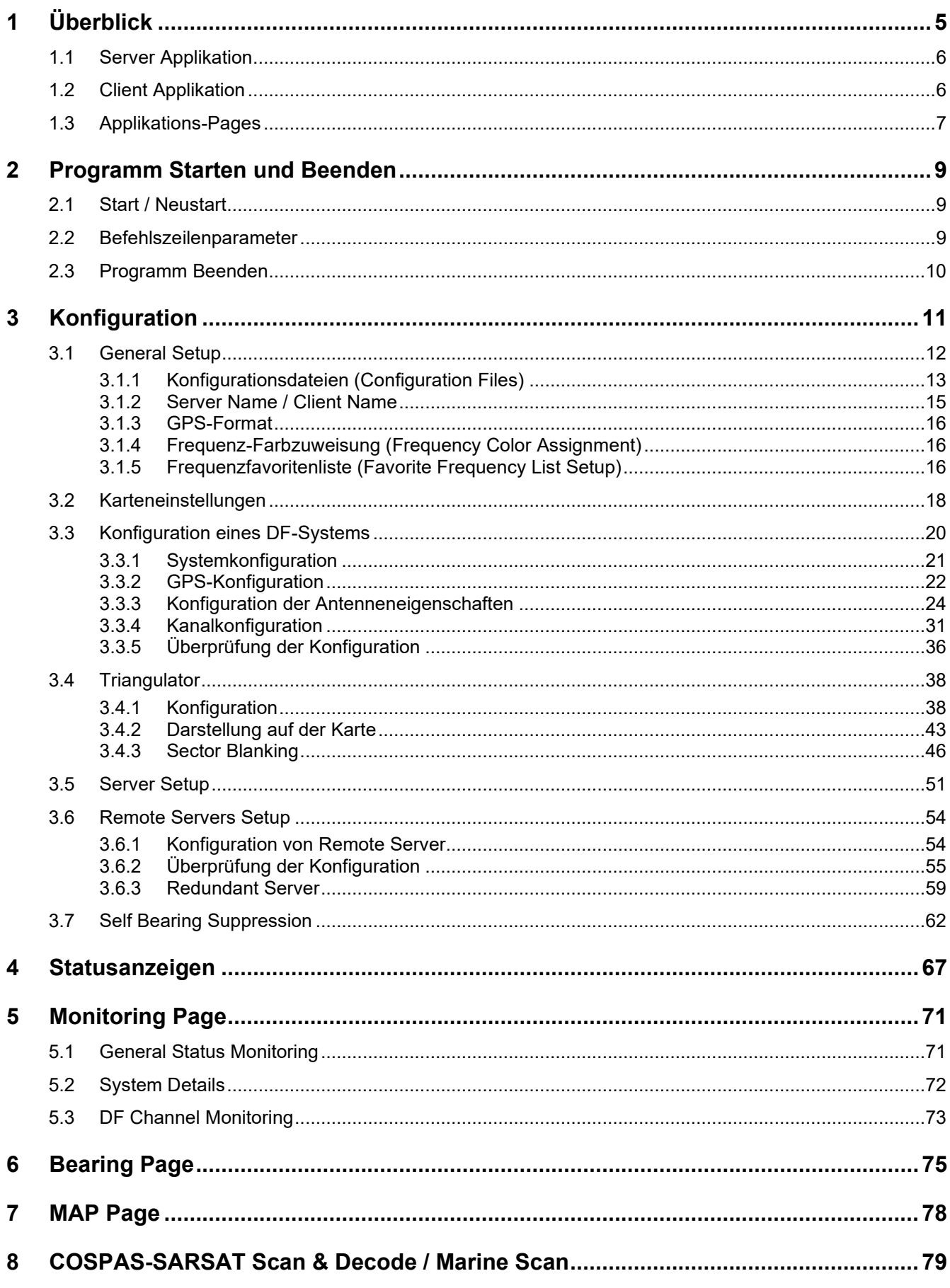

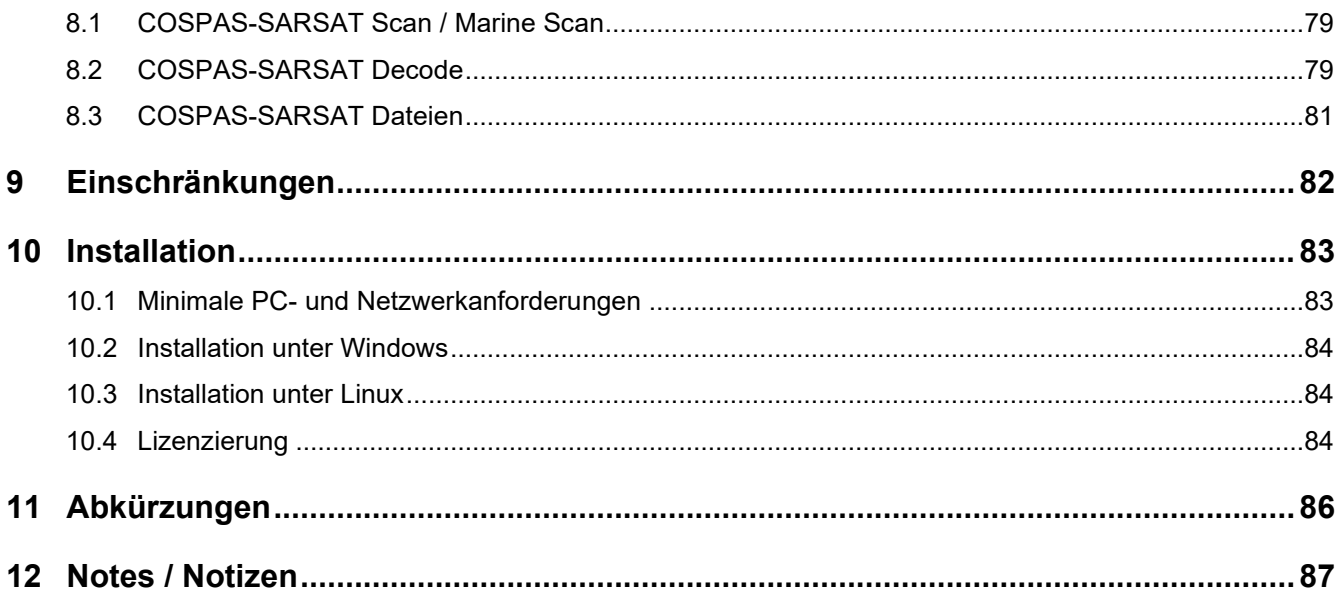

### <span id="page-4-0"></span>**1 Überblick**

Die Software DF Commander MK2 ermöglicht die Fernsteuerung und Überwachung von Funkpeilsystemen. Außer der Darstellung der Peilergebnisse auf unterschiedlichen elektronischen Karten ist die Software in der Lage, Kreuzpeilungen auf unterschiedlichen Frequenzen zu berechnen und darzustellen.

Es stehen eine Server- und eine Client-Applikation zur Verfügung.

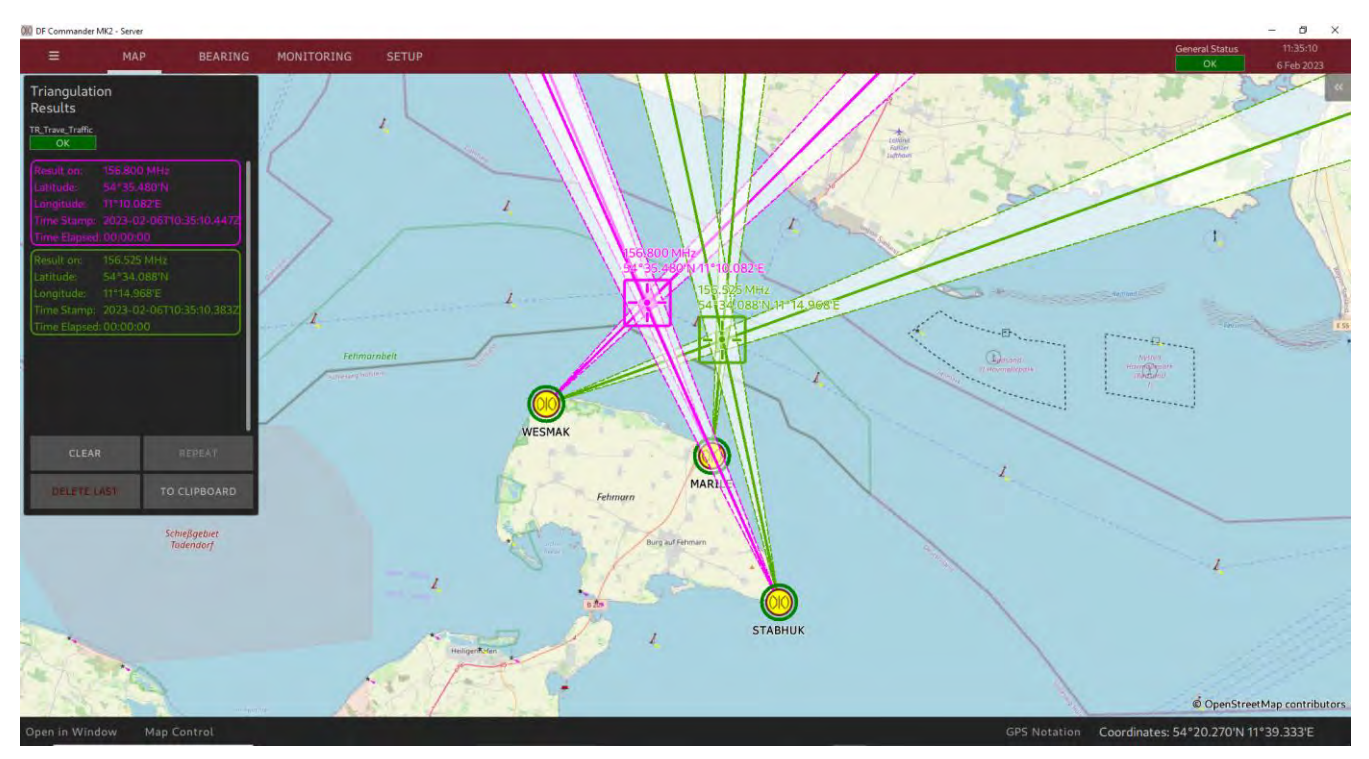

**Abbildung 1: Überblick Anwendung VTS**

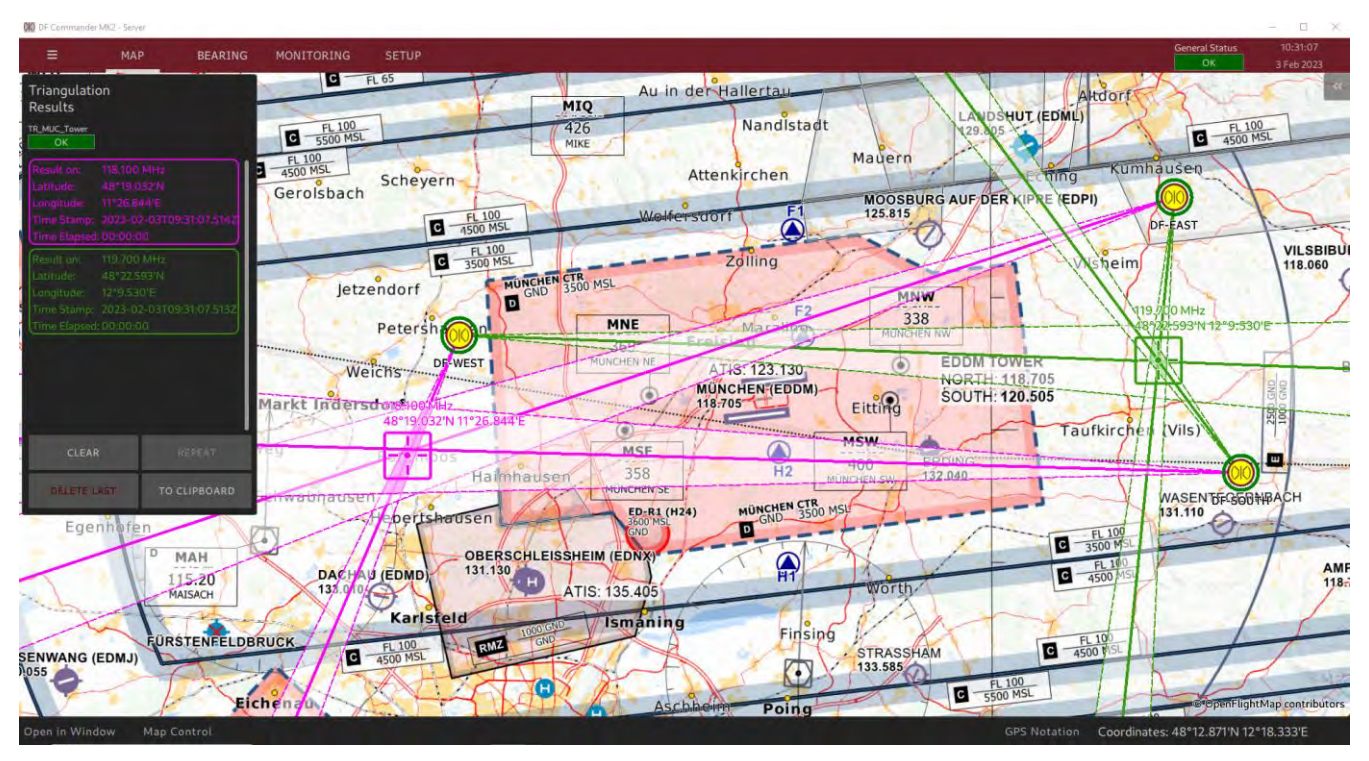

**Abbildung 2: Überblick Anwendung ATC**

### <span id="page-5-0"></span>**1.1 Server Applikation**

Peilungen, Kreuzpeilergebnisse und Statusinformationen von Funkpeilsystemen (DF Systemen) werden über einen integrierten TCP-Server in der Applikation "DF Commander MK2 Server" zur Verfügung gestellt.

Auch Peilsysteme können über denselben Server eingestellt und gesteuert werden. Somit kann die "DF Commander MK2" Server Applikation als Servicemodul verstanden werden, das eine einfache Integration von Funkpeilsystemen in moderne VTS- und ATC-Netzwerkarchitekturen ermöglicht.

Durch die Verwendung eines standardisierten RDF-Protokolls im JSON-Format lassen sich weitere Protokollkonvertierungen einfach realisieren.

Das entsprechende Protokoll ist im Dokument "Radio Direction Finder Standard JSON Protocol" beschrieben.

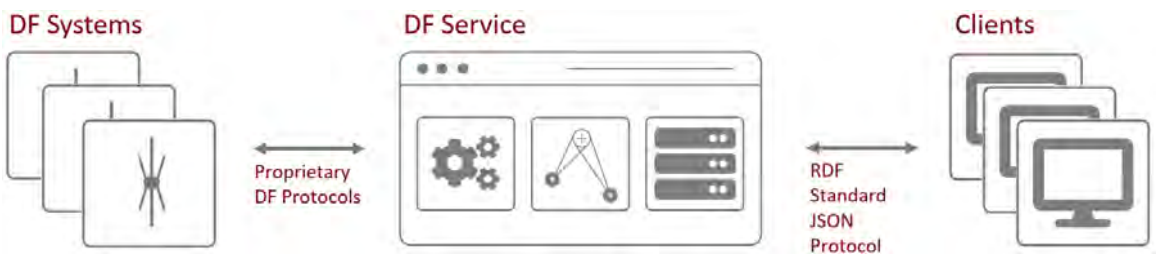

**Abbildung 3: DF-Service**

Beim Start/Neustart der Server Applikation werden im Gegensatz zu der Client Applikation die Einstellungen aus den Konfigurationsdateien gelesen und die entsprechenden Systeme gemäß den gelesenen Einstellungen gesteuert.

Bis zu 99 Clients können mit dem DF Commander MK2-Server verbunden werden, deren IP-Adressen in der Liste "Connected Clients" angezeigt werden.

### <span id="page-5-1"></span>**1.2 Client Applikation**

In der Applikation "DF Commander MK2 Client" ist kein lokaler TCP/IP-Server verfügbar, zu dem eine Verbindung hergestellt werden kann, jedoch werden die gleichen Informationen über Peilsysteme, Peilungen, Kreuzpeilungsergebnisse usw. verarbeitet und über eine grafische Benutzeroberfläche angezeigt.

Die Client-Applikation dient zur Anzeige und Steuerung der direkt dort angeschlossenen Peilsysteme (Local Systems). Außerdem kann die Client-Applikation die Daten der Remote-Server verarbeiten und anzeigen.

Der Client kann die DF-Systemkonfiguration beim Start/Neustart der Anwendung nicht erzwingen.

### <span id="page-6-0"></span>**1.3 Applikations-Pages**

Neben dem danach beschriebenen Klappmenü können in der oberen Leiste des DF Commander MK2 (sowohl Server- als auch Client-Applikation) folgende Seiten ("Pages") ausgewählt werden:

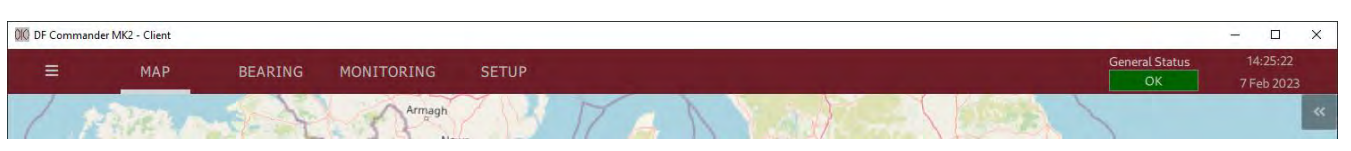

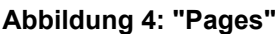

### MAP

Die Map-Page ermöglicht die Darstellung von Peilsystemen mit entsprechenden Informationen auf der elektronischen Karte. Folgendes wird abgebildet:

- Peilungsergebnisse als LOBs (Lines of Bearing) innerhalb der Peilungskegel (Cones of Bearing)
- Kreuzpeilungsergebnisse als Position auf der Karte und als Textfeld im **Triangulationsfenster**
- Modul zur Steuerung der Karte
- Modul zur Anzeige zusätzlicher Daten zu Peilsystemen, Triangulationen, COSPAS-SARSAT-Listen

### BEARING

Die Bearing-Page ermöglicht die Darstellung der Peilergebnisse und Signalpegel ausgewählter Funkpeilkanäle auf einer Kompassrose. Diese Ansicht dient zur Unterstützung der Nautiker und der technischen Systemüberwachung.

### MONITORING

Die Monitoring-Page ermöglicht die Überwachung der allgemeinen Zustände (von Systemen, Triangulatoren und Servern) sowie die Überwachung aller konfigurierten Peilkanäle auf einen **Blick** 

Die konfigurierten Elemente werden in zwei verschiedenen Perspektiven (Tabs) als Listenansichten angezeigt.

Auf dieser Seite können keine Einstellungen vorgenommen werden. Der Fokus der vorgestellten Ansichten liegt ausschließlich auf der technischen Systemüberwachung der Funkpeilsysteme und deren Kanälen.

### **SETUP**

Die Setup-Page dient der gesamten Konfiguration (siehe Kapitel [3\)](#page-10-0).

### Klappbares Menü

Das DF Commander MK2-Benutzerhandbuch und das DF-Standard-JSON-Protokoll können über das Klappmenü angezeigt und heruntergeladen werden.

Das Fenster "About" bietet Informationen zur Lizenzvereinbarung und ermöglicht die Eingabe eines neuen Lizenzschlüssels ("License Key"), wenn ein neuer Schlüssel erforderlich ist (z. B. nach Ablauf der Demoversion oder um der Software neue Optionen hinzuzufügen).

### <span id="page-8-0"></span>**2 Programm Starten und Beenden**

### <span id="page-8-1"></span>**2.1 Start / Neustart**

Nach der Installation startet das Programm mit einem Doppelklick auf die exe-Datei die grafische Benutzeroberfläche (GUI).

Um das Programm unter Linux zu starten, muss start.sh auf der Kommandozeile aufgerufen werden.

Die Verwendung der GUI vereinfacht den Lizenzierungs- und Konfigurationsprozess von Funkpeilsystemen.

Nachdem die Konfiguration der DF-Systeme abgeschlossen und gespeichert wurde (s. [3.1.1](#page-12-0) [Konfigurationsdateien](#page-12-0) (Configuration Files)), EXPORT ALL oder SAVE AS DEFAULT), kann die Anwendung mit oder ohne System Tray, mit oder ohne GUI neu gestartet werden.

Sollten einige Einstellungen der Peilsysteme (z. B. Frequenzeinstellung in einem Peilkanal) aktuell nicht zutreffend sein, erscheint die entsprechende Meldung.

### <span id="page-8-2"></span>**2.2 Befehlszeilenparameter**

Dieses Kapitel beschreibt die Kommandozeilenparameter, die den Betriebsmodus der Applikation beeinflussen.

Der folgende Parameter kann an die Applikation übergeben werden, wenn der DF Commander MK2 über die Kommandozeile oder mithilfe von Skripten aufgerufen wird:

-t, --show-systray

Dieser Parameter startet die Applikation mit der grafischen Benutzeroberfläche. Zusätzlich ist die Steuerung der Applikation über die Taskleiste verfügbar.

Das Schließen des Applikationsfensters verschiebt die Anwendung lediglich in den Hintergrund. Die grafische Benutzeroberfläche kann über die Taskleiste wiederhergestellt werden.

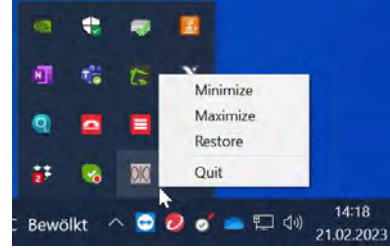

**Abbildung 5: DF Commander MK2 mit System Tray**

-g, --no-gui

Dieser Parameter startet die Anwendung (nur Server Applikation) ohne grafische Benutzeroberfläche. Es kann nicht über die Taskleiste wiederhergestellt werden. Zum Beenden der Anwendung verwenden Sie bitte den Task-Manager oder Befehle zum Beenden der Prozesse Ihres Betriebssystems.

-n, --config-name <name>

Dieser Parameter startet die Applikation unter Verwendung eines anderen, durch <name> angegebenen, Speicherorts der Konfigurationsdateien. Dadurch können mehrere Instanzen der Anwendung mit unterschiedlichen Konfigurationen ausgeführt werden.

Hier ist das Beispiel für das Starten von drei Servern mit unterschiedlichen Konfigurationen unter Linux ohne GUI:

./DFCommanderMK2-Server -n "../Config1" -g ./DFCommanderMK2-Server -n "../Config2" -g ./DFCommanderMK2-Server -n "../Config3" -g

Der empfohlene Ansatz hierfür umfasst zunächst die Konfiguration des Servers über die grafische Oberfläche und den anschließenden Neustart der Anwendung ohne GUI.

HINWEIS:

Andere vorhandene Kommandozeilenparameter sind für den internen Gebrauch oder die Fehlerbehebung vorgesehen.

### <span id="page-9-0"></span>**2.3 Programm Beenden**

Wenn das Programm mit GUI läuft, kann es einfach geschlossen werden, indem Sie auf das Schließen-Symbol ("x") des Fensters in der oberen rechten Ecke klicken.

Wenn das Programm ohne GUI läuft, können Sie den Task-Manager verwenden oder den Prozess in einer Konsole, Command Prompt ("Ctrl + C") oder einem Terminal entsprechend beenden.

### <span id="page-10-0"></span>**3 Konfiguration**

In diesem Kapitel wird die Konfiguration des Systems, die in den folgenden Schritten auf der SETUP-Page durchgeführt werden kann, beschrieben:

- Allgemeine Einstellungen GENERAL
- Konfiguration der Funkpeilsysteme DF SYSTEMS
- Konfiguration des Triangulators TRIANGULATORS
- Einstellungen der Karte
- DF Service Einstellungen and LOCAL SERVER (nur für DF Commander MK2 Server)
- 
- Self-Bearing Suppression SBS

Remote Server Einstellungen REMOTE SERVERS

Als Ergebnis werden Peilungen und Kreuzpeilergebnisse auf der Kartenansicht sichtbar und über die Server-Schnittstelle erreichbar.

### HINWEIS:

<span id="page-10-1"></span>Grundsätzlich sind alle Menus so aufgebaut, dass links die aktuellen Einstellungen angezeigt werden. Rechts hingegen können neue Werte eingetragen oder ausgewählt werden. Durch das Drücken auf "< SET <" oder "< ADD <" werden die neuen Einstellungen übernommen. Sie sollen nach der Einstellung entsprechend im linken Bereich erscheinen.

### **3.1 General Setup**

Als erstes sollen allgemeine Einstellungen vorgenommen werden. Dabei werden die einzelnen Aspekte der Reihe nach beschrieben.

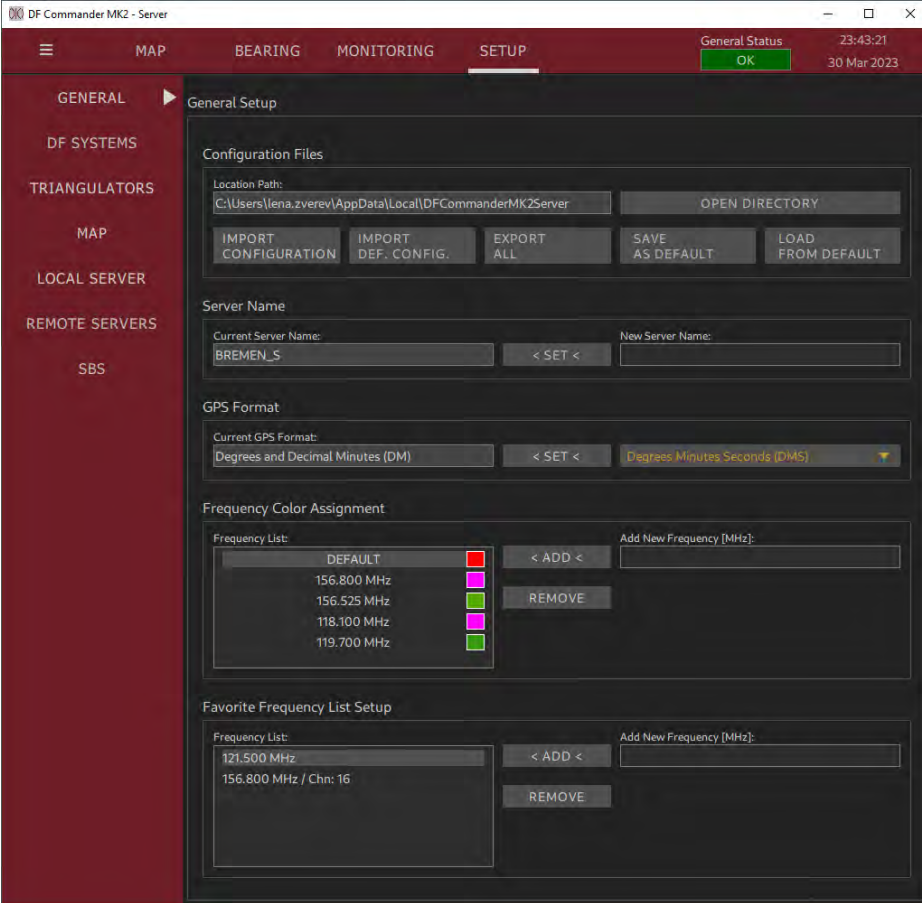

<span id="page-11-0"></span>**Abbildung 6: General Setup Server Applikation**

### <span id="page-12-0"></span>**3.1.1 Konfigurationsdateien (Configuration Files)**

Die Konfigurationsdateien der Systeme liegen in dem angegebenen Pfad und können direkt durch das Drücken der Taste "OPEN DIRECTORY" erreicht werden.

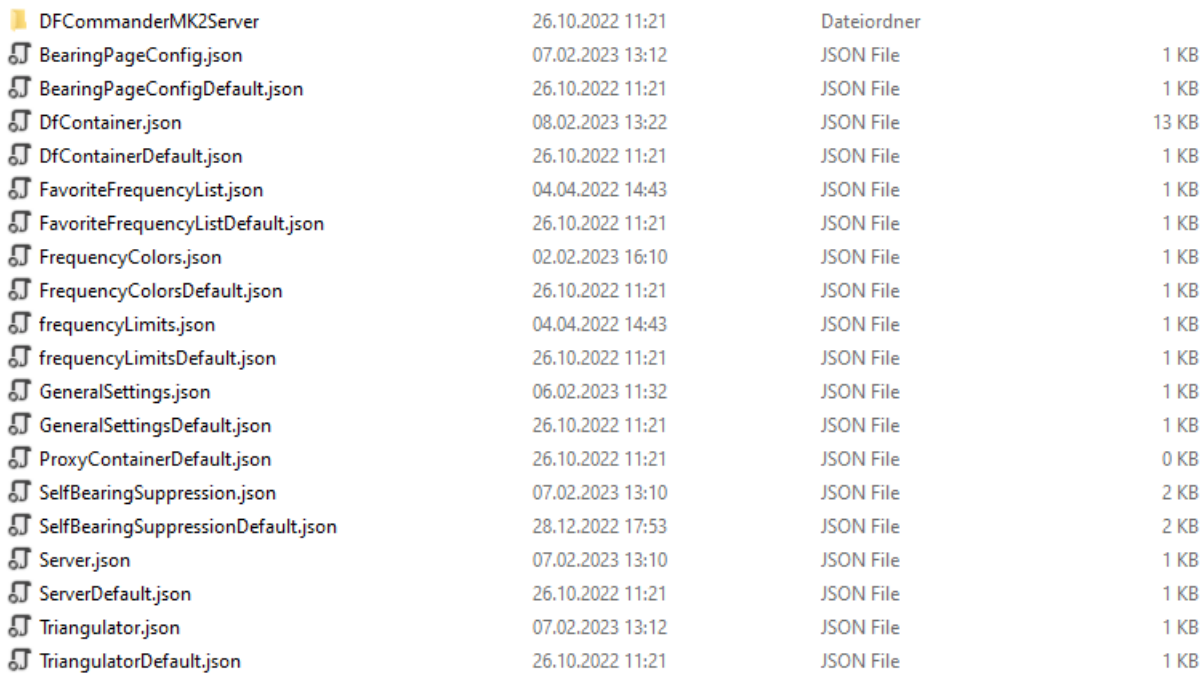

#### **Abbildung 7: Konfigurationsdateien**

Die Zusammensetzung der Konfigurationsdateien ist für die Applikationen "DF Commander MK2 Server" und "DF Commander MK2 Client" unterschiedlich.

Werden diese Dateien gelöscht, so werden diese durch den Neustart des Programms wieder angelegt. Die Einstellungen und Inhalte entsprechen in diesem Fall der im Programmcode hinterlegten Konfiguration. Funkpeilsysteme und Kanäle sind zunächst nicht angelegt.

Jede Funktionseinheit hat zwei Konfigurationsdateien, jeweils im JSON-Format. Eine davon ist die Arbeitsdatei, in welcher die aktuellen Änderungen durch die Anwendung gespeichert werden. In der anderen Datei hingegen sind nur die Grundeinstellungen gespeichert.

Werden die Arbeitsdateien gelöscht, so werden durch den Neustart des Programms die Arbeitsdateien neu erstellt. Die Einstellungen werden aus den Default-Konfigurationsdateien entnommen.

#### Beispiel:

DfContainer.json – Beinhaltet aktuelle Einstellungen der Funkpeilsysteme. DfContainerDefault.json – Beinhaltet Default Einstellungen der Funkpeilsysteme.

- 1. Funkpeilsysteme werden wie gewünscht eingestellt. Die Einstellungen befinden sich zunächst in der Arbeitsdatei DfContainer.json.
- 2. Nun sollen diese Einstelligen als Rückfallebene definiert werden. Dies wird dadurch ermöglicht, indem die Datei DfContainer. json manuell als DfContainerDefault.json abgespeichert wird.

3. Sollte es erforderlich werden, die Einstellungen von DfContainerDefault.json zu laden, so muss die aktuelle Arbeitsdatei DfContainer. json gelöscht und das Programm neu gestartet werden.

Die DF Commander MK2 Software bietet Schaltflächen auf der Seite "General Setup" zur einfacheren Handhabung der Konfigurationsdateien:

### IMPORT CONFIGURATION

Mit dieser Schaltfläche können Sie die Konfigurationsdateien aus einem beliebigen Verzeichnis Ihres PCs importieren.

Enthält das ausgewählte Verzeichnis nur eine oder mehrere zutreffende Konfigurationsdateien, werden nur diese für die neue Konfiguration übernommen, die restlichen Einstellungen bleiben unverändert.

Befinden sich im ausgewählten Verzeichnis keine Konfigurationsdateien oder sind diese beschädigt, gibt die Software eine entsprechende Warnung aus.

Zur Umsetzung der neuen Konfiguration ist ein Neustart des DF Commanders erforderlich.

### IMPORT DEFAULT CONFIGURATION

Die Standardkonfiguration wird durch die neue Standardkonfiguration aus den importierten Konfigurationsdateien ersetzt. Die Standarddateien werden lediglich ausgetauscht und gespeichert, aber die Konfiguration wird nicht übernommen und es ist kein Neustart der Anwendung erforderlich. Um die importierte Standardkonfiguration anzuwenden, verwenden Sie explizit die Schaltfläche "Load from default".

### EXPORT ALL

Kopiert alle Konfigurationsdateien aus dem angegebenen DF Commander MK2 Verzeichnis in ein beliebiges anderes Verzeichnis. Die Dateien werden lediglich dort gespeichert. Ein Neustart der Anwendung ist nicht erforderlich.

### SAVE AS DEFAULT

Alle in der Anwendung durchgeführten Arbeitskonfigurationen können in die neue Standardkonfiguration konvertiert werden. Dies kann dann angewendet werden, wenn die gleichen Einstellungen später wiederhergestellt werden müssen, anstatt die hauptsächlich leere Konfiguration zu verwenden, die beim ersten Start der Anwendung erstellt wird.

### LOAD FROM DEFAULT

Wendet die Konfiguration gemäß den in den Standardkonfigurationsdateien gespeicherten Daten an. Dies erfordert den Neustart der Anwendung.

### Beispiel für einen Anwendungsfall "Lokaler Systemfunktionstest nach Reparatur":

Ein Funktionstest eines DF-Systems, das eine andere Konfiguration erfordert, ist vor Ort erforderlich (lokales System), während das DF-System bereits von einem entfernten Server (Überwachungszentrum) ferngesteuert und überwacht wird. Der Operator des Remote-Servers wird über den Test informiert, damit er die Einstellungen während der Ausführung nicht verändert.

- 1. Die Arbeitskonfiguration des Systems wird mit "SAVE AS DEFAULT" gespeichert.
- 2. Anschließend wird die neue Testkonfiguration durchgeführt.
- 3. Der Funktionstest wird durchgeführt.
- 4. Die Testkonfiguration wird mit "EXPORT ALL" in ein weiteres Verzeichnis (z.B. "Test-Setup") exportiert (falls ein weiterer Test mit der gleichen Konfiguration auf z. B. einem zweiten System benötigt wird).
- 5. Nach Abschluss des Tests wird die vorherige funktionierende Konfiguration mit "LOAD FROM DEFAULT" neu geladen.

### Beispiel für einen Anwendungsfall "Regelmäßige Tests auf lokalem System":

Wenn z. B. immer wieder Funktionstests mit der gleichen Testkonfiguration notwendig sind, könnte das Vorgehen wie folgt aussehen:

- 1. Die Schritte von dem vorherigen Beispiel werden beim ersten Test durchgeführt.
- 2. Wenn das Test-Setup wieder benötigt wird (der regelmäßige Test wieder ansteht), wird die Arbeitskonfiguration zunächst mit "EXPORT ALL" in ein weiteres Verzeichnis (z.B. "Arbeitskonfiguration") exportiert.
- 3. Das Test-Setup kann nun von dem entsprechenden Verzeichnis mit "IMPORT CONFIGURATION" geladen werden.
- 4. Nach dem Test wird die Arbeitskonfiguration mit "IMPORT CONFIGURATION" aus dem entsprechenden Verzeichnis wiederhergestellt.
- 5. Auf diese Weise kann jederzeit zwischen diesen beiden Konfigurationen umgeschaltet werden.

### <span id="page-14-0"></span>**3.1.2 Server Name / Client Name**

Der Servername wird verwendet, um den aktuellen lokalen Server in den Anwendungen zu identifizieren, die seine Daten verwenden.

Daher erscheint dieser Name in der Liste der Remote Server (SETUP / REMOTE SERVERS) anderer "DF Commander MK2 Server" oder "DF Commander Client" Applikationen, wenn sie sich mit dem aktuellen Server verbinden.

Der Client-Name ist nur in der Anwendung "DF Commander MK2 Client" selbst sichtbar, da keine Remote-Verbindung zum Client aufgebaut werden kann.

### <span id="page-15-0"></span>**3.1.3 GPS-Format**

Diese Einstellung ermöglicht die Darstellung der Positionen in unterschiedlichen Formaten.

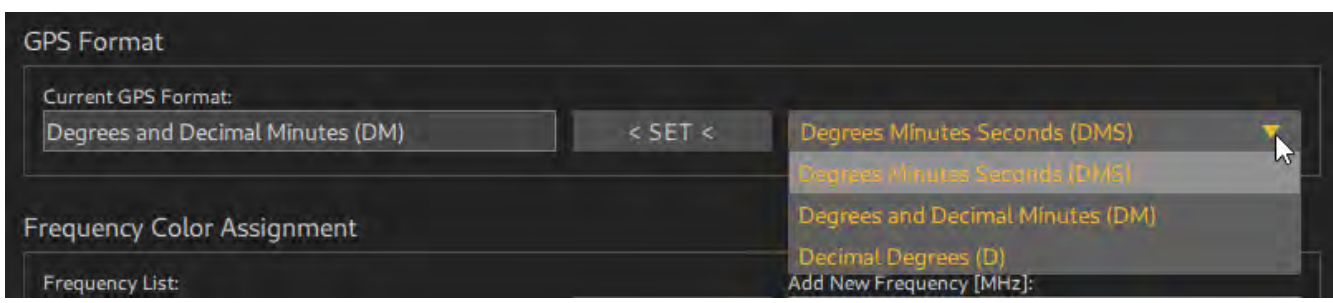

**Abbildung 8: GPS-Format**

Beispiel:

Decimal Degrees (D): 54.300252°N 11.528357°E Degrees and Decimal Minutes (DM): 54°18.842'N 11°32.125'E Degrees Minutes Seconds (DMS): 54°16'47.79"N 11°32'16.51"E

### <span id="page-15-1"></span>**3.1.4 Frequenz-Farbzuweisung (Frequency Color Assignment)**

In diesem Bereich werden unterschiedlichen Frequenzen verschiedene Farben zugeordnet. Dadurch lassen sich Peilergebnisse und Kreuzpeilergebnisse besser auf der Karte unterscheiden.

Im rechten Feld wird die Frequenz in MHz eingegeben. Anschließend auf die Taste "< ADD <" drücken.

Die Taste "REMOVE" löscht die ausgewählte Frequenz aus der Liste.

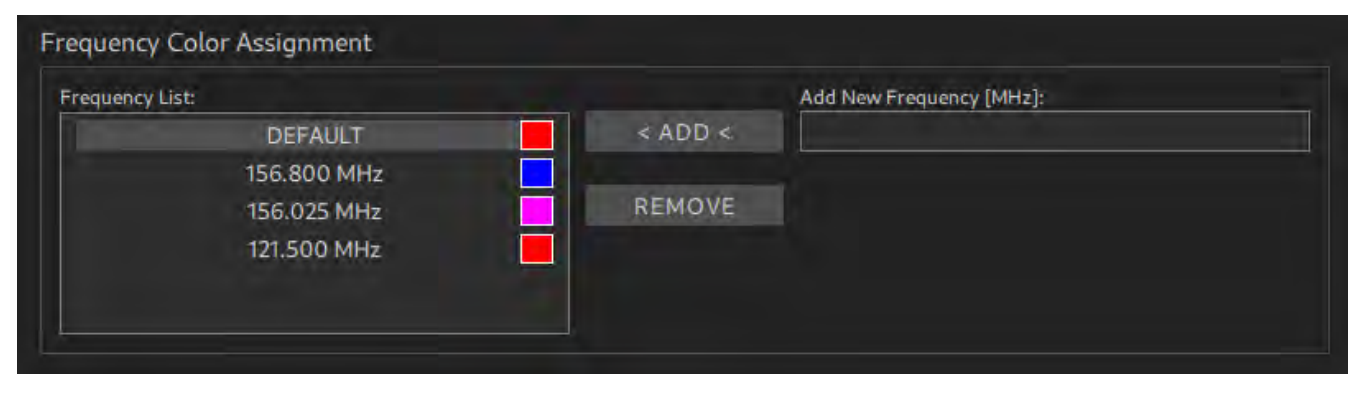

**Abbildung 9: Frequency Color Assignment**

### <span id="page-15-2"></span>**3.1.5 Frequenzfavoritenliste (Favorite Frequency List Setup)**

In diesem Bereich wird die Frequenzfavoritenliste eingestellt.

Im rechten Feld wird die Frequenz in MHz eingegeben. Anschließend auf die Taste "< ADD <" drücken.

Die Taste "REMOVE" löscht die ausgewählte Frequenz aus der Liste.

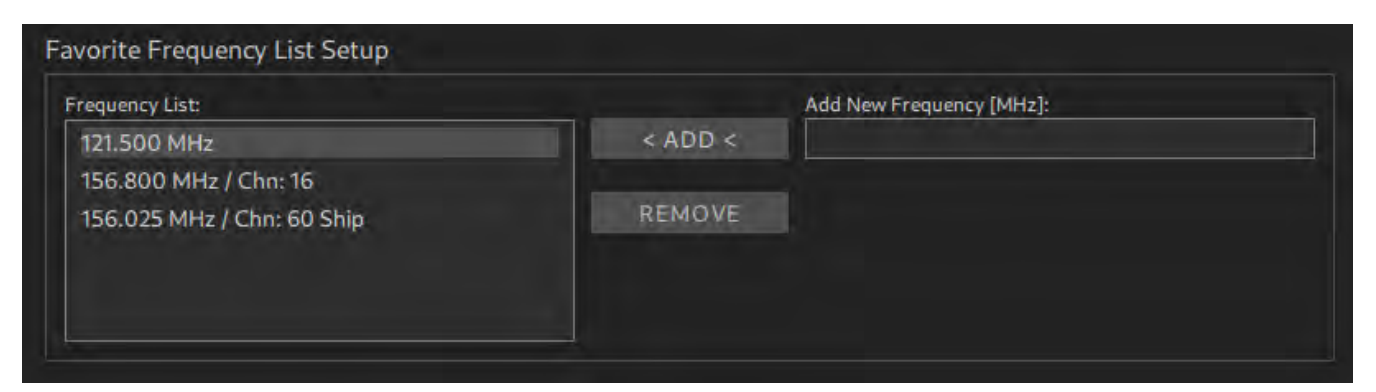

**Abbildung 10: Favorite Frequency List Setup**

### <span id="page-17-0"></span>**3.2 Karteneinstellungen**

Ist der PC / Server an das Internet angeschlossen, so werden die Kartenkachel automatisch von öffentlichen Servern heruntergeladen und im sogenannten Cache persistent abgespeichert.

Ist der Rechner offline, so können die Kacheln manuell in den Cache geladen werden. Hierzu wird ein spezielles ZIP-File mit dem gewünschten Areal von RHOTHETA vorbereitet und zur Verfügung gestellt. Durch das Drücken der Taste "INSTALL" kann diese Datei geladen werden.

Je nach Größe der Datei, kann der Auswahldialog (insbesondere bei Windows) für eine bestimmte Zeit blockiert werden. Auch das Kopieren kann einige Zeit in Anspruch nehmen. Ein entsprechender "Busy Indicator" wird dabei angezeigt.

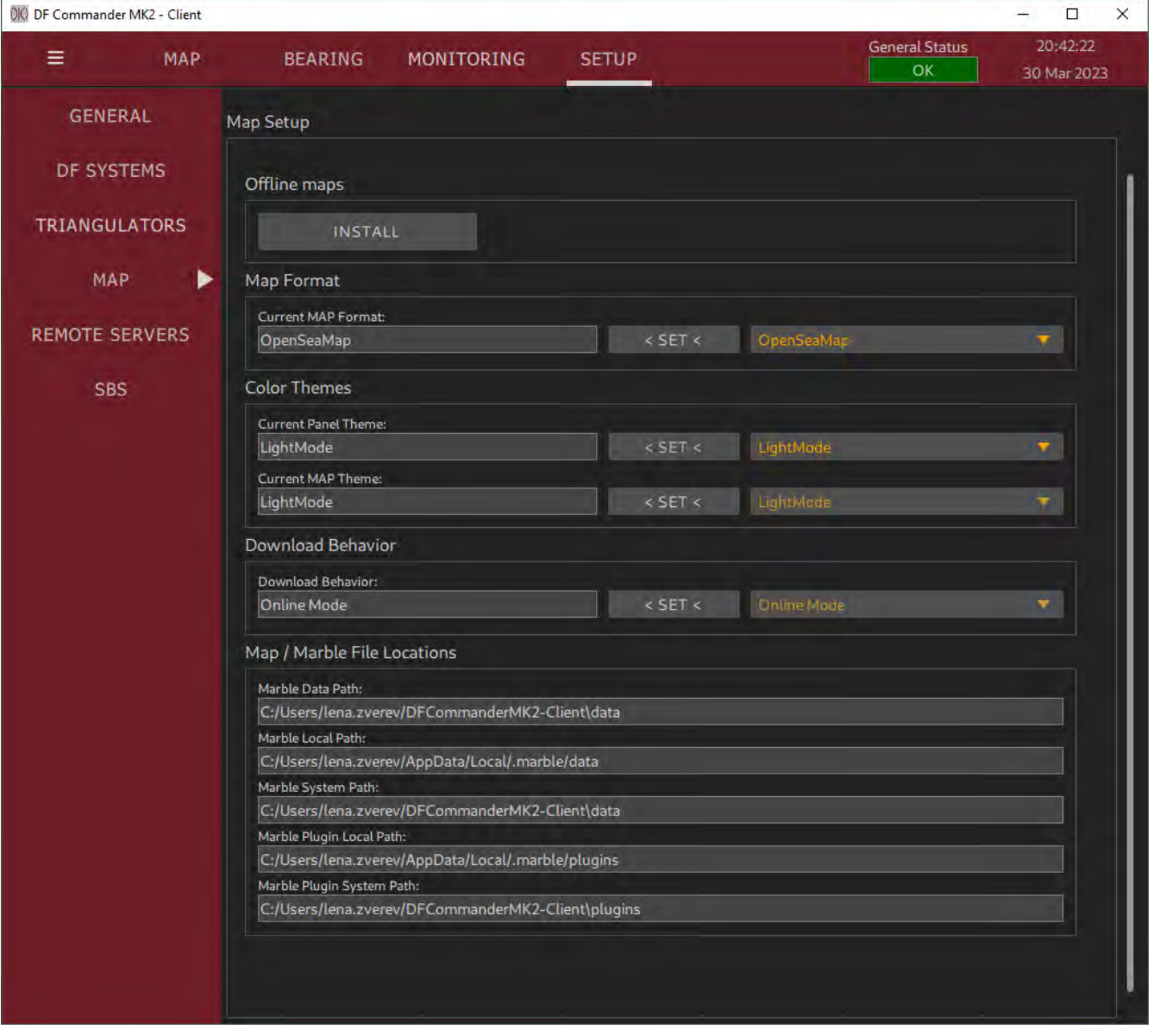

**Abbildung 11: MAP SETUP**

Es können weiterhin unterschiedliche Kartenformate eingestellt werden. Folgende Kartenformate sind möglich:

- OpenStreetMap Vector
- OpenStreetMap
- OpenSeaMap
- OpenFlightMap

Andere Formate sind auf Anfrage ebenfalls möglich.

Das Kartenthema kann eingerichtet werden: Der "Light Mode" und der "Dark Mode" sind auswählbar.

Schließlich kann das Download-Verhalten durch die Auswahl des "Online-Modus" oder "Offline-Modus" gesteuert werden.

"Map / Marble File Locations" ist ein Informationsfeld und erfordert keine Einstellungen. Hier werden die Pfade zum Kartenmaterial und zu den Plugins angezeigt. Diese Informationen können für eine mögliche Fehlerbehebung relevant sein.

### <span id="page-19-0"></span>**3.3 Konfiguration eines DF-Systems**

In diesem Kapitel wird dargestellt, wie ein Funkpeilsystem mit einem Peilkanal eingestellt wird. Die Konfiguration von mehreren Anlagen und Kanälen erfolgt analog.

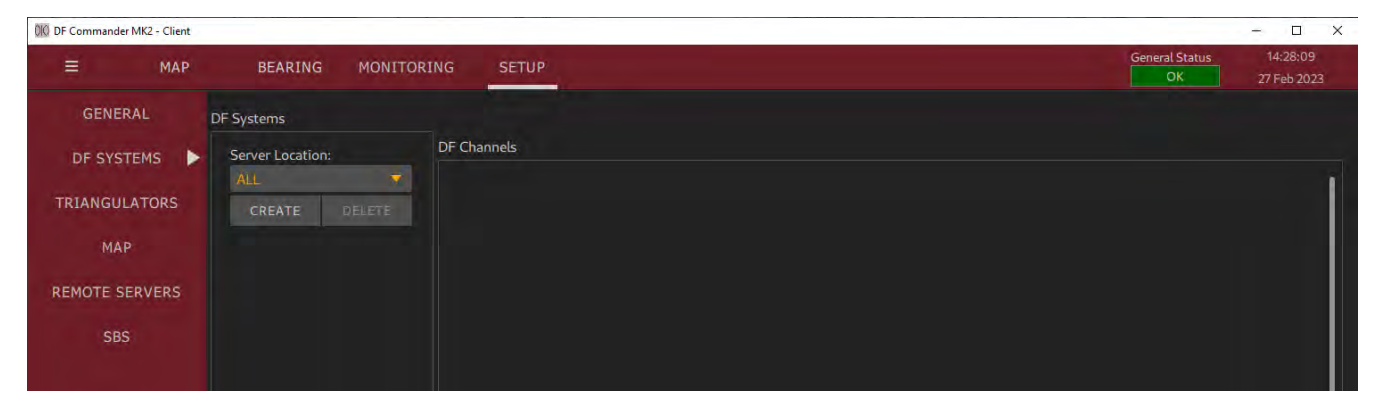

**Abbildung 12: Leere Systemliste**

Gehen Sie in die "SETUP" Page, dann "DF SYSTEMS" und drücken auf "CREATE". Dabei wird eine neue DF-System Entität angelegt. Das Peilsystem ist zunächst nicht konfiguriert und somit nicht in der Lage, Peilergebnisse zu erzeugen. Aus diesem Grund zeigen die entsprechenden Anzeige-LEDs einen Fehler an.

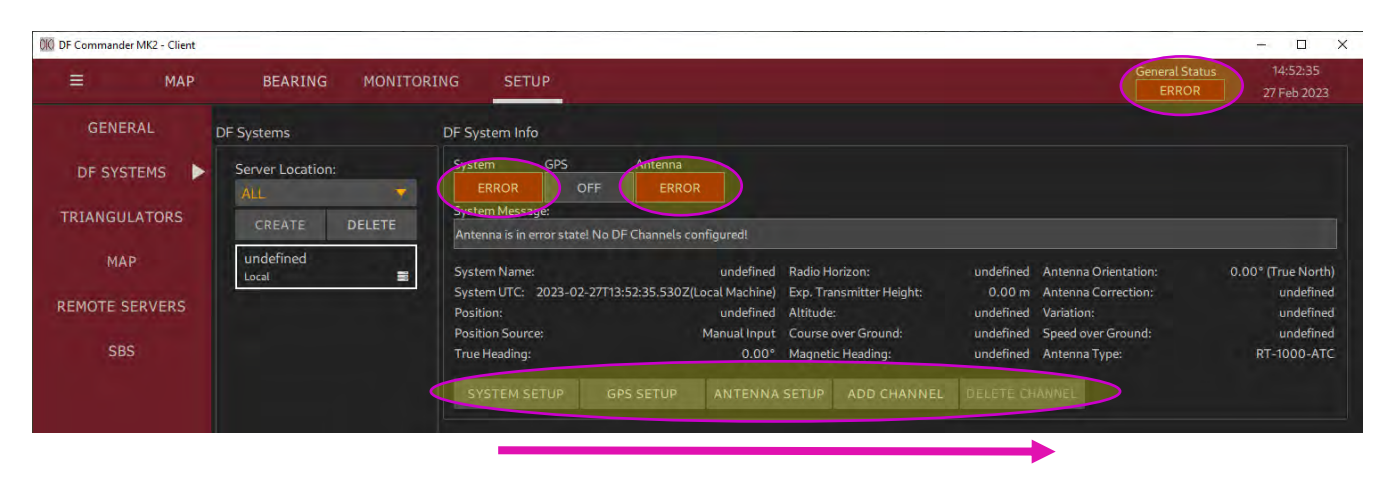

**Abbildung 13: Neues DF-System**

Im Folgenden soll das System schrittweise durch das Aufrufen der entsprechenden Dialoge (s. Schaltflächen im Bild) von links nach rechts konfiguriert werden, was in den nachfolgenden Kapiteln in der gleichen Reihenfolge beschrieben wird.

### <span id="page-20-0"></span>**3.3.1 Systemkonfiguration**

Drücken Sie "SYSTEM SETUP" um in den folgenden Dialog zu öffnen:

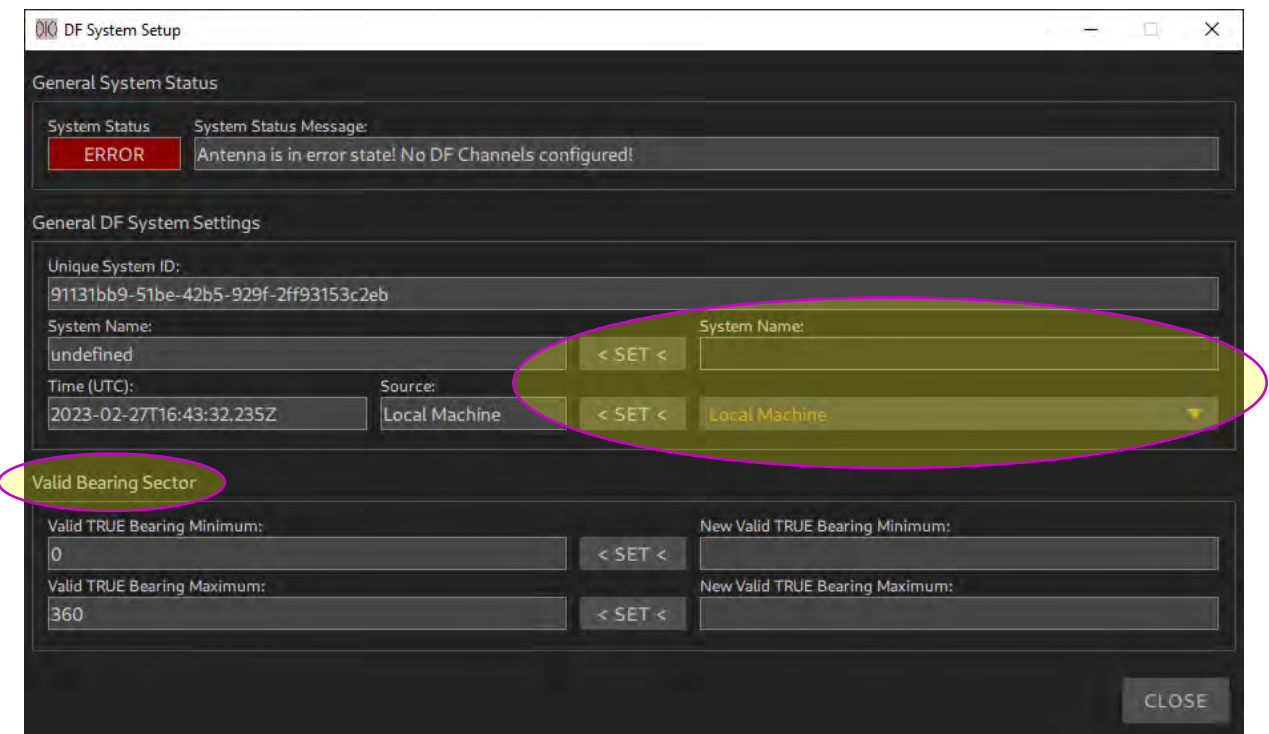

**Abbildung 14: System Setup Dialog**

Tragen Sie einen Systemnamen ein (z.B. DF STABERHUK).

Der Systemname dient der Zuordnung des Systems in allen Anzeigen und Statusdaten, die über die Schnittstelle (Server) übertragen werden. Darüber hinaus erhält jedes DF System eine eindeutige System-ID.

Stellen Sie die Quelle für die Referenzzeit ein und drücken Sie auf "< SET <". Mit der eingestellten Referenzzeit werden im nachfolgenden die Peilwerte versehen. Diese Zeit ist ebenfalls für das Loggen von Ereignissen (z.B. Änderungen am System oder Fehlermeldungen) von Bedeutung.

Es stehen zwei Quellen zu Verfügung:

- Local Machine Die Zeit wird von dem lokalen Computer verwendet, auf dem der DF Commander MK2 läuft. Falls notwendig kann der Computer / Server über das NTP Protokoll mit einer entsprechenden Zeitquelle synchronisiert werden.
- GPS Die Referenzzeit wird von einem GPS-Gerät entnommen. Hierzu muss ein GPS-Gerät konfiguriert werden (siehe nächstes Kapitel).

Im Bereich "Valid Bearing Sector" kann ein valider Peilwinkelsektor definiert werden, um bestimmte Sektoren auszublenden. Das Peilsystem arbeitet somit nur im eingestellten Bereich. Dabei funktioniert die Einstellung im Uhrzeigersinn von Minimum bis zum Maximum. Beispielsweise eine Einstellung von 270° bis 45° bedeutet, dass das Peilsystem von 270° West über 0° Nord bis 45°, die TRUE Bearing Werte als valide akzeptiert. Die nachfolgende Abbildung zeigt die Darstellung des validen Peilwinkelsektors auf der Karte durch das grüne Kreissegment.

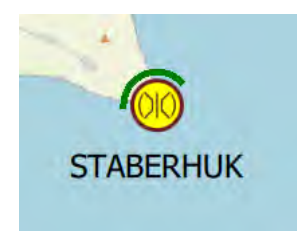

**Abbildung 15: Anzeige des validen Peilwinkelsektors**

Peilwerte, die außerhalb von diesem Bereich liegen, werden nicht angezeigt, nicht von anderen Modulen wie z.B. Triangulator ausgewertet und nicht über das Protokoll weitergegeben.

### <span id="page-21-0"></span>**3.3.2 GPS-Konfiguration**

| 010 DF Commander MK2 - Client<br>Ξ<br><b>MAP</b> | <b>BEARING</b><br><b>MONITORING</b>        | <b>General Status</b><br><b>SETUP</b><br><b>ERROR</b>                                                                                                    | $\Box$<br>$\times$<br>÷.<br>10:56:52<br>1 Mar 2023 |
|--------------------------------------------------|--------------------------------------------|----------------------------------------------------------------------------------------------------|----------------------------------------------------|
| <b>GENERAL</b>                                   | DF Systems                                 | DF System Info                                                                                                    |                                                    |
| <b>DF SYSTEMS</b>                                | <b>Server Location:</b><br>ь<br><b>ALL</b> | <b>GPS</b><br>Antenna<br>System<br><b>OFF</b><br><b>ERROR</b><br><b>ERROR</b>                                                                                             |                                                    |
| <b>TRIANGULATORS</b>                             | <b>DELETE</b><br>CREATE                    | System Message:<br>Antenna is in error state! No DF Channels configured!                                                                                                  |                                                    |
| <b>MAP</b>                                       | <b>DF STABERHUK</b><br>喜<br>Local          | DF STABERHUK Radio Horizon:<br>undefined Antenna Orientation:<br><b>System Name:</b>                                                                                      | 0.00° (True North)                                 |
| <b>REMOTE SERVERS</b>                            |                                            | System UTC: 2023-03-01T09:56:53.249Z(Local Machine) Exp. Transmitter Height:<br>0.00 m Antenna Correction:<br>undefined Altitude:<br>undefined Variation:<br>Position:    | undefined<br>undefined                             |
| <b>SBS</b>                                       |                                            | Manual Input Course over Ground:<br>undefined Speed over Ground:<br><b>Position Source:</b><br>0.00° Magnetic Heading:<br>undefined Antenna Type:<br><b>True Heading:</b> | undefined<br><b>RT-1000-ATC</b>                    |
|                                                  |                                            | DELETE CHANNEL<br><b>GPS SETUP</b><br><b>ADD CHANNEL</b><br><b>SYSTEM SETUP</b><br><b>INTENNA SETUP</b>                                                                   |                                                    |

**Abbildung 16: GPS-Setup Button**

Drücken Sie "GPS SETUP" um in die Einstellungen des GPS-Geräts zu gelangen.

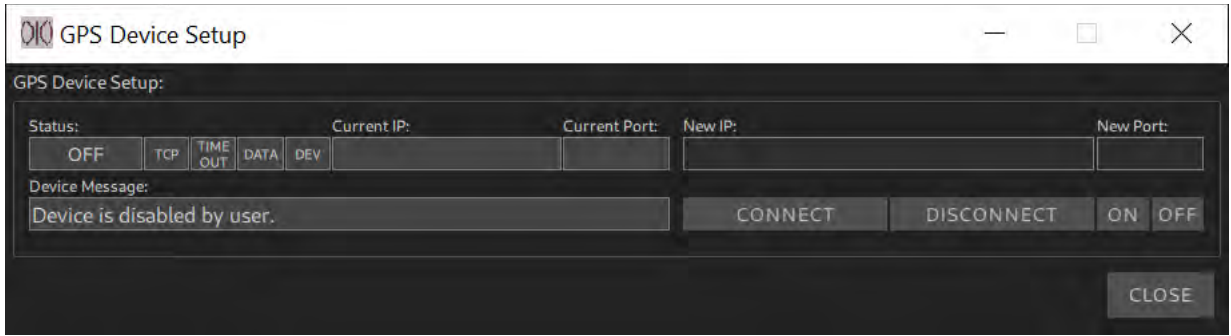

**Abbildung 17: GPS Device Setup**

Falls das verwendete Funkpeilsystem kein mobiles System ist, sondern fix an einer Stelle montiert ist und die Referenzzeit der lokalen Maschine entnommen wird, kann das GPS-Gerät ausgeschaltet bleiben.

Drücken Sie auf "OFF", falls der Status nicht auf OFF steht.

Möchte man jedoch entweder die

- GPS-Position der Antenne mittels GPS-Gerät ermitteln, oder
- die Orientierung (Heading) der Antenne dem Kurs über Grund gleichsetzen (COG Course over Ground), oder
- die Referenzzeit des Systems mittels GPS-Gerät ermitteln,

so muss ein GPS-Gerät konfiguriert werden.

Die Voraussetzung dafür ist, dass ein GPS-Gerät die gängigen GPS-Sätze in einem NMEA-0183 Format über eine Netzwerkschnittstelle senden kann. Das kann dadurch erreicht werden, indem ein RS-232 / RS-422 Gerät seine Daten über einen Seriell-zu-LAN-Konverter (z.B. MOXA NPort Device) sendet. Ist die Voraussetzung erfüllt, so muss lediglich eine TCP/IP Verbindung aufgebaut werden.

Drücken Sie auf "ON", geben Sie die IP-Adresse in das Feld "New IP" und den TCP Port in das Feld "New Port" und drücken Sie auf "CONNECT". Das Ergebnis muss nun folgendermaßen aussehen:

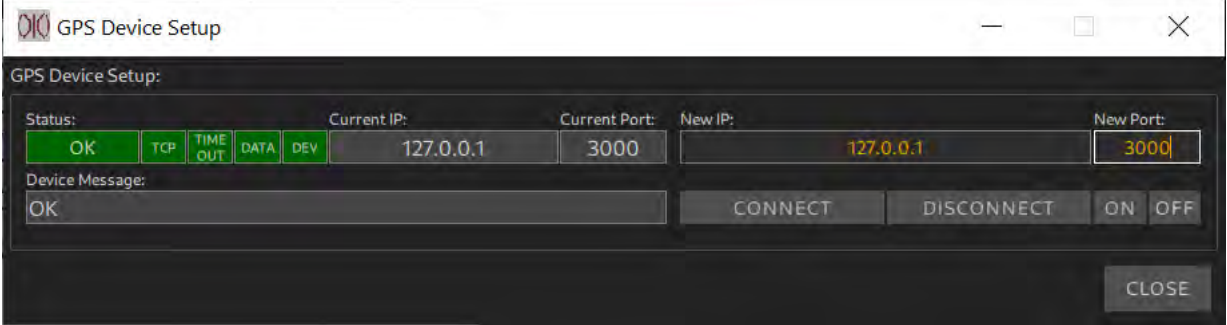

**Abbildung 18: GPS-Device Setup Verbindung aufgebaut**

Im Falle eines Fehlers, siehe Kapitel [4](#page-66-0) [Statusanzeigen.](#page-66-0)

### <span id="page-23-0"></span>**3.3.3 Konfiguration der Antenneneigenschaften**

| 010 DF Commander MK2 - Client             |                                                                       |                                                                                                    | $\Box$<br>$\times$<br>$\overline{\phantom{a}}$ |
|-------------------------------------------|-----------------------------------------------------------------------|----------------------------------------------------------------------------------------------------|------------------------------------------------|
| Ξ<br><b>MAP</b>                           | <b>MONITORING</b><br><b>BEARING</b>                                   | <b>General Status</b><br><b>SETUP</b><br><b>ERROR</b>                                                                                                    | 10:56:52<br>1 Mar 2023                         |
| <b>GENERAL</b>                            | DF Systems                                                            | DF System Info                                                                                                    |                                                |
| <b>DF SYSTEMS</b><br><b>TRIANGULATORS</b> | <b>Server Location:</b><br>▶<br><b>ALL</b><br><b>DELETE</b><br>CREATE | <b>GPS</b><br>Antenna<br>System<br>OFF<br><b>ERROR</b><br><b>ERROR</b><br>System Message:                                                                                                    |                                                |
| <b>MAP</b>                                | <b>DF STABERHUK</b><br>臺<br>Local                                     | Antenna is in error state! No DF Channels configured!<br>DF STABERHUK Radio Horizon:<br><b>System Name:</b><br>undefined Antenna Orientation:<br>System UTC: 2023-03-01T09:56:53.249Z(Local Machine) Exp. Transmitter Height:<br>0.00 m Antenna Correction: | 0.00° (True North)<br>undefined                |
| <b>REMOTE SERVERS</b><br><b>SBS</b>       |                                                                       | undefined Altitude:<br>undefined Variation:<br>Position:<br>Manual Input Course over Ground:<br>undefined Speed over Ground:<br><b>Position Source:</b>                                                                                                    | undefined<br>undefined<br><b>RT-1000-ATC</b>   |
|                                           |                                                                       | 0.00° Magnetic Heading:<br>undefined Antenna Type:<br><b>True Heading:</b><br>DELETE CHANNEL<br><b>SYSTEM SETUP</b><br><b>GPS SETUP</b><br><b>ANTENNA SETUP</b><br><b>ADD CHANNEL</b>                                                                       |                                                |

**Abbildung 19: Antenna Setup Button**

Drücken Sie auf "ANTENNA SETUP". Es öffnet sich das folgende Fenster:

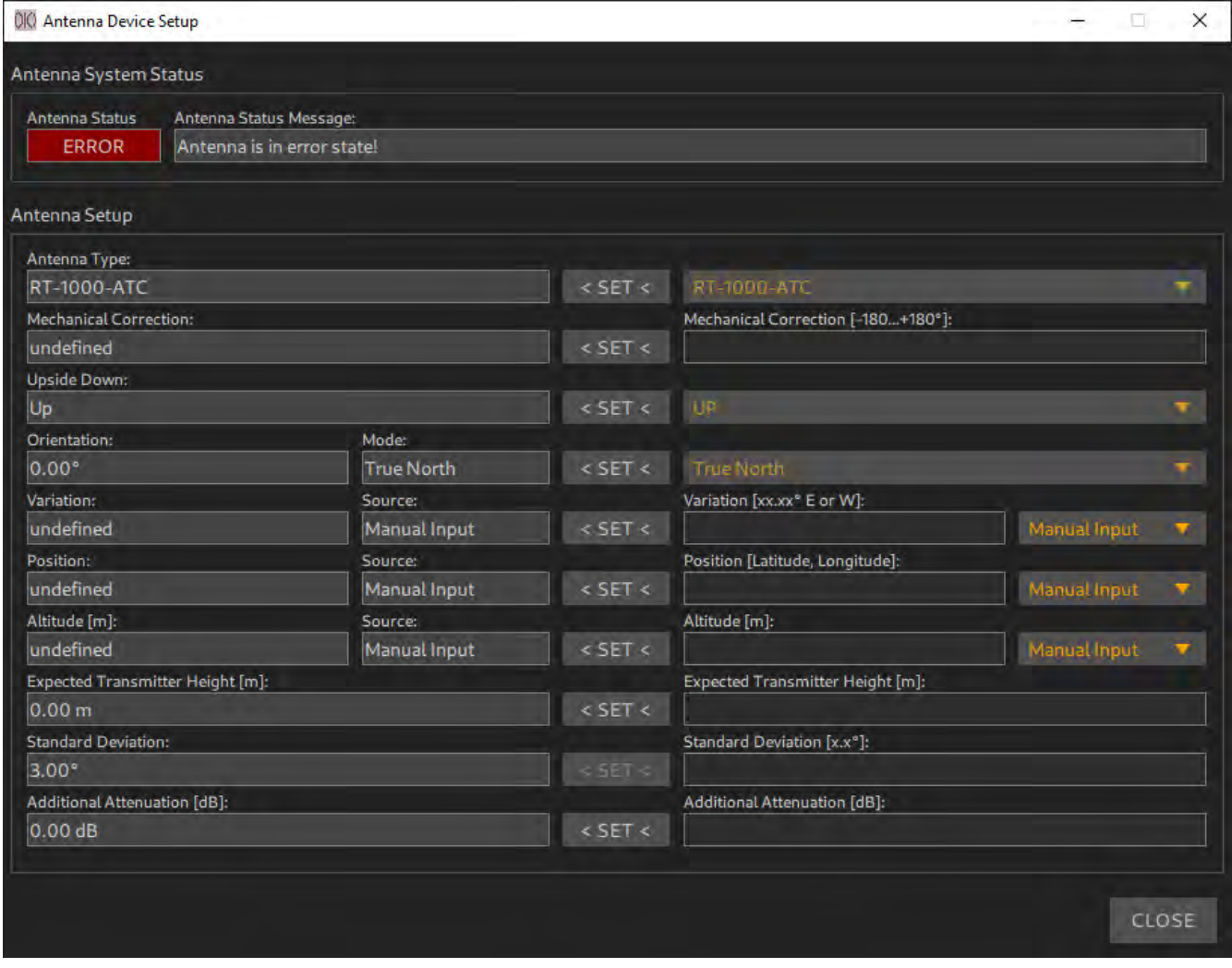

**Abbildung 20: Antenna Setup (nicht konfiguriert)**

Zunächst befindet sich die Antenne in einem Fehlerzustand, da nicht genügend Parameter eingestellt sind, um Peilwerte zu ermitteln. Aus diesem Grund wird beim entsprechenden DF System ebenfalls der Fehlerzustand angezeigt.

Im Folgenden müssen alle Parameter nacheinander eingestellt werden. Am Schluss muss die Antenne den Status OK annehmen.

### HINWEIS:

Grundsätzlich ist das Menu so aufgebaut, dass links die aktuellen Einstellungen angezeigt werden. Rechts hingegen können neue Werte eingetragen oder ausgewählt werden. Durch das Drücken auf "SET" werden die neuen Einstellungen übernommen. Sie sollen nach der Einstellung entsprechend im linken Bereich erscheinen.

### Antenna Type

Wählen Sie den verwendeten Antennentyp aus und drücken Sie auf "< SET <". Durch diese Auswahl kennt das System die wichtigsten Antenneneigenschaften wie z.B. den Antennengewinn. Dadurch wird die Ermittlung der Feldstärke in dBµV/m des ankommenden Wellenfeldes möglich.

### Mechanical Correction

Setzen Sie den Korrekturwert für den mechanischen Offset.

Angenommen es wurde bei der Vermessung des Peilsystems festgestellt, dass die Antenne um + 5.7 ° falsch montiert ist, so muss als Korrekturwert entsprechend -5.7° eingestellt werden.

Der mechanische Korrekturwert kann nicht weggelassen werden. Auch bei einwandfreiem Einbau und ohne mechanischen Versatz sollte für diese Einstellung der Wert 0° eingegeben werden. Andernfalls bleibt der Antennenstatus im Fehlerzustand.

### Upside Down

Stellen Sie ein, ob die Antenne vertikal "kopfüber" ("DOWN") montiert ist.

Dieser Parameter ist meistens bei mobilen Peilsystemen relevant, die z.B. unten am Rumpf eines Hubschraubers oder an der Drohne montiert sind. Diese Montageart muss bei der Peilermittlung entsprechend berücksichtigt werden. Bei fixer Installation wird die Einstellung üblicherweise auf "UP" stehen.

### **Orientation**

Stellen Sie ein, wie die Antenne ausgerichtet ist.

| Orientation:        | Mode:             |                       |                   |           |
|---------------------|-------------------|-----------------------|-------------------|-----------|
| $0.00$ <sup>e</sup> | <b>True North</b> | $<$ SET $<$           | <b>True North</b> |           |
| Variation           | Source:           |                       | <b>Time North</b> |           |
| undefined           | Manual Input      | $\le$ SET $\le$       | Magnetic North    | <b>AT</b> |
| Position:           | Source:           |                       | COG (GPS)         |           |
| undefined           | Manual Input      | $<$ SET $<$           | HDT (Compass)     |           |
| Altitude [m]:       | Source:           |                       |                   |           |
| <b>undefined</b>    | Magual Igaut      | $\times$ CET $\times$ | HDM (Compass)     |           |

**Abbildung 21: Einstellmöglichkeiten der Antennenorientierung**

Ist die Antenne auf einem Wasser- oder Luftfahrzeug montiert, entspricht die Orientierung der Antenne dem Steuerkurs (HEADING (HDG)).

Für die Berechnung der nordbezogenen Peilwerte wie TRUE BEARING oder MAGNETIC BEARING ist die Kenntnis der Antennenausrichtung essenziell. Die Erklärung der Zusammenhänge zwischen den Peilwerten und der Antennenausrichtung ist in den folgenden Abbildungen grafisch dargestellt [\(Abbildung 22](#page-25-0) und [Abbildung 23\)](#page-26-0).

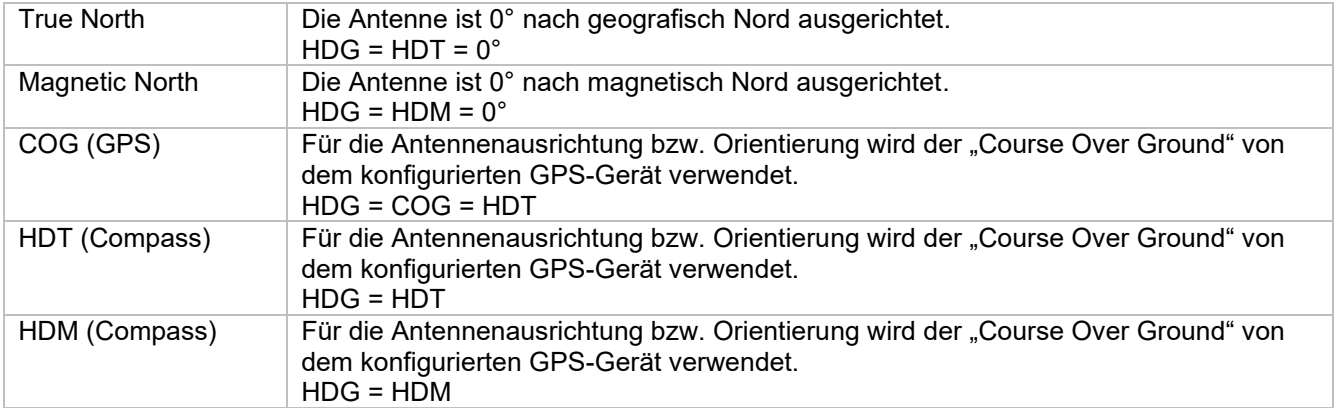

TN MN  $VAR = 14^\circ$ HDT = 45° EADING ( DG ) Ger.: Steuerkurs  $\frac{H_{DM}}{3}$  =  $\frac{3}{7}$  $COG = 54$ COG / TC Ger.: Kartenkurs Point of Destination E.<br>1960 MARINES Wind g Ī۸  $\mathbf{a}^2$ DF on Vehicle Radio Direction Finder on: Vessel Radio Signal Source Aircraft Drone LOB (Line of Bearing)Ş etc. TN True North FORMULAS: MN Magnetic North VAR Magnetic Variation Declination (+ E W ) DT DM + VAR<br>DM DT VAR DG eading (Can be true or magnetic depending on sensor in use) DT VAR DT eading True Aviation: T True eading DM eading Magnetic Aviation: M Magnetic eading TB RB + DT<br>MB RB + DM COG Course over Ground Aviation: TC True Course  $RB + DM$ RB Relative Bearing TB True Bearing Aviation: T E True bearing from DF to a signal source UJ True bearing from a signal source to DF T E TB<br>UJ T TE +<br>MB DR<br>DM MB Magnetic Bearing DR Magnetic bearing from DF to a signal source  $DR +$ DM Magnetic bearing from a signal source to DF

### Folgende Einstellungen sind möglich:

### <span id="page-25-0"></span>**Abbildung 22: Zusammenhang der Antennenausrichtung und der Peilwerte für mobile Peilanlagen**

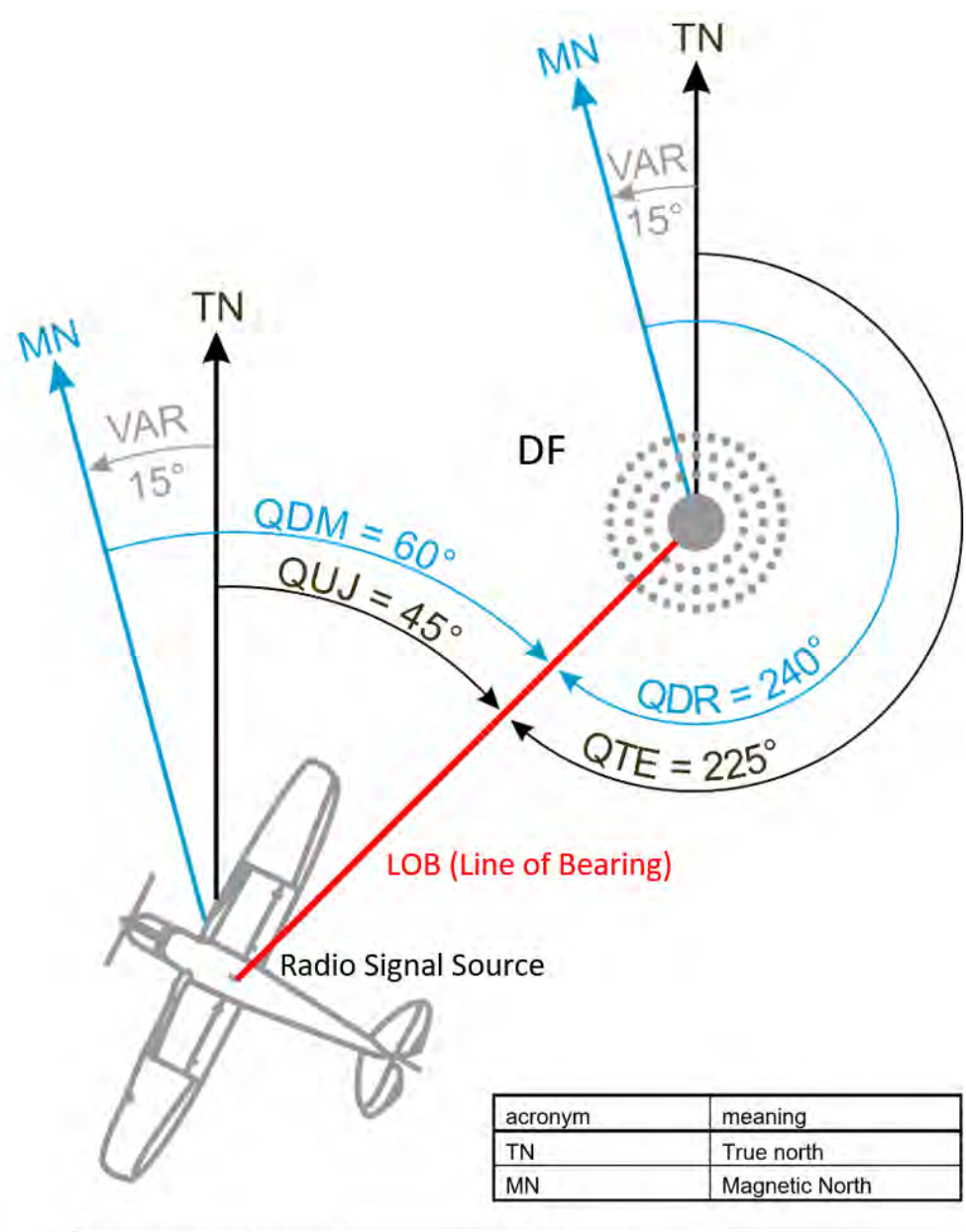

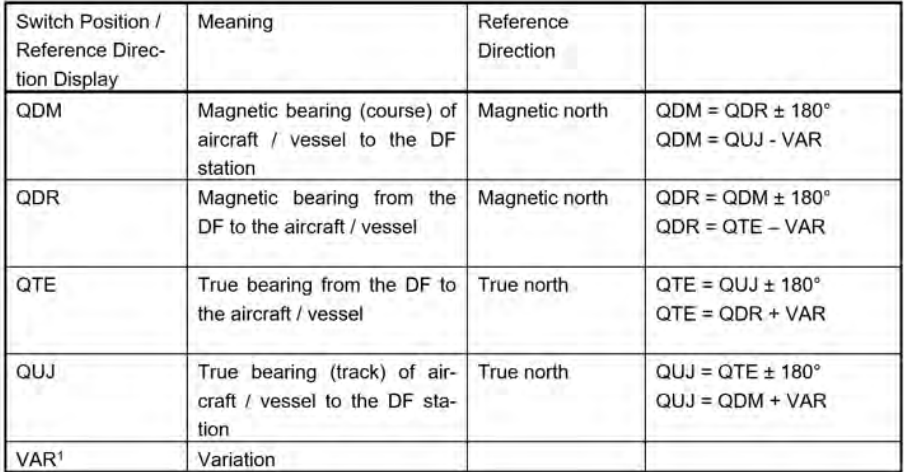

#### <span id="page-26-0"></span>**Abbildung 23: Zusammenhang der Antennenausrichtung und der Peilwerte für fix installierte Peilanlagen**

1 Wobei westliche Variationswerte mit dem Vorzeichen "-" und östliche mit dem Vorzeichen "+" bewertet werden.

### Variation

| Variation: | Source:      |                                | variation [xx.xx° E or W]:      |              |  |
|------------|--------------|--------------------------------|---------------------------------|--------------|--|
| lundefined | Manual Input | SET <                          | 2.3° W                          | Aanual Input |  |
| Position:  | Source:      |                                | Position [Latitude, Longitude]: |              |  |
| lundefined | Manual Input | $\epsilon$ SET $\triangleleft$ |                                 | GPS.         |  |

**Abbildung 24: Einstellung der Variation**

Stellen Sie die Variation des Orts ein.

Falls die Peilantenne an einer fixen Position montiert ist, so ist es empfehlenswert "Manual Input" auszuwählen und die Variation des Standorts manuell einzugeben. Zunächst wird die Grad Zahl eingetragen gefolgt von den Buchstaben "E" oder "W".

"W" steht für eine negative, westliche Variation. "E" hingegen steht für die positive, östliche Variation.

Beispielsweise 2.3° W entspricht -2.3°.

Im Falle eines mobilen Peilsystems, kann die Variation einem konfiguriertem GPS-Gerät entnommen werden, vorausgesetzt, das GPS-Gerät unterstützt die Ermittlung der Variation. Stellen Sie hierfür die Variation auf "GPS".

Position

| Position:     | Source:      | Position [Latitude, Longitude]: |              |
|---------------|--------------|---------------------------------|--------------|
| undefined     | Manual Input | $<$ SET $<$                     | Manual Input |
| Altitude [m]: | Source:      | Altitude [m]:                   |              |
| lundefined    | Manual Input | $<$ SET                         | GES          |

**Abbildung 25: Eingabe der Position**

Stellen Sie GPS-Position der Peilantenne ein.

### *Für eine fix installierte Antenne:*

Wählen Sie "Manual Input" und geben Sie die GPS-Position ein. Folgende Formate werden unterstützt:

Beispiel:

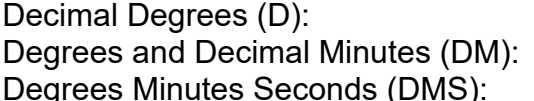

54.300252°N 11.528357°E 54°18.842'N 11°32.125'E 54°16'47.79"N 11°32'16.51"E

Die Position kann direkt von der Karte kopiert werden:

- Schließen Sie dazu das Menu. Die Einstellungen gehen dabei nicht verloren.
- Gehen Sie zur Kartenansicht.
- Navigieren und zoomen Sie mit dem Maus zur gewünschten Position und drücken Sie die rechte Maustaste.
- Drücken Sie auf "Copy Coordinate".
- Gehen Sie zurück zu den Antenneneinstellung und klicken Sie auf das Feld zur Eingabe der Position.
- Drücken Sie die Tastenkombination STRG + V. Die kopierte Position wird im Eingabefeld eingefügt.

*Für eine mobile Peilantenne:* Stellen Sie auf Quelle auf GPS ein. Die Position der Antenne wird entsprechend aktualisiert.

### **Altitude**

Stellen Sie Antennenhöhe ein.

| Altitude [m]:                           | Source:      |             | Altitude [m]:                    |                     |
|-----------------------------------------|--------------|-------------|----------------------------------|---------------------|
| lundefined                              | Manual Input | $<$ SET $<$ | 40                               | <b>Manual Input</b> |
| <b>Expected Transmitter Height [m]:</b> |              |             | Expected Transmitter Height [m]: |                     |
| 0.00 m                                  |              | $<$ SET $<$ |                                  | GPS                 |

**Abbildung 26: Einstellung der Antennenhöhe**

Die Höhe ist für die Berechnung des Radiohorizonts wichtig, dadurch wird die Reichweite des Peilers maßgeblich bestimmt, falls die Höhe der aussendenden Objekte bekannt ist.

#### *Für eine fix installierte Antenne:*

Wählen Sie "Manual Input" und geben Sie die Höhe manuell ein.

### *Für eine mobile Peilantenne:*

Stellen Sie die Quelle auf GPS ein.

Falls sich bei einem mobilen Funkpeilsystem die Höhe nicht ändert, kann diese ebenfalls manuell eingegeben werden.

Wenn das Peilsystem auf einem Schiff installiert ist, ist es ebenfalls sinnvoll, die Höhe manuell einzugeben. Im Falle einer Hubschrauberinstallation sollte GPS als Quelle eingestellt werden.

Die Höheneinstellung kann nicht weggelassen werden. Wird dieser Wert nicht gesetzt, bleibt der Antennenstatus im Fehlerzustand.

#### Expected Transmitter Height

Stellen Sie die erwartete Höhe des Senders ein.

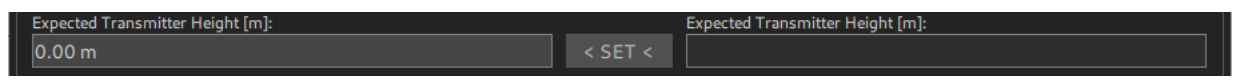

**Abbildung 27: Eingabe Expected Transmitter Height**

Im Falle einer maritimen Anwendung, könnte die "Expected Trasnmitter eight" einer üblichen oder minimalen Höhe der Schiffsfunkantenne entsprechen (z.B. 5 m). Im Falle eines Flugsicherungsszenarios kann hier die minimale Höhe der Luftfahrzeuge eingegeben werden, welche gerade noch gepeilt werden sollen (z.B. 300 m). Aus der Höhe der Antenne und der erwarteten Senderhöhe wird im System der Radiohorizont berechnet.

#### HINWEIS:

Der Radiohorizont lässt sich auf der Karte darstellen, indem mit der rechten Maustaste auf das Peilsystem gedrückt wird.

### **Standard Deviation**

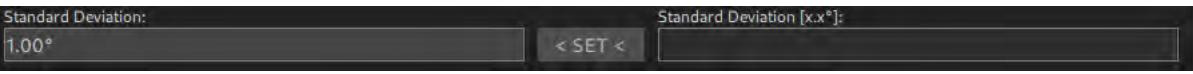

#### **Abbildung 28: Einstellung der Standardabweichung**

Stellen Sie die Standardabweichung des Peilsystems ein.

Diese ergibt sich entweder aus der Vermessung der Peilgenauigkeit am Standort oder kann dem Datenblatt eines entsprechenden Funkpeilers entnommen werden. Die Standardabweichung wird entsprechend als Systemparameter ebenfalls als Datensatz an die verbundenen Clients übertragen. Sie kann für die Anzeigeungenauigkeit verwendet oder für anderweitige Berechnungen herangezogen werden.

#### Additional Attenuation

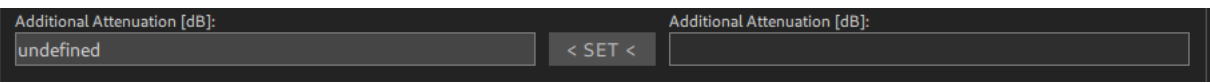

**Abbildung 29: Einstellung der Zusatzdämpfung**

Falls zwischen der Antenne und dem Peilsystem ein zusätzliches HF-Kabel verwendet wird, soll seine Dämpfung im Nutz-Frequenzband eingetragen werden. Diese Dämpfung wird bei der Berechnung der Feldstärke in dBµV/m verwendet.

#### **Ergebnis**

Nachdem alle Parameter eingegeben wurden, soll das Fenster "Antenna Device Setup" beispielsweise wie folgt aussehen:

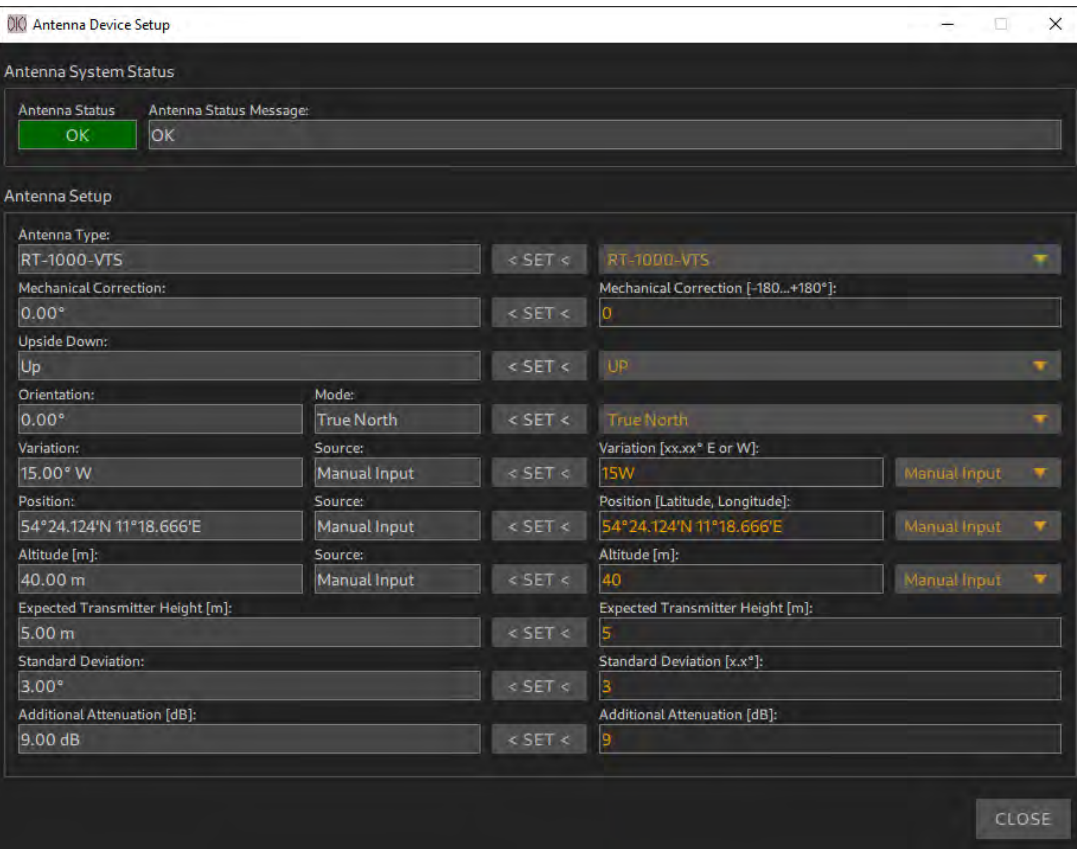

**Abbildung 30: Antenna Setup (konfiguriert)**

### <span id="page-30-0"></span>**3.3.4 Kanalkonfiguration**

| 010 DF Commander MK2 - Client                                                                       |                                                                                                    |                                                                                                    |                                       | $\Box$<br>$\times$<br>Ξ.                                                            |
|----------------------------------------------------------------------------------------------------|----------------------------------------------------------------------------------------------------|----------------------------------------------------------------------------------------------------|---------------------------------------|-------------------------------------------------------------------------------------|
| $\equiv$<br>MAP                                                                                     | <b>BEARING</b><br><b>MONITORING</b>                                                                                        | <b>SETUP</b>                                                                                                    | <b>General Status</b><br><b>ERROR</b> | 15:45:04<br>2 Mar 2023                                                              |
| <b>GENERAL</b>                                                                                      | DF Systems                                                                                                    | DF System Info                                                                                                    |                                       |                                                                                     |
| <b>DF SYSTEMS</b><br>ь<br><b>TRIANGULATORS</b><br><b>MAP</b><br><b>REMOTE SERVERS</b><br><b>SBS</b> | Server Location:<br><b>ALL</b><br>$\overline{\phantom{a}}$<br>DELETE<br>CREATE<br><b>DF STABERHUK</b><br>$\equiv$<br>Local | <b>GPS</b><br>Antenna<br>System<br>OFF<br><b>ERROR</b><br>OK<br>System Message:<br>No DF Channels configured!<br><b>System Name:</b><br>DF STABERHUK Radio Horizon:<br>35.10 km Antenna Orientation:<br>System UTC: 2023-03-02T14:45:04.146Z(Local Machine) Exp. Transmitter Height:<br>5.00 m Antenna Correction:<br>Position:<br>54°24.124'N 11°18.666'E Altitude:<br>40.00 m Variation:<br>undefined Speed over Ground:<br><b>Position Source:</b><br>Manual Input Course over Ground:<br>0.00° Magnetic Heading:<br><b>True Heading:</b><br>15.00° Antenna Type: |                                       | 0.00° (True North)<br>$0.00^{\circ}$<br>15.00° W<br>undefined<br><b>RT-1000-VTS</b> |
|                                                                                                    |                                                                                                    | ADD CHANNEL<br>DELETE CHANNEL<br><b>SYSTEM SETUP</b><br><b>GPS SETUP</b><br>ANTENNA SETUP<br>DF Channels                                                                                                    |                                       |                                                                                     |

**Abbildung 31: Antenne ist konfiguriert in DF SETUP**

Kanäle können zu einem DF-System hinzugefügt oder entfernt werden. Benutzen Sie hierzu die Tasten "ADD C ANNEL" oder "DELETE CANN EL". Um einen Kanal zu entfernen, muss dieser vorher selektiert werden.

Wählen Sie aus der Liste der Systeme das System aus, zu dem ein neuer Kanal hinzugefügt werden soll. Drücken Sie anschließend auf "ADD C ANN EL", um für das gewählte System einen neuen Peilkanal zu erstellen.

| 010 DF Commander MK2 - Client                                                                       |                                                                                         |                                                                                                    | $\times$<br>$\Box$<br>-                                                             |
|----------------------------------------------------------------------------------------------------|-----------------------------------------------------------------------------------------|----------------------------------------------------------------------------------------------------|-------------------------------------------------------------------------------------|
| Ξ<br><b>MAP</b>                                                                                     | <b>BEARING</b><br>MONITORING                                                            | <b>SETUP</b>                                                                                                    | 16:07:37<br><b>General Status</b><br><b>ERROR</b><br>2 Mar 2023                     |
| <b>GENERAL</b>                                                                                      | DF Systems                                                                              | DF System Info                                                                                                    |                                                                                     |
| <b>DF SYSTEMS</b><br>▶<br><b>TRIANGULATORS</b><br><b>MAP</b><br><b>REMOTE SERVERS</b><br><b>SBS</b> | Server Location:<br><b>ALL</b><br>DELETE<br>CREATE<br><b>DF STABERHUK</b><br>Ξ<br>Local | <b>GPS</b><br>System<br>Antenna<br>OFF<br><b>ERROR</b><br>OK<br>System Message:<br>One or more DF Channels are in error state!<br><b>System Name:</b><br>DF STABERHUK Radio Horizon:<br>35.10 km Antenna Orientation:<br>System UTC: 2023-03-02T15:07:37.145Z(Local Machine) Exp. Transmitter Height:<br>5.00 m Antenna Correction:<br>54°24.124'N 11°18.666'E Altitude:<br>40.00 m Variation:<br>Position:<br>undefined Speed over Ground:<br><b>Position Source:</b><br>Manual Input Course over Ground:<br><b>True Heading:</b><br>0.00° Magnetic Heading:<br>15.00° Antenna Type:<br>ADD CHANNEL<br><b>DELETE CHANNEL</b><br><b>SYSTEM SETUP</b><br><b>GPS SETUP</b><br><b>ANTENNA SETUP</b> | 0.00° (True North)<br>$0.00^{\circ}$<br>15.00° W<br>undefined<br><b>RT-1000-VTS</b> |
|                                                                                                    |                                                                                         | <b>DF Channels</b><br>Current IP:<br>Channel Name:<br>True Bearing: Status:<br>Frequency:<br><b>TIME</b> DATA DEV<br>undefined<br>------- MHz<br><b>ERROR</b><br>TCP<br>Device Message:<br>Rack Num.: DF Type:<br>Squelch:<br>Level:<br>---<br>RT-1000<br>$\overline{O}$<br>Disconnected<br>بنيد<br><b>Silvers</b>                                                                                                    | Current Port:<br><b>SETUP</b>                                                       |

**Abbildung 32: Neuer Peilkanal wurde hinzugefügt**

Drücken Sie auf "SETUP", um den Kanal zu konfigurieren.

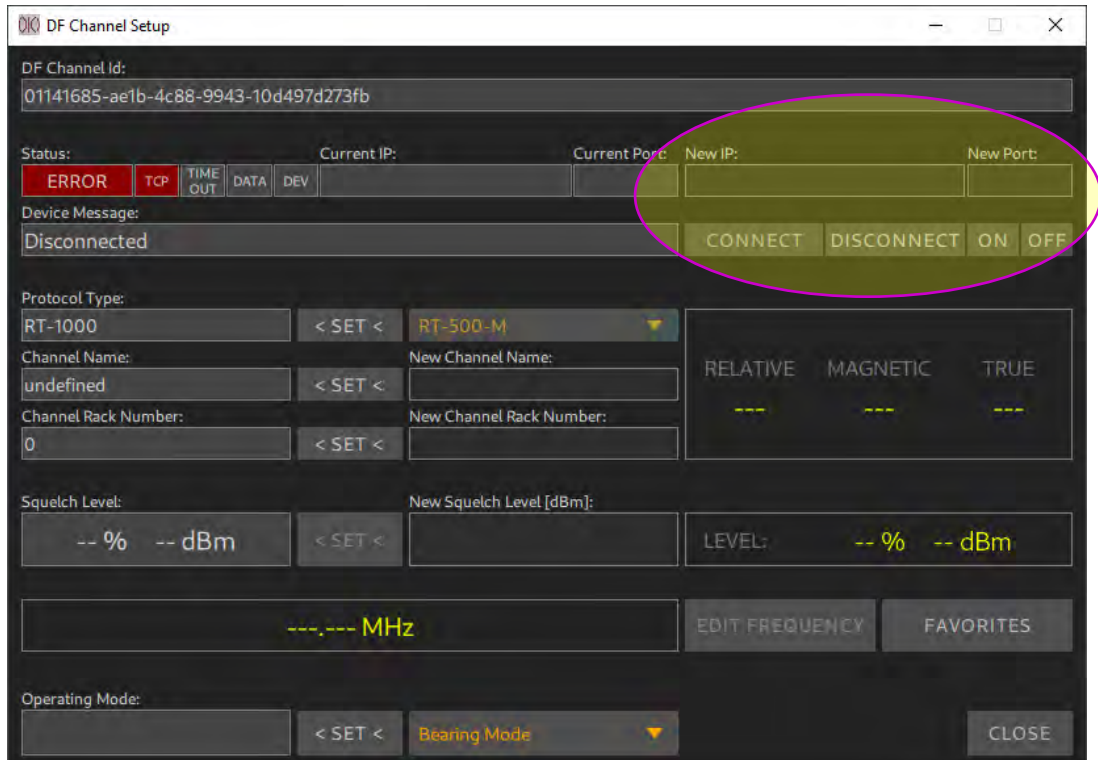

**Abbildung 33: Konfiguration eines Peilkanals**

Erstellen Sie eine TCP/IP Verbindung zu dem entsprechenden Peilkanal, indem Sie in die Felder "New IP" und "New Port" die IP-Adresse und den Port eingeben und auf "CONNECT" drücken. Falls Probleme bei der Verbindung auftreten, siehe Kapitel [4.](#page-66-0)

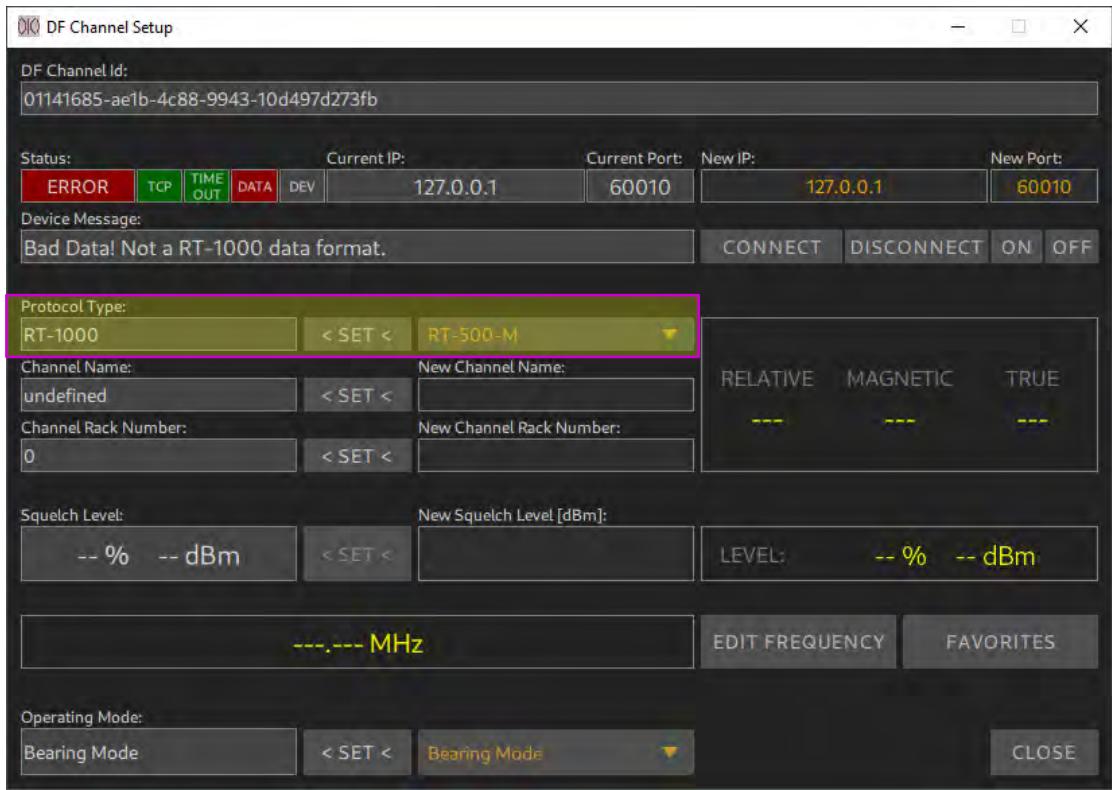

**Abbildung 34: Aufbau der Verbindung zum Peilkanal**

Im vorliegenden Fall wurde die Verbindung zum RT-500-M System erfolgreich aufgebaut. Anhand der grün-leuchtenden "TIMEOUT LED" erkennen Sie, dass das Gerät seine Daten zyklisch aussendet. Der Protokolltyp ist jedoch für das System RT-1000 eingestellt. Dadurch können die Daten des RT-500-M Systems nicht ausgewertet werden.

### Protokol Type

Stellen Sie das Protokoll des verwendeten Peilsystems ein.

Im oben gezeigten Beispiel muss das Protokoll auf RT-500-M eingestellt werden, da RT-500- M Peildaten empfangen werden (der RT-500-M Peildatensimulator wird verwendet).

### Channel Name

Vergeben Sie einen Namen für den Peilkanal: Geben Sie diesen in dem Feld "New Channel Name" ein und drücken Sie auf "< SET <".

#### Channel Rack Number

Im Falle eines Funkpeilers mit mehreren Peilkanälen kann ebenfalls eine entsprechende Nummer im Einbaurack vergeben werden.

Nach der erfolgreichen Eingabe der Parameter sollte das Fenster entsprechend der nachfolgenden Abbildung aussehen.

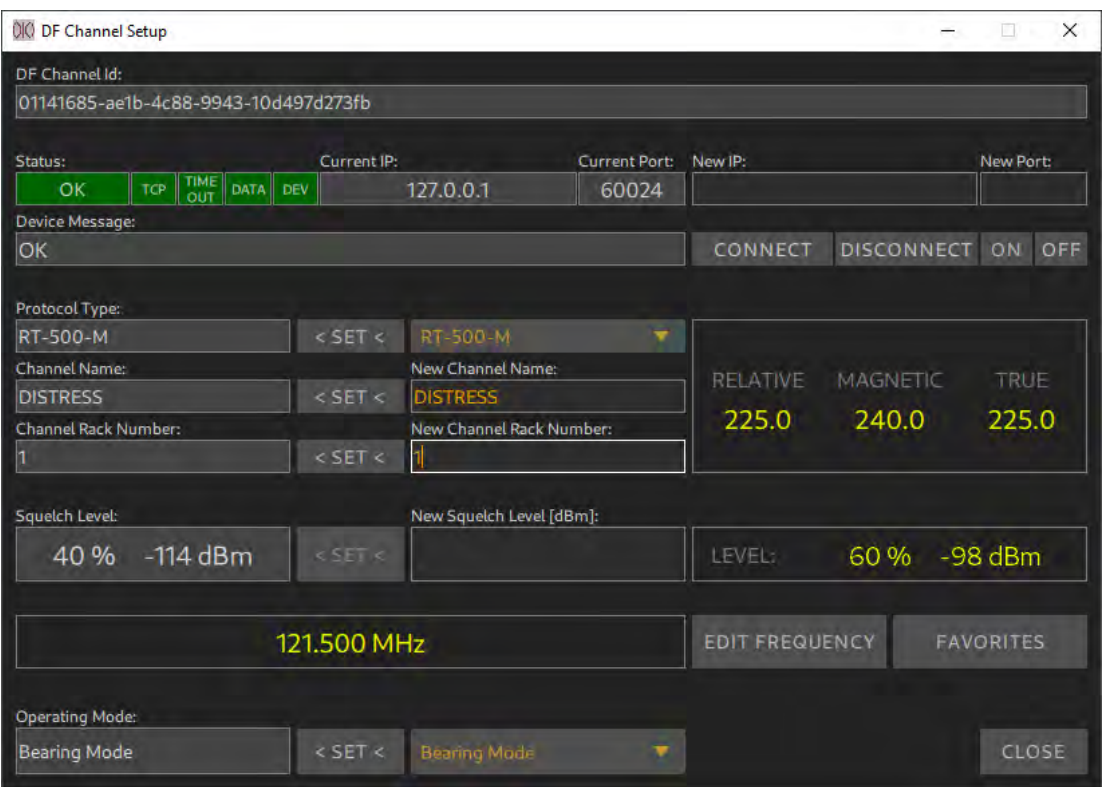

**Abbildung 35: Erfolgreiche Kanaleinstellung**

In diesem Beispiel empfängt der Peilkanal ein Signal auf 121.500 MHz mit einem Pegel von 60%, welches -98 dBm am Empfängereingang entspricht. Die Rauschsperre (Squelch Level) ist auf -114 dBm (40%) eingestellt. Da der Empfangspegel um 16 dB höher ist als der eingestellte Squelch Level wird entsprechend gepeilt.

Beispielsweise ermittelt der Peilkanal eine relative Peilung von 225°. Da die Antenne nach "True North" ausgerichtet wurde und eine mechanische Korrektur von eingestellt ist, entspricht das "True Bearing" dem relativen Peilwert von 225. Die Variation des Standorts wurde bei den Antenneneinstellungen auf 15° W eingestellt – also -15°. Dadurch ergibt sich für das "Magnetic Bearing" ein Wert von 2

Die Werte entsprechen dem Beispiel aus der Abbildung 23: [Zusammenhang der](#page-26-0)  [Antennenausrichtung und der Peilwerte für fix installierte Peilanlagen.](#page-26-0)

Einstellung der Rauschsperre (Squelch Level)

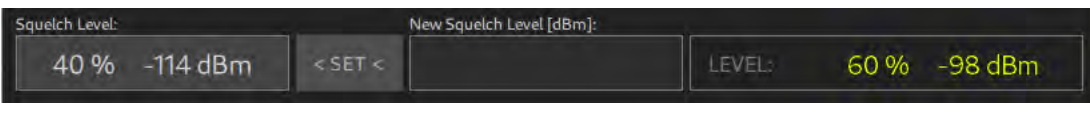

**Abbildung 36: Squelch - Einstellung**

Geben Sie den Wert der Rauschsperre in das Feld "New Squelch Level [dBm]" in dBm ein und drücken Sie auf "< SET <".

Je nach Netzwerkverbindung kann die Einstellung etwas Zeit in Anspruch nehmen. Nach der erfolgreichen Einstellung muss der neue "Squelch Level" in dem linken Bereich erscheinen.

### Einstellung der Frequenz

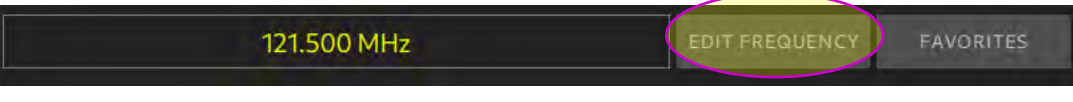

**Abbildung 37: Frequenzeinstellung**

Eine neue Frequenz kann entweder direkt oder aus der Favoritenliste eingestellt werden. Drücken Sie "EDIT FRE UENCY", um die Frequenz direkt einzugeben.

| $0$   Frequ $-$            | Ta 1           | $\times$       |  |
|----------------------------|----------------|----------------|--|
| Current Frequency [MHz]:   |                |                |  |
|                            | 121.500        |                |  |
| New Frequency [MHz]:       |                |                |  |
|                            | 156.800        |                |  |
|                            |                |                |  |
| Freq                       | Chnl           | Del            |  |
| 7                          | $\overline{8}$ | 9              |  |
| $\overline{4}$             | 5              | $\overline{6}$ |  |
| 1                          | $\overline{2}$ | $\mathbf{B}$   |  |
| $\Omega$<br>$\overline{C}$ |                |                |  |
| Esc                        | Ok             |                |  |

**Abbildung 38: Eingabe in MHz**

Geben Sie die neue Frequenz in MHz ein und drücken Sie auf "OK".

| $0$   Frequ $-$     |                                | $\times$<br>a.  |  |  |
|---------------------|--------------------------------|-----------------|--|--|
| Current Channel:    |                                |                 |  |  |
| <b>New Channel:</b> |                                |                 |  |  |
| 05 Ship             |                                | S/C             |  |  |
|                     |                                |                 |  |  |
| Freq                | Chnl                           | Del             |  |  |
|                     |                                |                 |  |  |
| 7                   | 8                              | 9               |  |  |
| $\overline{4}$      | 5                              | $6\overline{6}$ |  |  |
|                     |                                |                 |  |  |
| 1                   | $\overline{2}$                 | $\overline{3}$  |  |  |
|                     | $\overline{0}$<br>$\leftarrow$ |                 |  |  |
| Esc                 | Ok                             |                 |  |  |

**Abbildung 39: Eingabe als UKW-Kanal**

Geben Sie die maritime UKW-Kanalnummer ein. Falls der UKW-Kanal ein Duplex Kanal ist, muss entsprechend Ship oder Coast ausgewählt werden. Drücken Sie dazu auf "S/C". Anschließend drücken Sie auf "OK".

Falls keine Eingabe erfolgt, schließt sich der Dialog automatisch nach ca. 10 Sekunden.

Drücken Sie "FAVORITES", um die Frequenz aus der Favoritenliste einzugeben.

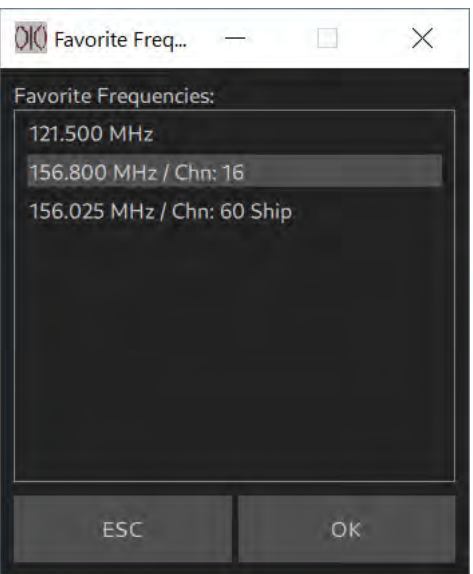

**Abbildung 40: Eingabe aus der Favoritenliste**

Wählen Sie die gewünschte Frequenz aus und drücken Sie auf "OK".

Je nach Netzwerkverbindung kann die Einstellung der Frequenz etwas Zeit in Anspruch nehmen. Nach der erfolgreichen Einstellung wird die neu eingestellte Frequenz angezeigt.

Falls nach ca. 8 Sekunden keine neue Frequenz erscheint, konnte die Frequenz nicht gesetzt werden. Eine Fehlermeldung wird ausgegeben.

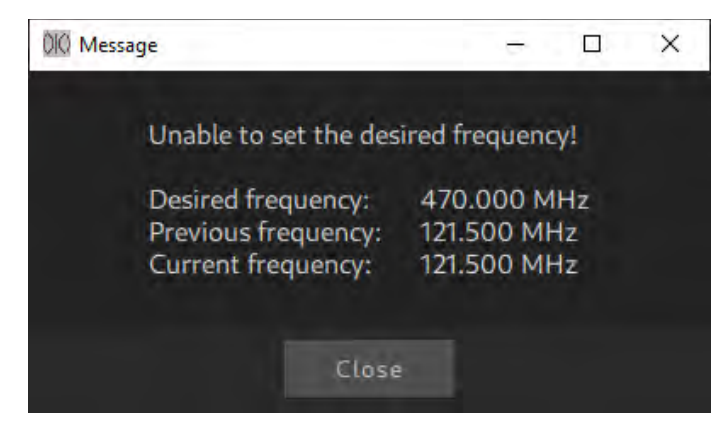

**Abbildung 41: Fehlermeldung Frequenz**

Mögliche Ursachen dafür sind, dass entweder die Netzwerkübertragung mehr als 8 Sekunden gedauert hat oder dass der Peilkanal die gewünschte Frequenz nicht unterstützt.

### <span id="page-35-0"></span>**3.3.5 Überprüfung der Konfiguration**

Ein DF-System mit einem Peilkanal wurde eingestellt. Nun sollen die Einstellungen überprüft werden.

### Überprüfung im SETUP Menu

Das Setup Menu soll entsprechend nachfolgender Abbildung aussehen. Keine der Kontroll-LEDs soll rot leuchten.

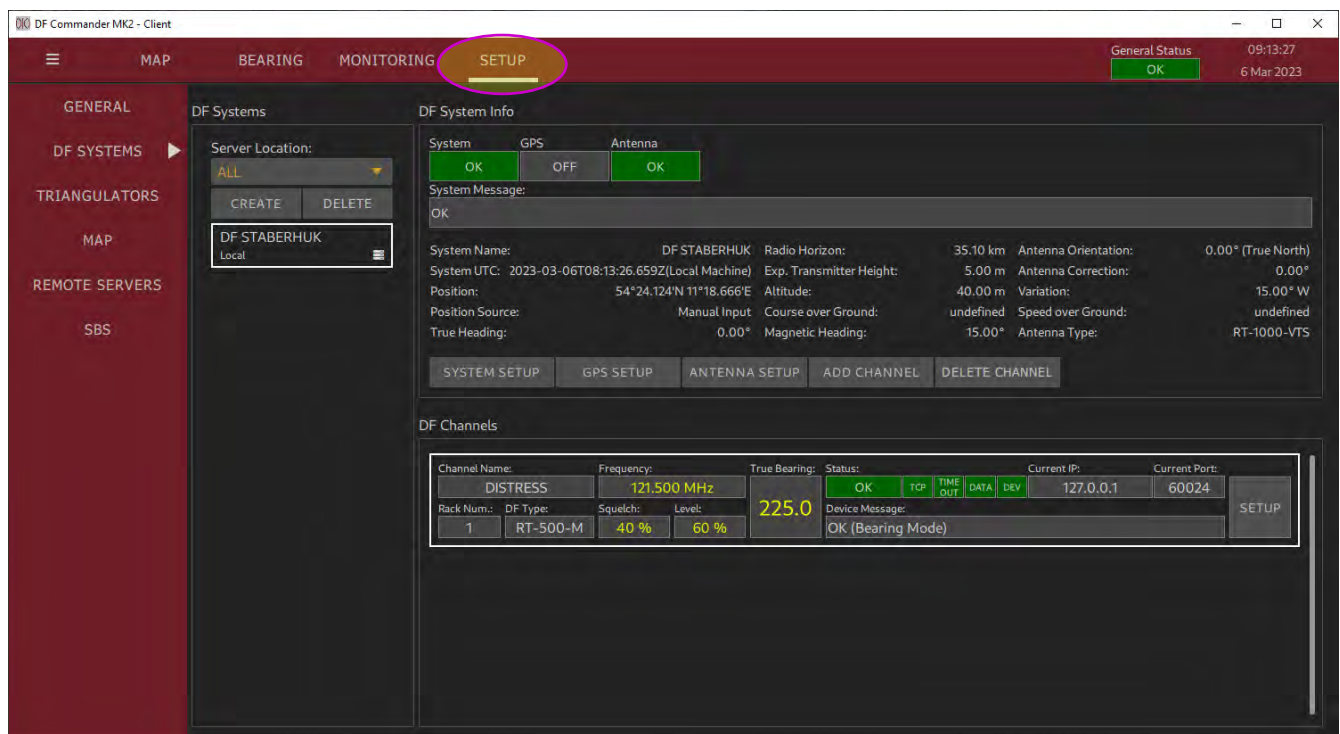

**Abbildung 42: Überprüfung im SETUP Menu**

Überprüfung in der "Monitoring Page"

Wechseln Sie in die "Monitoring Page" / "General Status Monitoring", indem Sie auf das "MONITORING" drücken. Keine der Kontroll-LEDs darf rot leuchten.
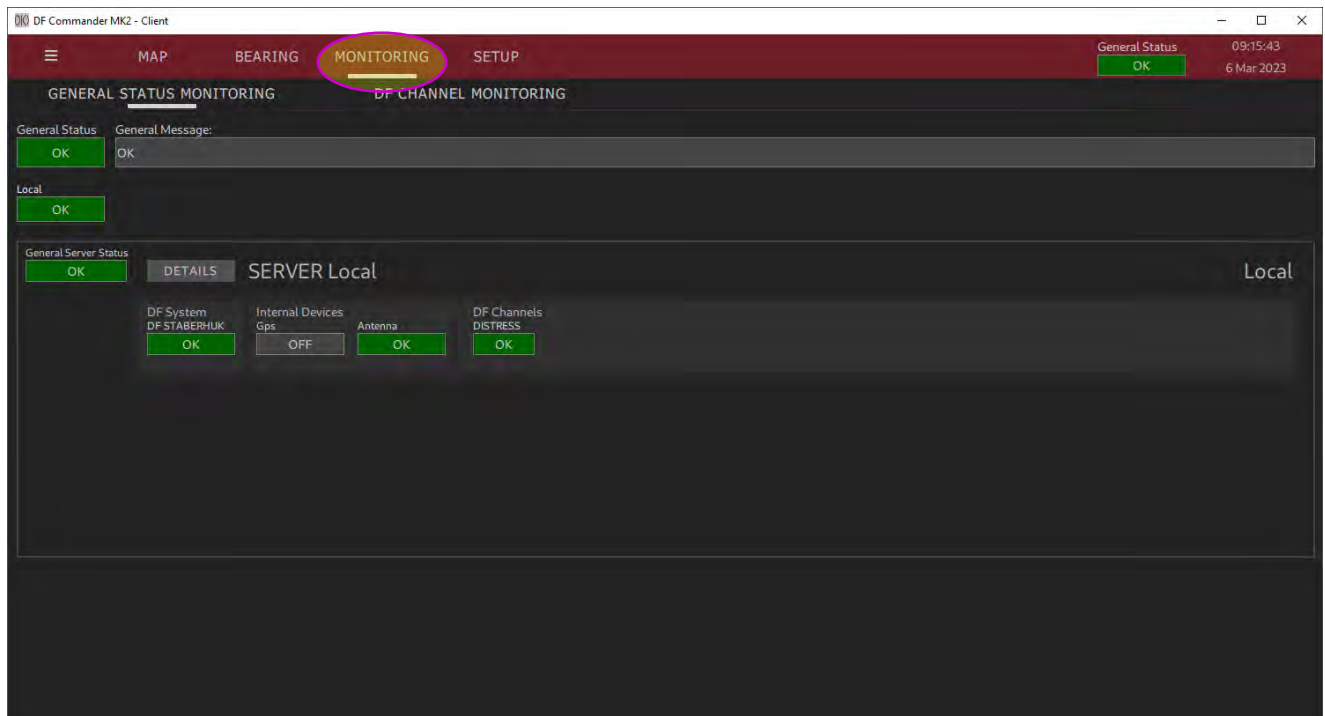

**Abbildung 43: Überprüfung in der Monitoring Page**

Überprüfung auf der Kartenansicht (MAP Page)

Wechseln Sie hierzu auf die Kartenansicht, indem Sie "MAP" drücken, und navigieren Sie zu der eingestellten Position der Peilantenne. Die Peilanlage muss auf der Kartenansicht erscheinen.

Drücken Sie mit der rechten Maustaste auf das Peilsystem, um den Radiohorizont anzeigen zu lassen.

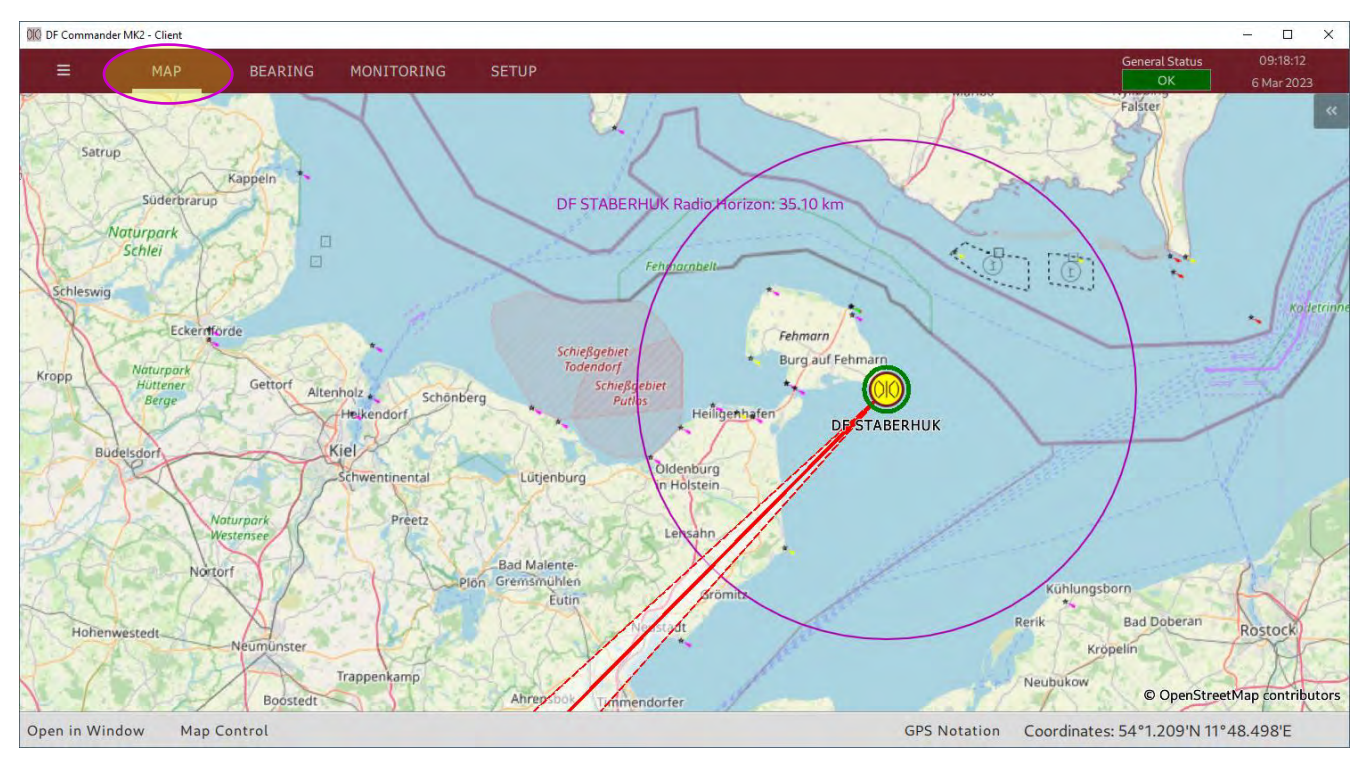

**Abbildung 44: Überprüfung auf der Kartenansicht**

Damit ist die Konfiguration eines DF-Systems mit einem Peilkanal abgeschlossen. Konfiguration von weiteren Systemen und Kanälen erfolgt nach demselben Prinzip.

# **3.4 Triangulator**

Um Kreuzpeilergebnisse, auch Triangulationsergebnisse genannt, ermitteln zu können, muss der Triangulator konfiguriert werden.

Die Voraussetzung dafür ist jedoch eine erfolgreiche Konfiguration von mindestens zwei Funkpeilsystemen.

# **3.4.1 Konfiguration**

In dem nachfolgenden Beispiel wird der Triangulator so eingestellt, dass Kreuzpeilergebnisse auf zwei unterschiedlichen Frequenzen von drei unabhängigen Funkpeilsystemen simultan berechnet und dargestellt werden können.

### Beispiel für die Systemkonfiguration

Bevor mit der Konfiguration des Triangulators begonnen werden kann, müssen die Funkpeilsysteme konfiguriert werden.

Drei Funkpeilantennen sind wie folgt konfiguriert. Weitere relevante Systemeinstellungen finden Sie im Kapitel [3.3](#page-19-0) [Konfiguration eines DF-Systems](#page-19-0) (GPS muss nicht konfiguriert werden).

### STABERHUK: MARIENLEUCHTE: WESTERMARKELSDORF:

#### RT-1000-VTS **RT-1000-VTS** RT-1000-VTS Mechanical Correct **Mechanical Correctio** Mechanical Corr  $0.00$  $0.00$  $0.00^\circ$ Upside Do **Upside Dr Upside D** Up Up Mode: **Drienta** Mode Orient Mode True North  $0.00^\circ$ 0.00 **True North** /ariati<sub>/</sub> .<br>Variati Variati ource: ource Manual Input Manual Input 15.00° W 0.00°E 0.00°E Manual Input source: Source: Manual Input 54°24.124'N 11°18.666'E Manual Input 54°29.669'N 11°14.301'E 54°31.656'N 11°3.497'E Manual Input Altitude [m]: **Mtitude** [m] Altitude [m]: burce: **ource:** 40.00 m Manual Input Manual Input 40.00 m Manual Input 40.00 m .<br>Expected Transmitter Height [m]: Expected Transmitter Height [m]: .<br>Expected Transmitter Height [m]:  $5.00 m$ 5.00 m 5.00 m **Standard Deviation Standard Deviation** .<br>Standard Deviation  $3.00^{\circ}$  $1.00°$  $1.00^{\circ}$ **Mdditional Attenuation [dB]: Additional Attenuation [dB]: Additional Attenuation [dB]:** 9.00 dB 0.00 dB  $5.00dB$

#### **Abbildung 45: Eingestellte Funkpeilsysteme**

Um die Einstellung plakativ zu gestalten, wird unter Verwendung eines Simulators auf jedem Peilkanal gepeilt.

S. "MONITORING -> DF C ANNEL MONITORING".

| <b>General Status</b><br>Ξ<br><b>MAP</b><br><b>BEARING</b><br><b>MONITORING</b><br><b>SETUP</b><br>OK.<br><b>GENERAL STATUS MONITORING</b><br>DF CHANNEL MONITORING<br>General Message:<br><b>General Status</b><br>OK<br>OK<br>Local<br>OK<br>Current IP:<br>System Name:<br>Channel Name:<br>Level:<br>TB:<br><b>Status</b><br>Server Name:<br>Frequency:<br>Port<br>TO THE OATA DEV<br>nm.<br>15.0<br>Local<br>156.800 MHz<br>ok<br><b>STABERHUK</b><br>60024<br>127.0.0.1<br>60024 OK<br>Current IP:<br>Channel Name:<br>Level:<br>TB:<br>Port: Device Message:<br>Server Name:<br>System Name:<br>Frequency:<br>Status.<br>TOP TIME DATA DEV<br>WESTERLSDORF<br>156.800 MHz<br>lm.<br>86.0<br>OK<br>127.0.0.1<br>Local<br>60028<br>60028 OK<br>Current IP:<br>Level:<br>Port: Device Message:<br>Server Name:<br>System Name:<br>Channel Name:<br>TB:<br><b>Status</b><br>Frequency:<br>TOP TIME DATA DEV<br>62.0<br><b>MARIENLEUCHTE</b><br>156.800 MHz<br>lm.<br>OK<br>127.0.0.1<br>60026<br>60026 OK<br>Local<br>Port: Device Message:<br>Channel Name:<br>Status:<br>Current IP:<br>Server Name:<br>System Name:<br>Level<br>Frequency:<br>TB:<br>TOP DATA DEV<br>h4 dBm<br>352.0<br>127.0.0.1<br><b>STABERHUK</b><br>60025<br>121.500 MHz<br>OK<br>60025 OK<br>Local | D X<br>m.              |                 |  |  |  |  |  | <b>OIO DF Commander MK2 - Client</b> |
|----------------------------------------------------------------------------------------------------|------------------------|-----------------|--|--|--|--|--|--------------------------------------|
|                                                                                                    | 11:11:30<br>6 Mar 2023 |                 |  |  |  |  |  |                                      |
|                                                                                                    |                        |                 |  |  |  |  |  |                                      |
|                                                                                                    |                        |                 |  |  |  |  |  |                                      |
|                                                                                                    |                        |                 |  |  |  |  |  |                                      |
|                                                                                                    |                        |                 |  |  |  |  |  |                                      |
|                                                                                                    |                        |                 |  |  |  |  |  |                                      |
|                                                                                                    |                        |                 |  |  |  |  |  |                                      |
|                                                                                                    |                        | Device Message: |  |  |  |  |  |                                      |
|                                                                                                    |                        |                 |  |  |  |  |  |                                      |
|                                                                                                    |                        |                 |  |  |  |  |  |                                      |
|                                                                                                    |                        |                 |  |  |  |  |  |                                      |
|                                                                                                    |                        |                 |  |  |  |  |  |                                      |
|                                                                                                    |                        |                 |  |  |  |  |  |                                      |
|                                                                                                    |                        |                 |  |  |  |  |  |                                      |
|                                                                                                    |                        |                 |  |  |  |  |  |                                      |
|                                                                                                    |                        |                 |  |  |  |  |  |                                      |
|                                                                                                    |                        |                 |  |  |  |  |  |                                      |
| Current IP:<br>Port: Device Message:<br>Server Name:<br>System Name:<br><b>Channel Name:</b><br><b>Level:</b><br>TB:<br>Status.<br>Frequency:                                                                                                    |                        |                 |  |  |  |  |  |                                      |
| то пит рита ест 127.0.0.1<br>h4 dBm<br>MARIENLEUCHTE<br>60027<br>121.500 MHz<br>15.0<br>OK<br>60027 OK<br>Local                                                                                                    |                        |                 |  |  |  |  |  |                                      |
|                                                                                                    |                        |                 |  |  |  |  |  |                                      |
| Current IP:<br>Port: Device Message:<br>Channel Name:<br>TB<br><b>Status</b><br>Server Name:<br>System Name:<br><b>Level:</b><br>Frequency: The control of the control of the control of the control of the control of the control of the control of the control of the control of the control of the control of the control of the control of the control of t                                                                                                    |                        |                 |  |  |  |  |  |                                      |
| то пит рата есу 127.0.0.1<br>n4 dBm<br>73.0<br>WESTERLSDORF<br>121.500 MHz<br>$ \alpha$ K<br>60029 OK<br>60029<br>Local                                                                                                    |                        |                 |  |  |  |  |  |                                      |

**Abbildung 46: Peilkanäle auf Monitoring Page / DF Channel Monitoring**

# Aufgabenstellung zur Triangulator Konfiguration

Die Funkpeilsysteme

- STABERHUK
- MARIENLEUCHTE
- WESTERMARKELSDORF

sollen für die Bestimmung der Kreuzpeilung herangezogen werden.

Kreuzpeilungen sollen auf den Frequenzen

- $-121.500$  MHz
- 156.800 MHz

durchgeführt werden können.

# Konfiguration des Triangulators

Gehen Sie zu "STETUP -> TRIANGULATORS" und drücken Sie "CREATE", um einen neuen Triangulator zu erzeugen.

Die General Status LED zeigt den Zustand ERROR an, solange der erstellte Triangulator nicht korrekt eingerichtet ist.

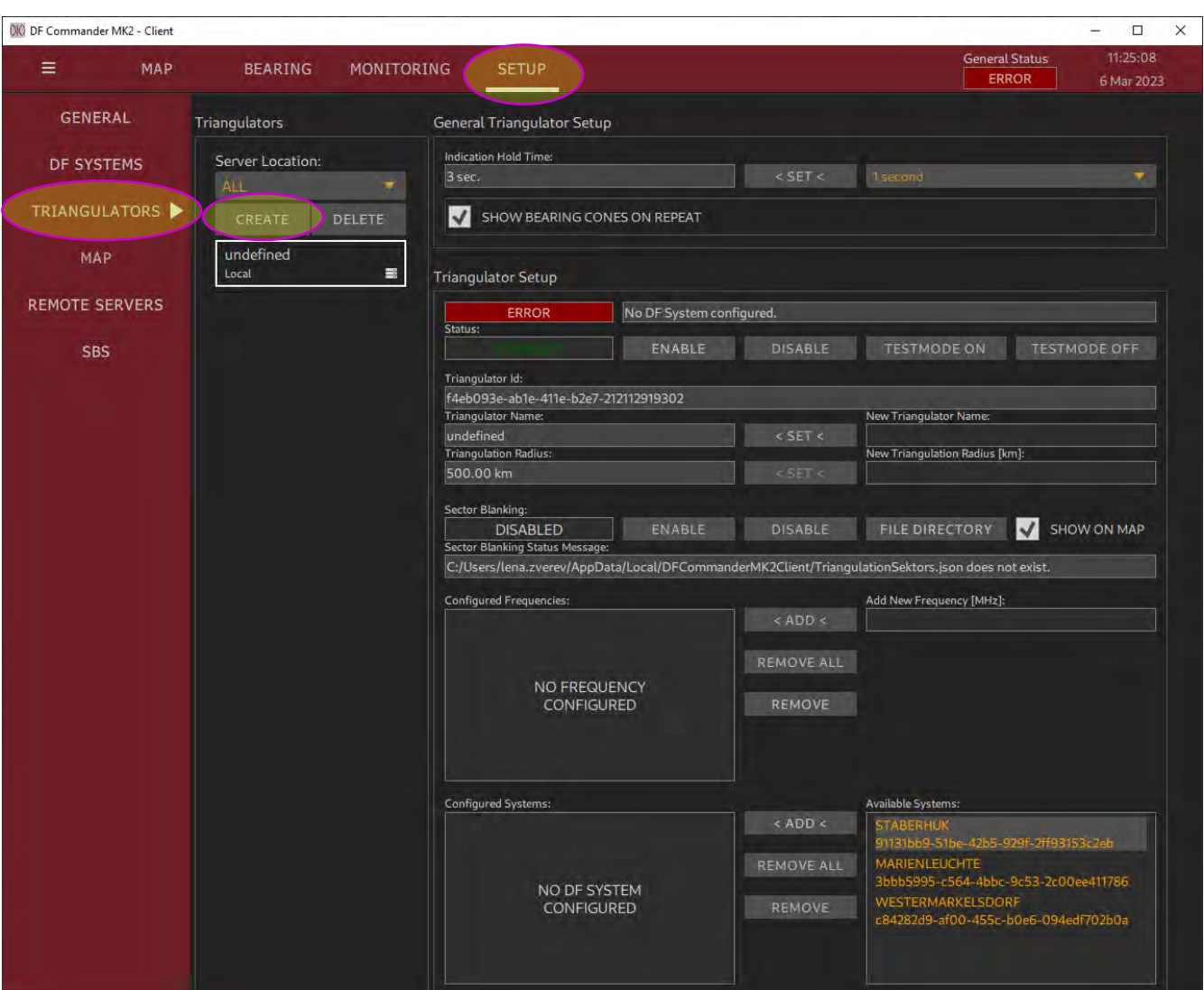

RHOTHETA Benutzerhandbuch "DF Commander MK2"

**Abbildung 47: Erstellen eines Triangulators**

Der Triangulator befindet sich zunächst im Fehlerzustand. Erst wenn der Triangulator in der Lage ist, Ergebnisse zu berechnen, geht sein Status auf OK.

Hierzu müssen folgende Voraussetzungen erfüllt werden:

- Die Zielfrequenzen sind im Triangulator eingestellt.
- Mindestens zwei Funkpeilsysteme sind im Triangulator eingestellt.
- Die Peilkanäle der verwendeten Funkpeilsysteme müssen auf die Zielfrequenzen eingestellt sein.
- Die verwendeten Funkpeilsysteme dürfen nicht im Fehlerstatus sein.

Stellen Sie die gewünschten Frequenzen ein. Geben Sie in das Feld "Add New Frequency" die Frequenz in M z ein und drücken Sie auf "< ADD <". Die eingestellten Frequenzen erscheinen dann in der linken Listenansicht "Configured Frequencies". Führen Sie die Prozedur für alle gewünschten Frequenzen durch.

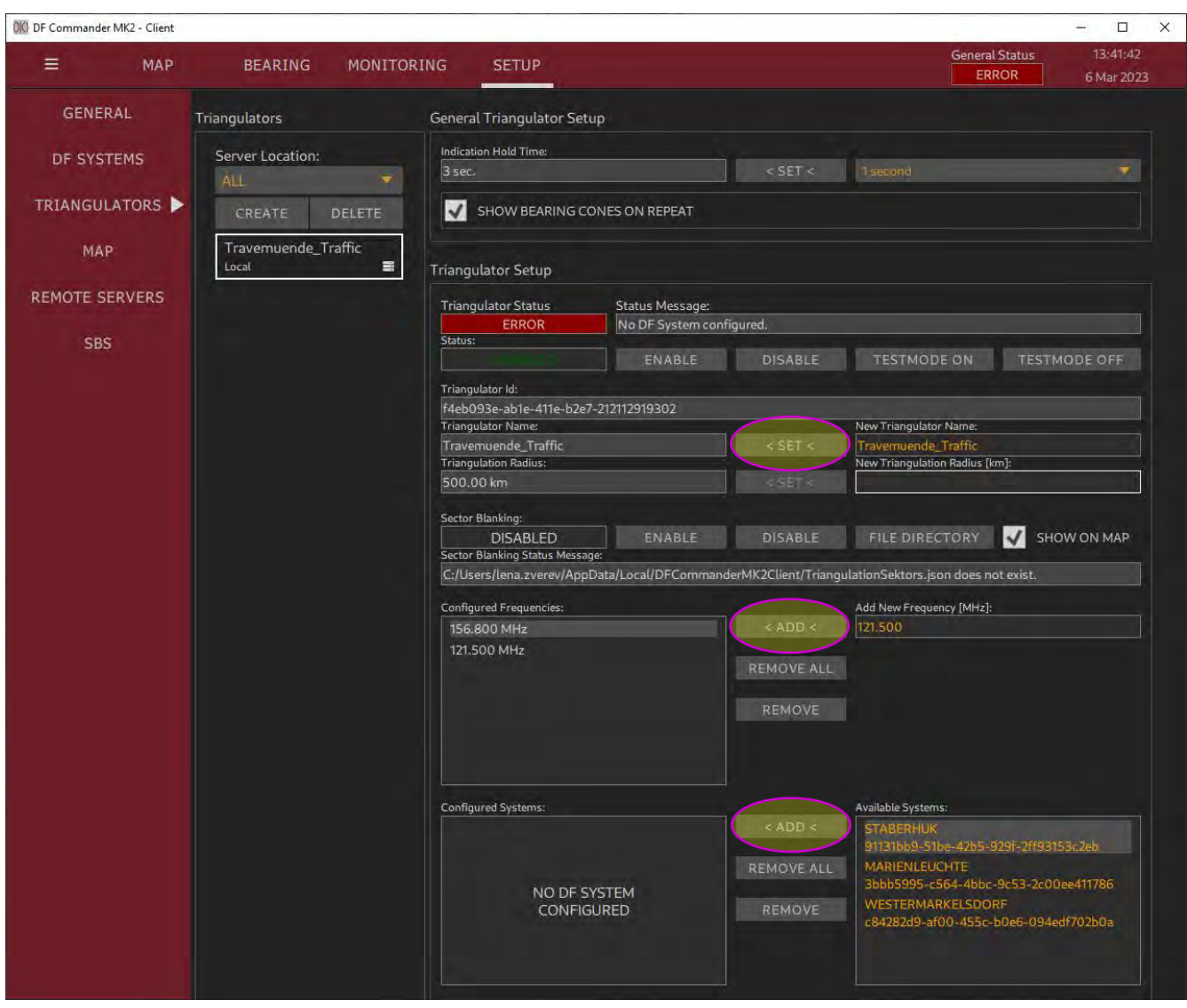

**Abbildung 48: Triangulator Frequenzeinstellung**

Der Triangulator meldet nun, dass die Systeme eingestellt werden müssen. Siehe "Status Message"  $-$  "No DF System configured".

Geben Sie dem Triangulator einen passenden Namen und drücken Sie auf "< ADD <".

Selektieren Sie die Systeme im rechten Feld "Available Systems" und drücken Sie auf "< ADD <". Die Systeme erscheinen dann in der linken Ansicht "Configured Systems".

Der Triangulator ist nun in der Lage, Berechnungen durchzuführen. Sein Status ist OK.

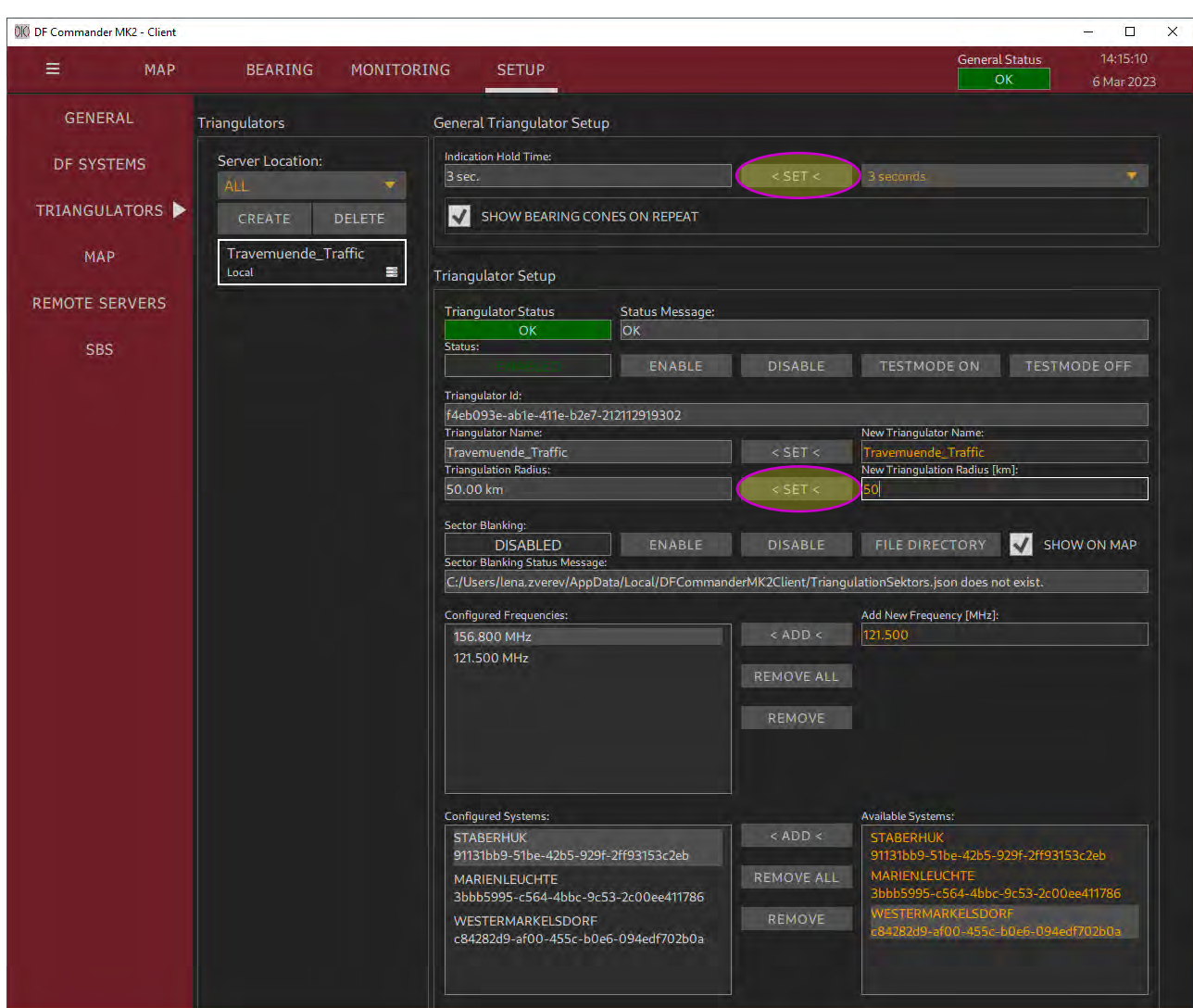

**Abbildung 49: Triangulator erfolgreich eingestellt**

Es können noch weitere Parameter eingestellt werden.

#### Triangulation Radius

Der Triangulationsradius begrenzt die Anzeige und Weiterleitung der

Triangulationsergebnisse, wenn diese zu weit von der Peilstation ermittelt wurden und aus physikalischen Gegebenheiten nicht sinnvoll sind.

Ein Triangulationsergebnis ist dann valide, wenn sich die ermittelte Position innerhalb des eingestellten Radius um alle Funkpeilsysteme befindet.

#### Indication Hold Time:

Die "Indication o Id Time" zeigt an, wie lange die Kreuzpeilergebnisse auf der Karte noch dargestellt werden sollen, nachdem nicht mehr gefunkt wird und keine Peilung mehr existiert. In dieser Zeit werden die Triangulationsergebnisse auf der Karte in grau dargestellt. Die Einstellung "Infinite" bedeutet, dass die Ergebnisse nicht mehr verschwinden bis auf der eingestellten Frequenz ein neues valides Ergebnis berechnet wird.

Das Kontrollkästchen "Show bearing cones on repeat" definiert, wie die berechneten Triangulationsergebnisse auf der Karte angezeigt werden.

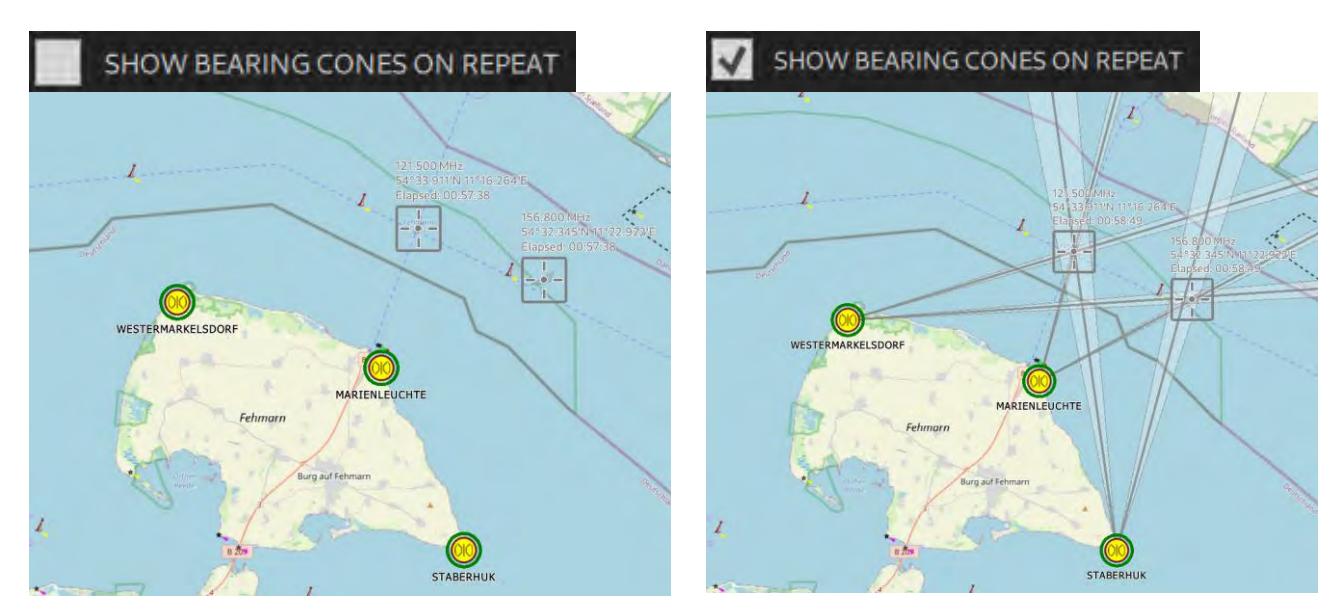

**Abbildung 50: Anzeige der Triangulationsergebnisse mit/ohne Peilkegel**

### Sector Blanking

Siehe Kapitel [3.4.3](#page-45-0) [Sector Blanking](#page-45-0)

### **3.4.2 Darstellung auf der Karte (MAP Page)**

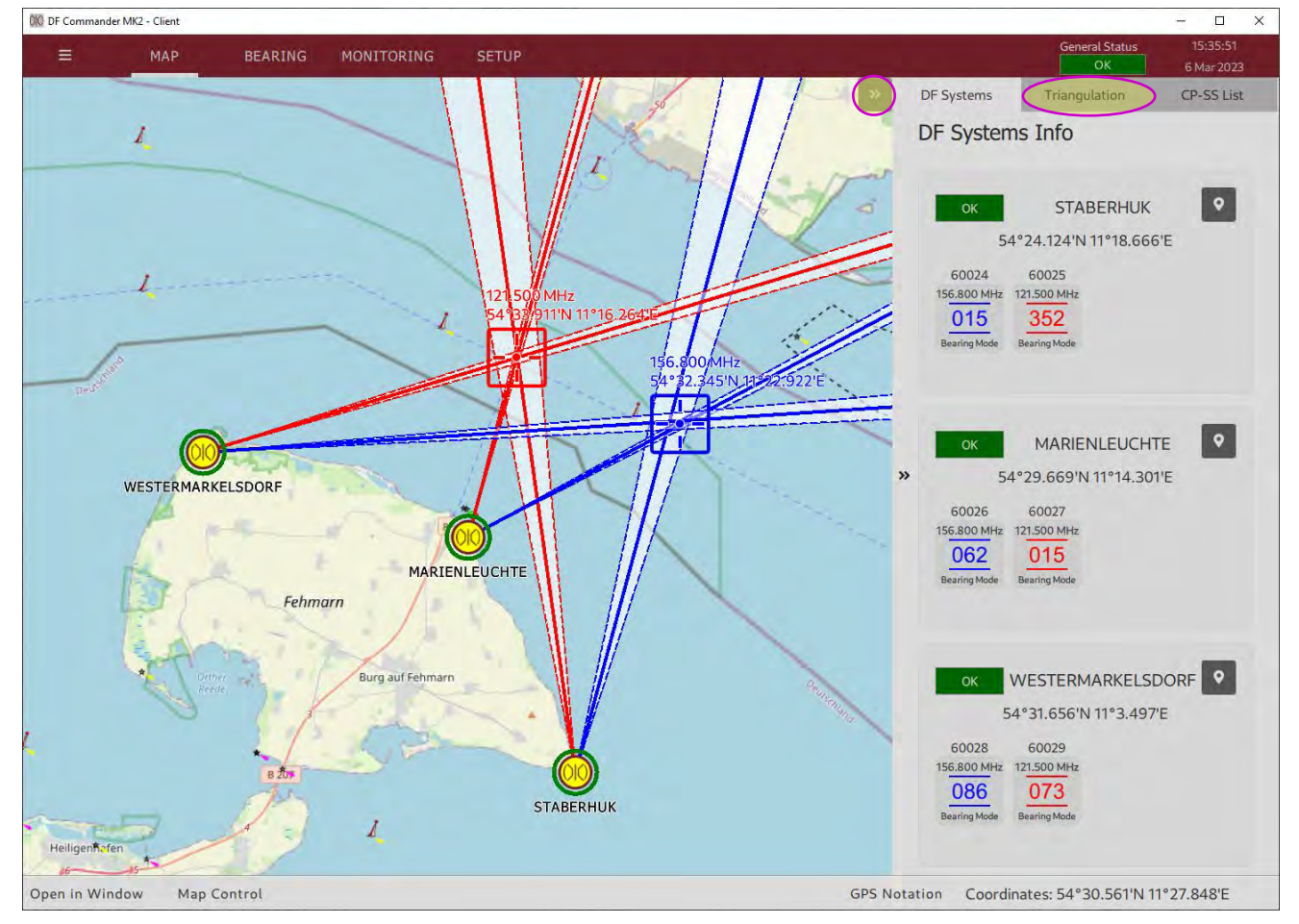

**Abbildung 51: Triangulationsergebnisse auf der Karte**

In der Kartenansicht gibt es mehrere Möglichkeiten, das Triangulationsergebnis anzuzeigen. Neben dem grafischen Kreuzpeilergebnis (Peilkegel mit Kreuzpolygonen und resultierenden Werten) ist auch die numerische Anzeige in der rechten Seitenleiste oder als separates Fenster möglich.

Öffnen Sie die rechte Seitenleiste und wählen Sie "Triangulation". Die Ergebnisinformationen der numerischen Triangulation werden hier dargestellt.

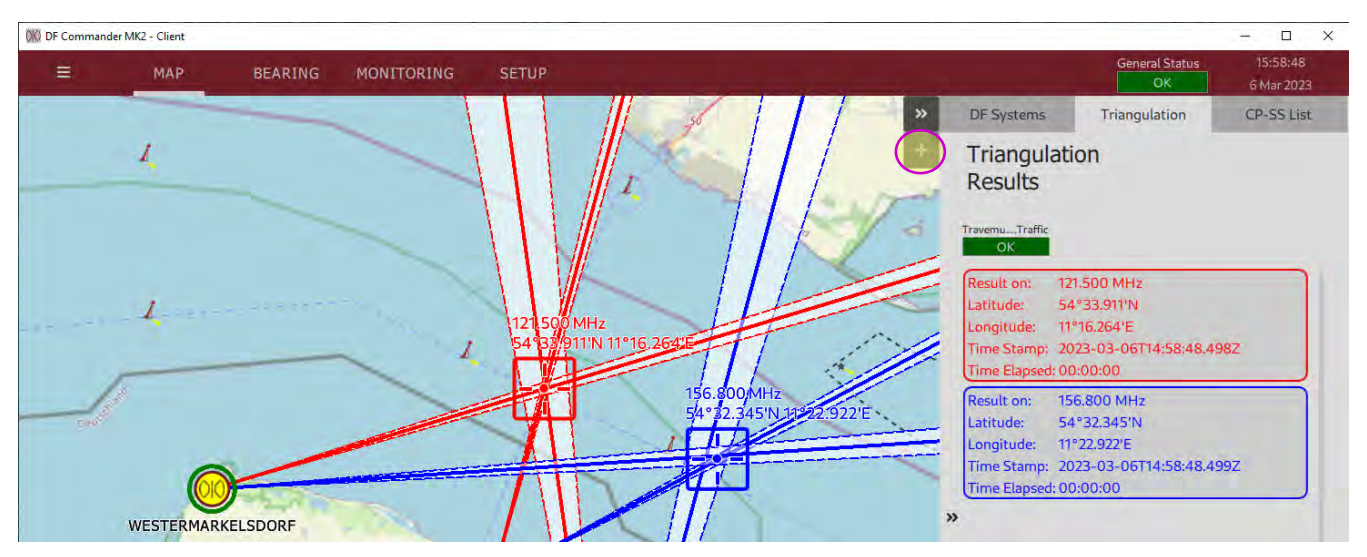

**Abbildung 52: Numerische Triangulationsergebnisse in der Seitenleiste**

Drücken Sie auf "+" um die Kreuzpeilergebnisse in einem separaten Fenster darstellen zu lassen.

Es erscheint das Fenster "Triangulation Results". Klicken Sie auf das "Augensymbol", um die Transparenz des Fensters einzuschalten.

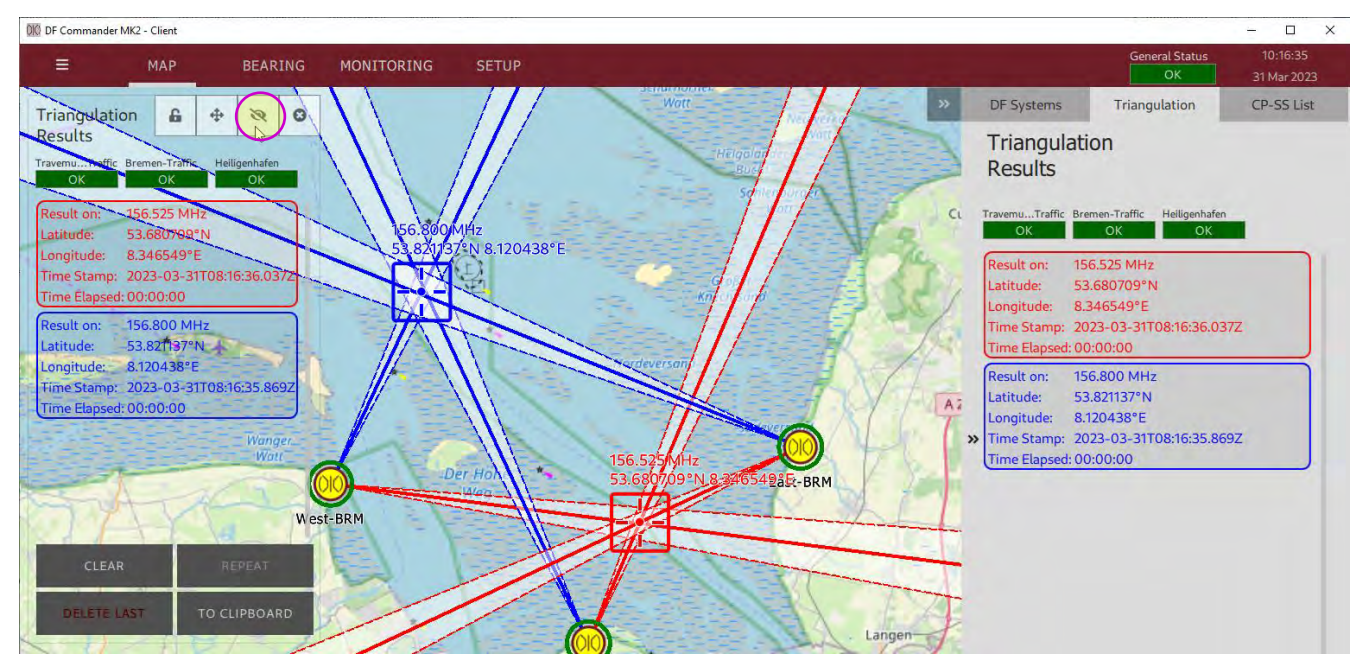

**Abbildung 53: Numerische Triangulationsergebnisse in dem separaten Fenster**

In dem Fenster "Triangulation Results" wird der aktuelle Status des Triangulators angezeigt und entsprechende Triangulationsergebnisse in einer Listenansicht. Durch das Klicken auf ein Ergebnis, wird die Karte darauf zentriert.

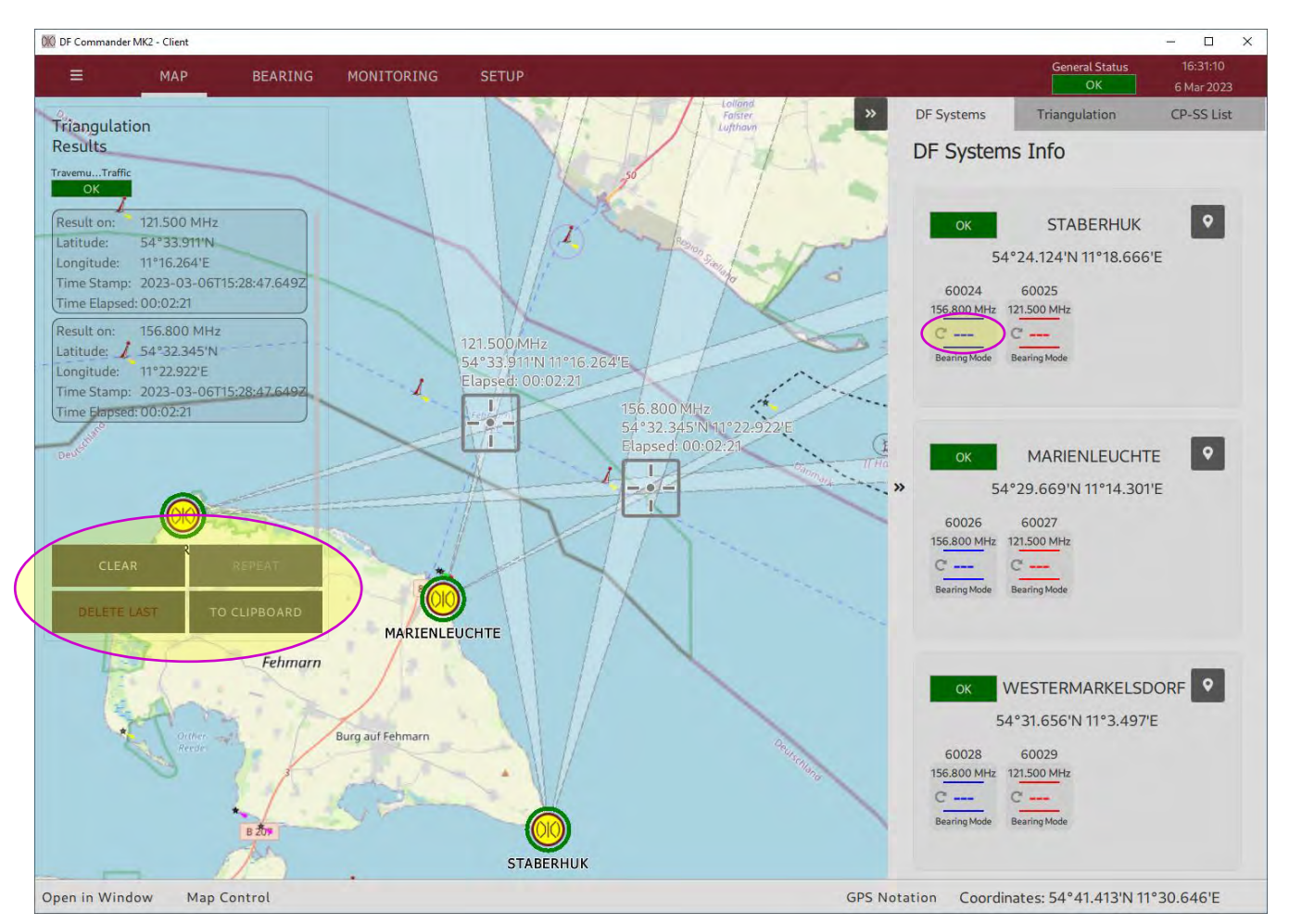

**Abbildung 54: REPEAT und CLEAR**

Drücken Sie auf "TO CLIPBOARD", um die Ergebnisse in die Zwischenablage zu kopieren. Nun können diese Ergebnisse mit der Tastenkombination STRG + V an beliebiger Stelle, z.B. in einem Texteditor eingefügt werden.

Wenn das Funksignal auf den entsprechenden Frequenzen nicht mehr ausgesendet wird, werden die Kreuzpeilergebnisse für eine eingestellte Zeit gehalten und dann nicht mehr dargestellt:

- Drücken Sie auf "REPEAT", um die Ergebnisse wieder anzeigen zu lassen. Auch jetzt können die Ergebnisse in die Zwischenablage kopiert werden.
- Drücken Sie auf "CLEAR", um die Ergebnisse von der Karte und aus der Liste zu entfernen.
- Durch Drücken auf "REPEAT" werden diese wieder erscheinen, bis die nächsten validen Kreuzpeilungen ermittelt werden.
- Drücken Sie auf "DELETE LAST", um die letzten Ergebnisse endgültig zu löschen. Sie werden durch Drücken auf "REPEAT" nicht mehr erscheinen.

Es ist auch möglich, die einzelnen Peilungen im Wiederholungsmodus anzuzeigen, wenn Sie im Reiter "DF Systems Info" auf die leeren Peilwerte ("---") der einzelnen Kanäle klicken.

# <span id="page-45-0"></span>**3.4.3 Sector Blanking**

Im Bereich "Sector Blanking" kann der Triangulator so eingestellt werden, dass die Triangulationsergebnisse nur in bestimmten Bereichen als valide gelten. Nur valide Triangulationsergebnisse werden angezeigt und über das Protokoll weitergegeben.

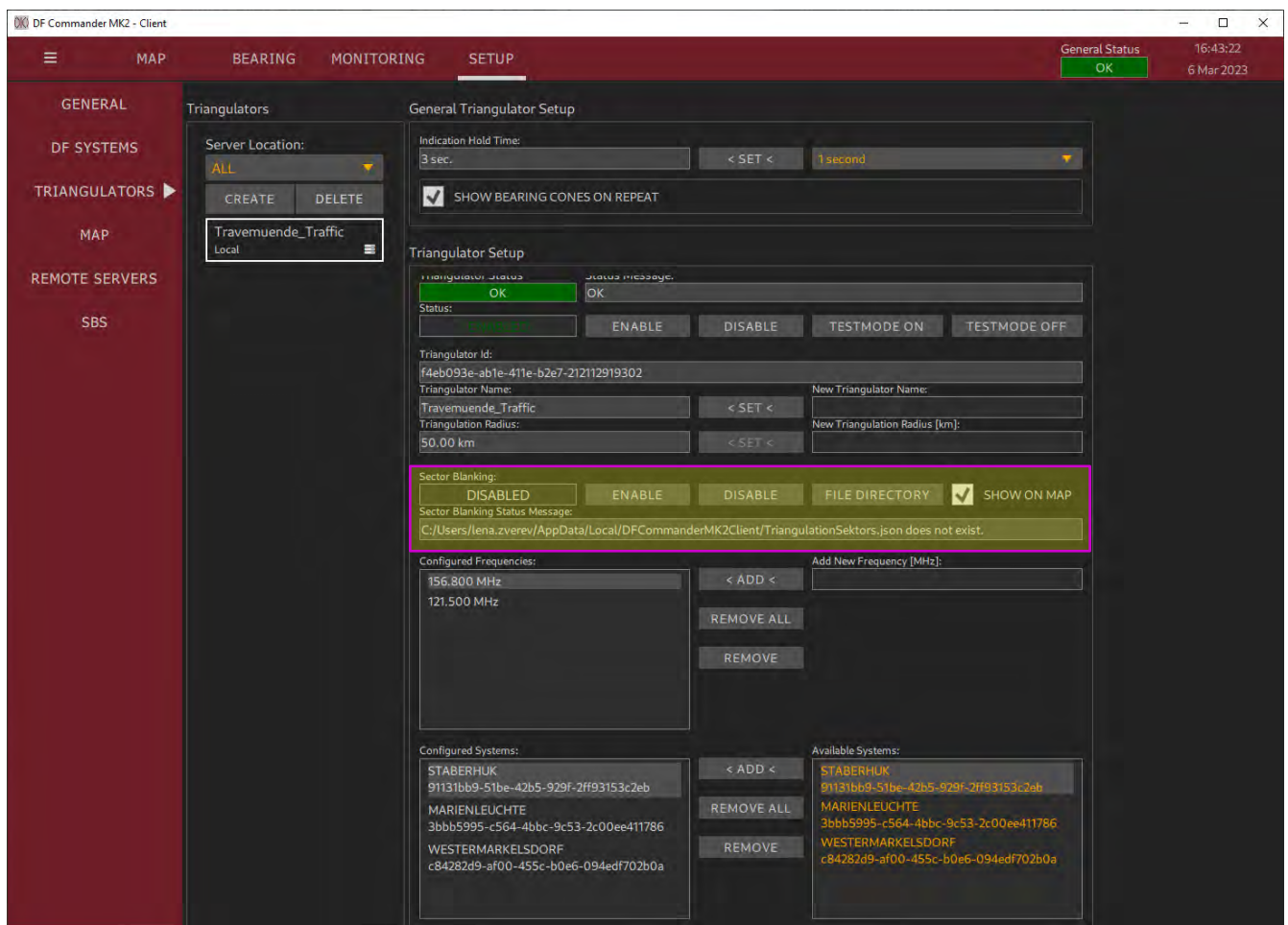

**Abbildung 55: Sector Blanking**

#### Definition von validen Sektoren / Polygonen

Definieren Sie Polygone im GeoJson format (s. auch Spezifikation in RFC 7946) und speichern Sie die Polygone in der Datei TriangulationSektors.json ab.

Die Datei TriangulationSektors.json muss im demselben Verzeichnis liegen, wo sich auch andere Konfigurationsdateien befinden. Drücken Sie auf "FILE DIRECTORY", um zu dem Verzeichnis zu gelangen.

Erstellen Sie dort die Datei TriangulationSektors.json mit einem Texteditor ihrer Wahl.

Die Polygone können als Typ "Multipolygon" oder auch als Typ "FeatureCollection" definiert sein.

# Beispiel Multipolygon:

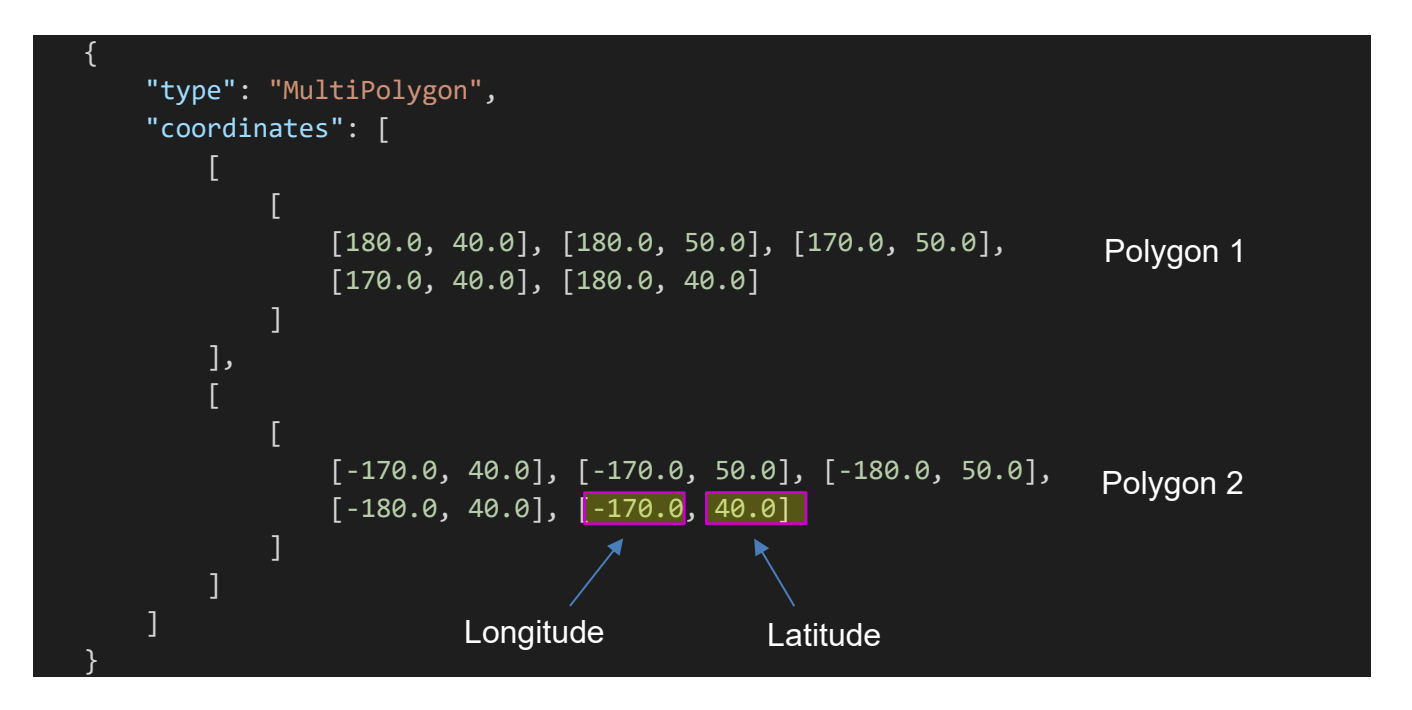

# Beispiel FeatureCollection:

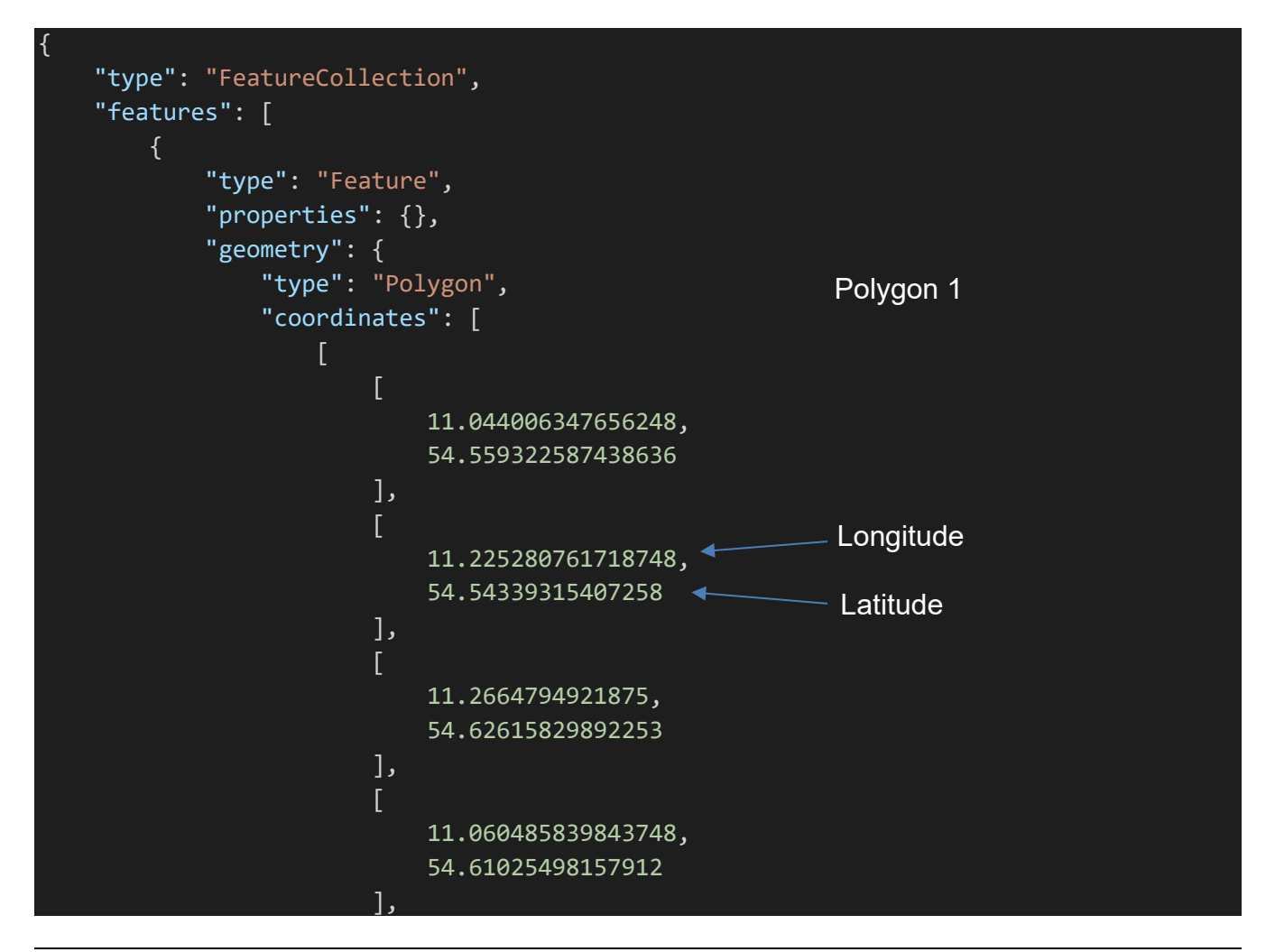

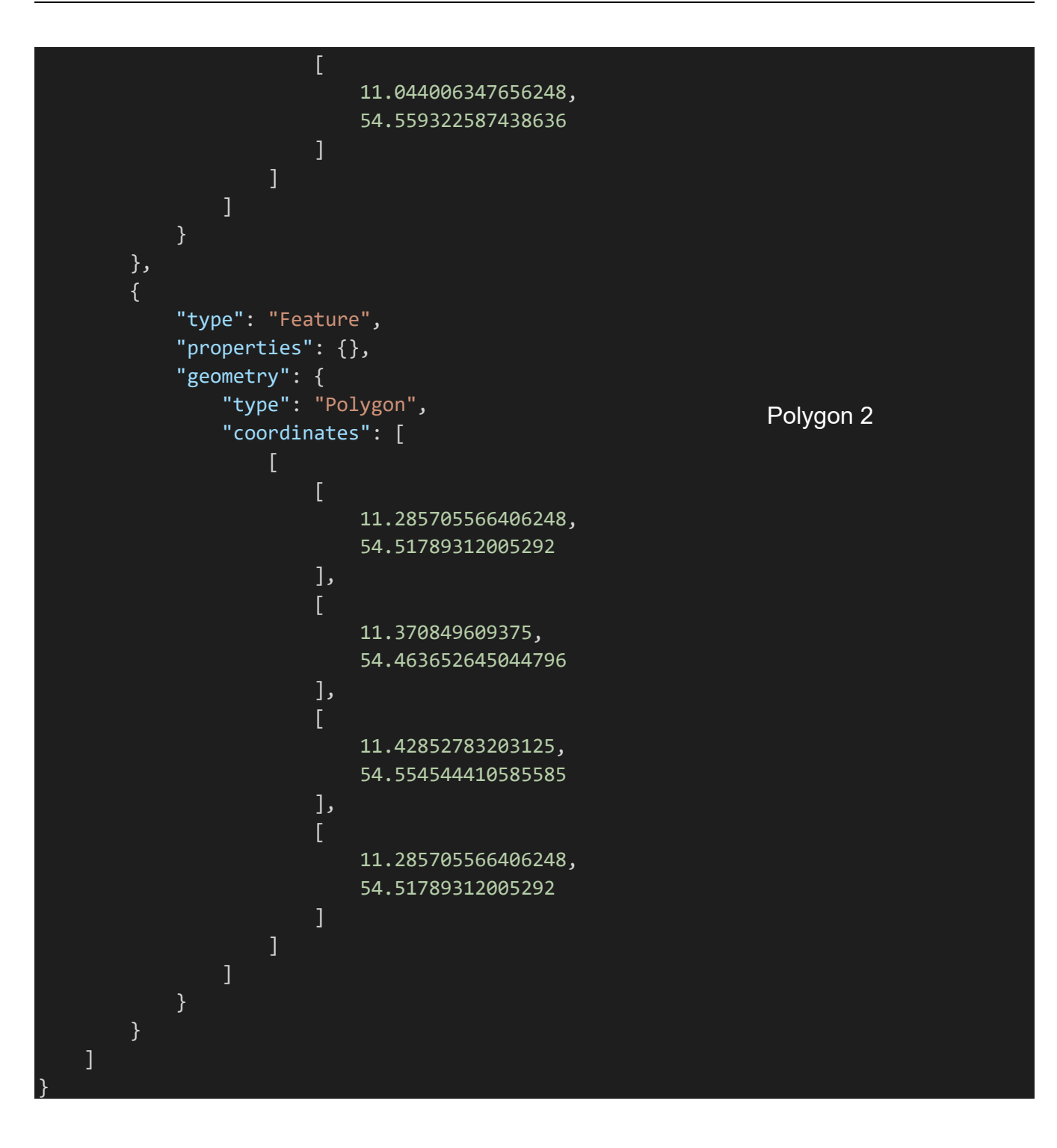

### HINWEIS:

Die Polygone vom Typ FeatureCollection lassen sich sehr bequem auf der Web-Seite [www.geojson.io](http://www.geojson.io/) erstellen.

#### Gehen Sie auf [www.geojson.io.](http://www.geojson.io/)

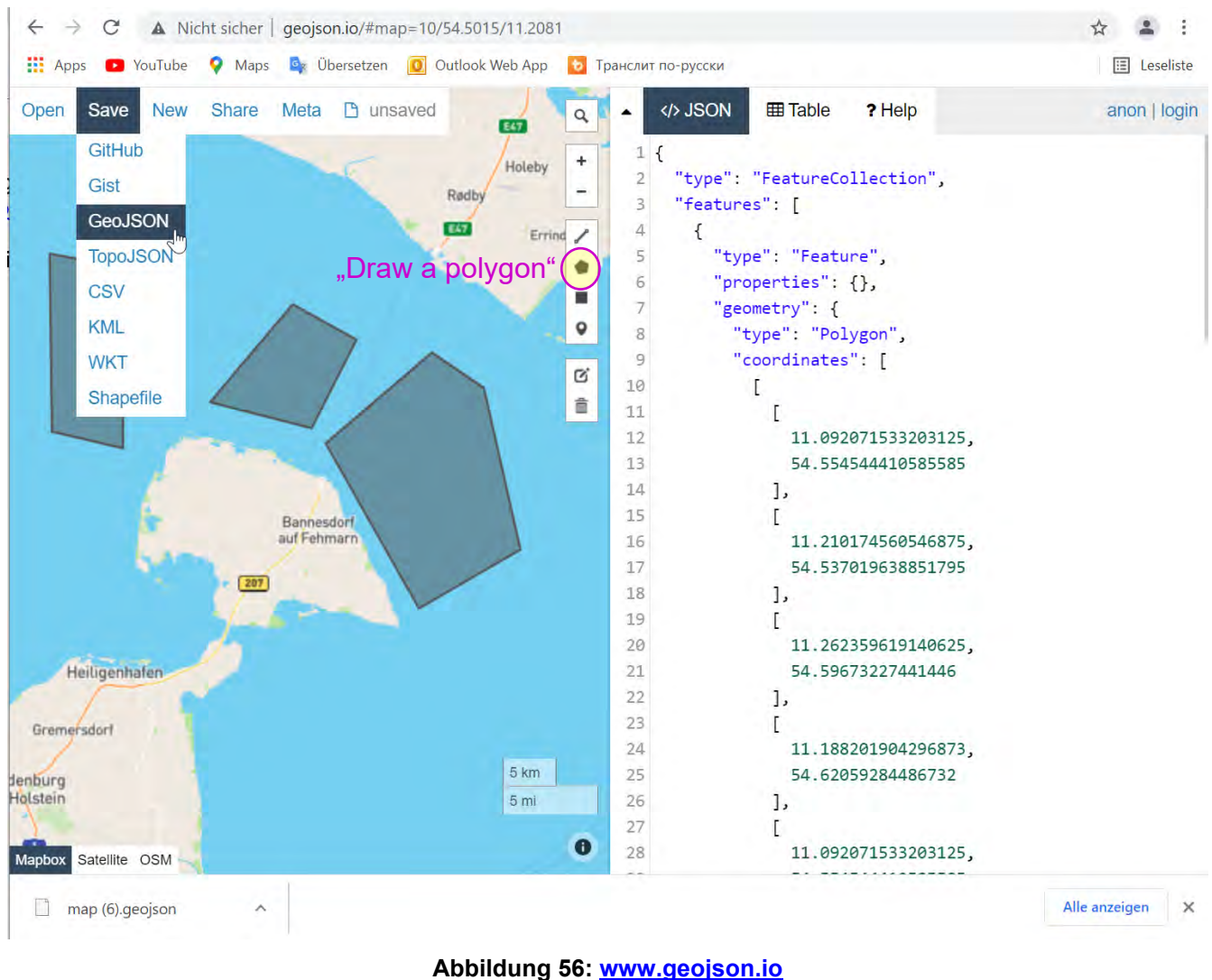

Zeichen Sie die Polygone mit dem Werkzeug "Draw a Polygon".

Gehen Sie auf "Save" und anschließend "GeoJSON". Die Datei landet im Download-Ordner ihres Browsers.

Öffnen Sie diese Datei mit dem einem Texteditor ihrer Wahl und speichern Sie es als TriangulationSektors.json in Verzeichnis mit anderen Konfigurationsdateien ab. Einlesen von TriangulationSektors.json

Drücken Sie auf "ENABLE", um die Datei einzulesen und das Sektor Blanking zu aktivieren.

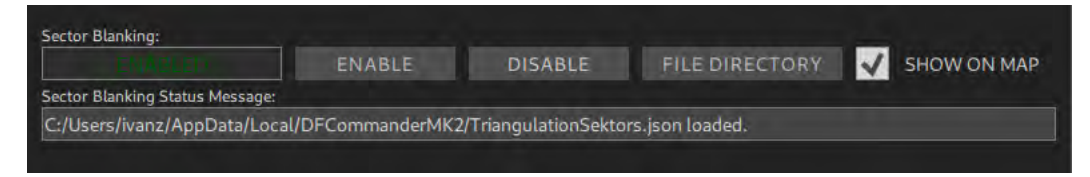

**Abbildung 57: Sector Blanking aktivieren**

Ist die Datei vorhanden und entspricht dem passenden Format, wird das Sektor Blanking aktiviert. Sie erhalten eine Meldung im Bereich "Sector Blanking Status Message", dass die Datei geladen wurde. Im Fehlerfall erscheint ebenfalls eine Meldung mit der entsprechenden **Fehlerinformation** 

Aktivieren das ä kchen "S OW ON MAP", um die Polygone auf der Karte anzeigen zu lassen.

Auf der Karte können Sie nun sehen, dass Triangulationsergebnisse nur innerhalb der definierten Polygone gültig sind (Kreuzpeilung auf 156.800 MHz in blau). Die Kreuzpeilung auf 121.500 MHz (rote Konen) liegt hingegen außerhalb der Polygone und wird nicht als gültiges Triangulationsergebnis gewertet.

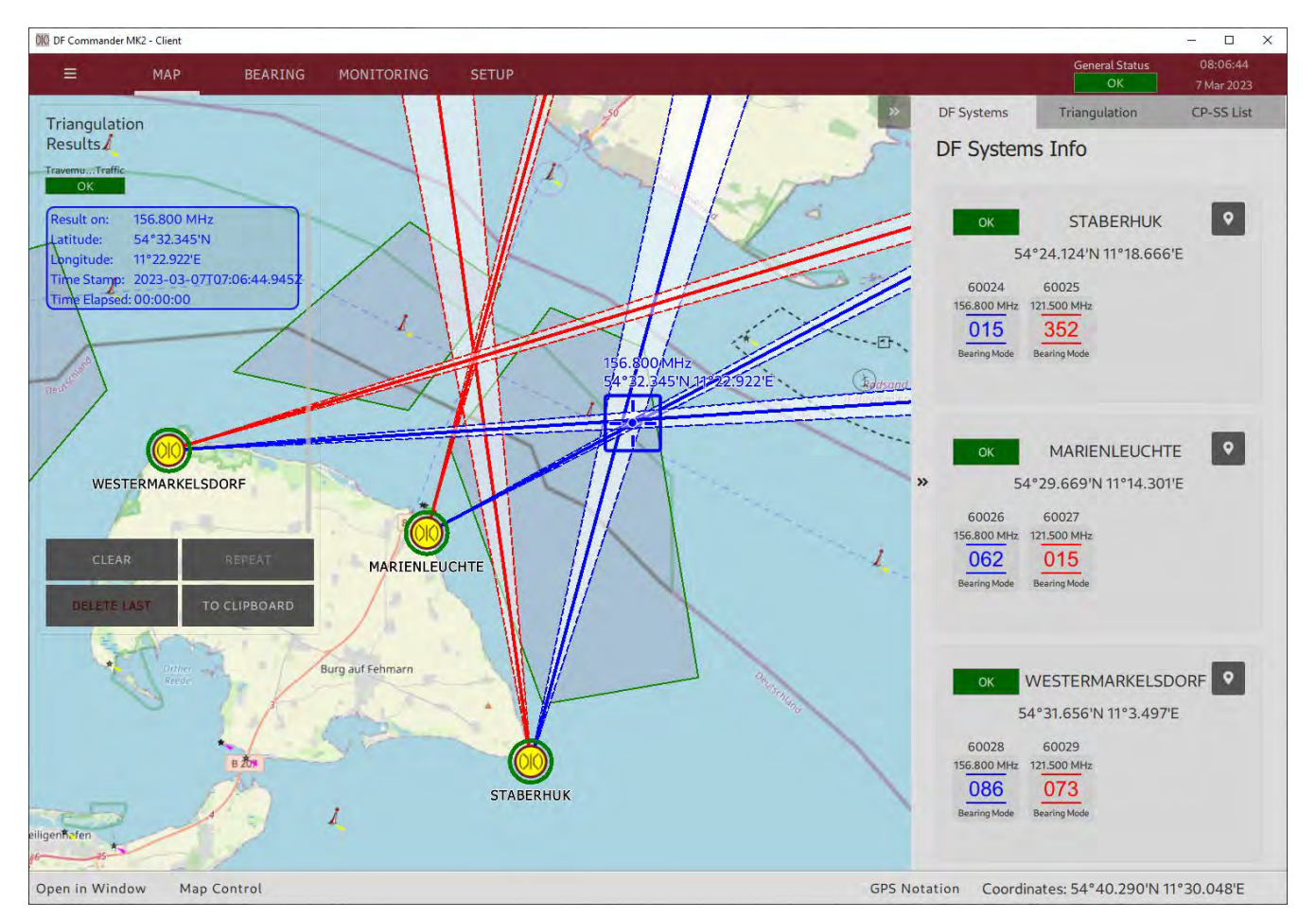

**Abbildung 58: Nur Triangulationsergebnisse innerhalb der Polygone sind gültig**

# **3.5 Server Setup (nur DF Commander Server Applikation)**

Der Status aller DF-Systeme und deren Kanäle, Triangulator-Status, Peilergebnisse und schließlich die Triangulationsergebnisse sind über den DF Service erreichbar. Alle verbundenen Clients bekommen diese Daten und können ebenfalls das System über den DF Service konfigurieren.

Die Client-Anwendung ("DF Commander MK2 Client") umfasst nicht den lokalen Server ("LOCAL SERVER"), sondern nur die Server-Anwendung ("DF Commander MK2 Server"). Das entspreche Protokoll ist in dem Dokument "Radio Direction Finder Standard JSON Protocol" beschrieben.

HINWEIS:

Der Server ist ein einfacher TCP-Server ohne besonderen Schutz gegen übliche Angriffe wie z.B. Denial of Service Attack. Er wurde entwickelt, um in einem vertrauensvollen, gesicherten Netzwerk mit entsprechenden Schutzmaßnahmen zu arbeiten.

OIO DF Commander MK2 - Server  $\Box$  $\times$  $10:10:03$ General Status  $\equiv$ MAP **BEARING MONITORING SETUP**  $\overline{\mathsf{ok}}$ 7 Mar 2023 **GENERAL Local Server Setup**  $\overline{\mathbf{x}}$ Send rate:  $RX$ **Receive rate DF SYSTEMS** Server status **TRIANGULATORS** OFF **STOP TCP Port:** New TCP Port: MAP 9999  $<$  SET  $<$ Maximum number of clients: New maximum number of clients  $\le$  SET  $\le$ 99 LOCAL SERVER Connected Clients (0): HostName: InAddress: Statue: Name **REMOTE SERVERS SRS** 

Im Folgenden wird beschrieben, wie der Server konfiguriert werden soll.

**Abbildung 59: Server Konfiguration (Server ist deaktiviert)**

Wechseln Sie zum SETUP Menü und drücken Sie anschließend auf "LOCAL SERVER". Drücken Sie auf "START", um den Server zu starten. Falls erforderlich, erlauben Sie der Firewall den Start.

Stellen Sie bei Bedarf den gewünschten TCP-Port im Feld "New TCP Port" ein und drücken Sie auf " $<$  SET  $<$ ".

Der Server startet automatisch auf dem neuen Port.

Der Server ist durch die IP-Adresse des Rechners des DF Commander MK2 und des eingestellten TCP-Ports erreichbar.

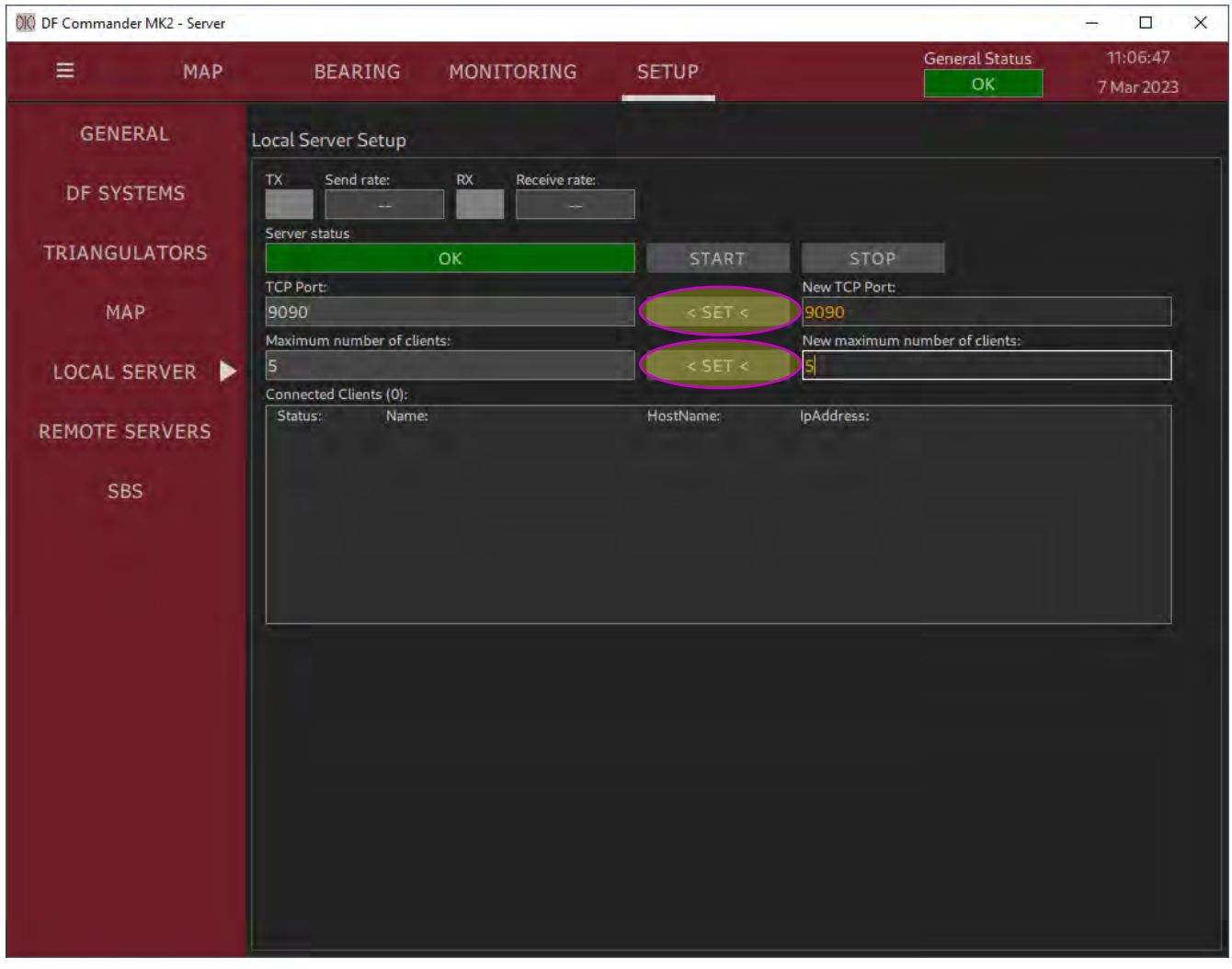

**Abbildung 60: Server Konfiguration (Server ist aktiviert)**

Stellen Sie bei Bedarf die maximale Anzahl der Clients ein, die bedient werden sollen, indem Sie in das Feld "New maximum number of clients" die Anzahl eingeben und anschließend auf "< SET <" drücken.

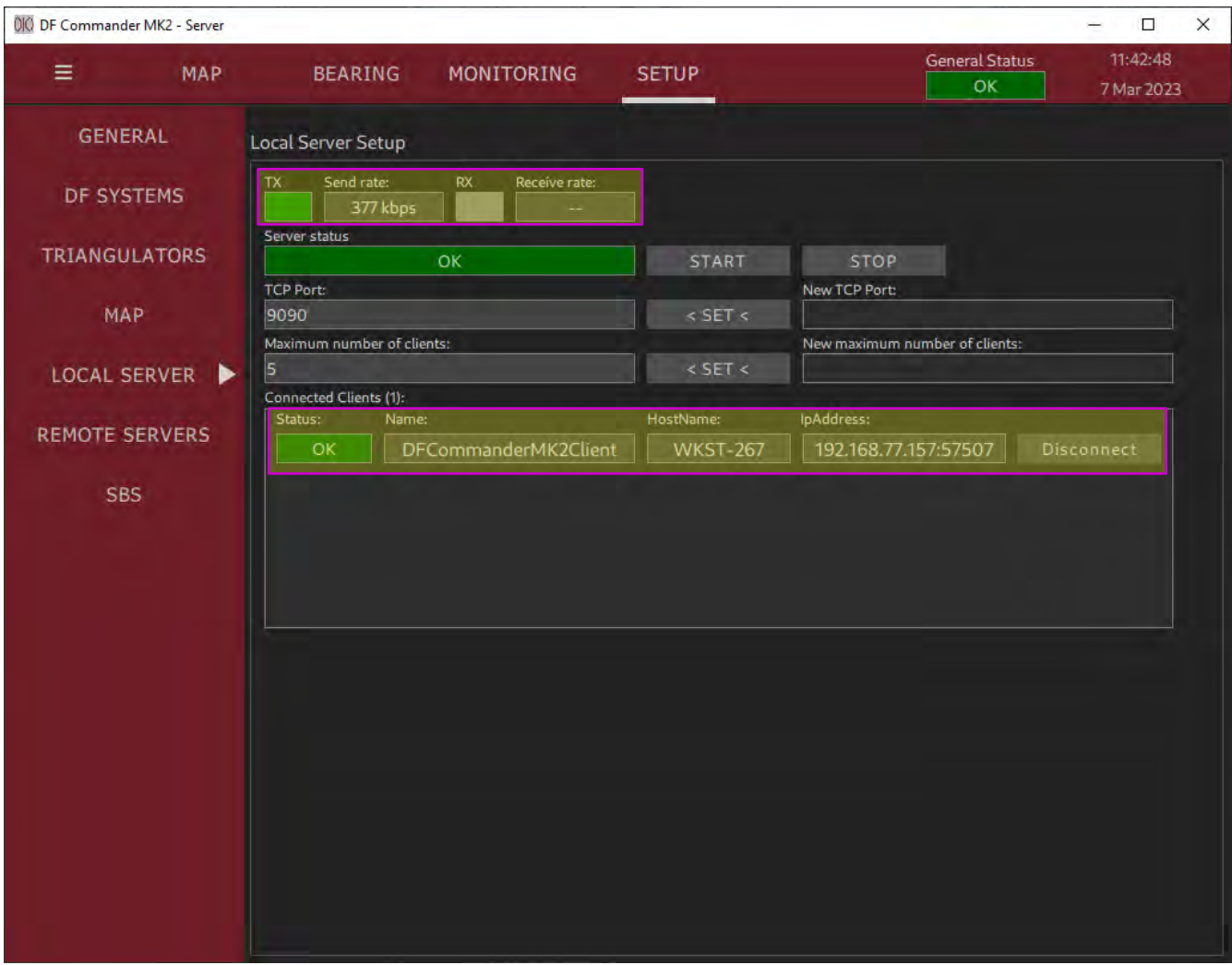

**Abbildung 61: Server Konfiguration (zwei Clients verbunden)**

Die oberste Zeile zeigt an, mit welcher Senderate in kByte pro Sekunde der Server die Daten zu den verbundenen Clients sendet.

Der Server zeigt die verbundenen Clients in der Liste "Connected Clients". Angezeigt werden die relevanten Daten der Clients wie der jeweilige Status, Name, Hostname und IP-Adresse / verwendeter Port.

# **3.6 Remote Servers Setup**

Sowohl die "DF Commander MK2 Server"- als auch die "Client"-Applikation können sich mit (einem oder mehreren) Remote-Server verbinden, um dessen Daten einzubinden und zu verarbeiten, z.B. zu Überwachungszwecken.

Die Beschreibung des entsprechenden Protokolls finden Sie im Dokument "Radio Direction Finder Standard JSON Protocol".

### **3.6.1 Konfiguration von Remote Server**

Im Folgenden wird die Konfiguration eines Remote-Servers am Beispiel der Applikation "DF Commander Client" erläutert.

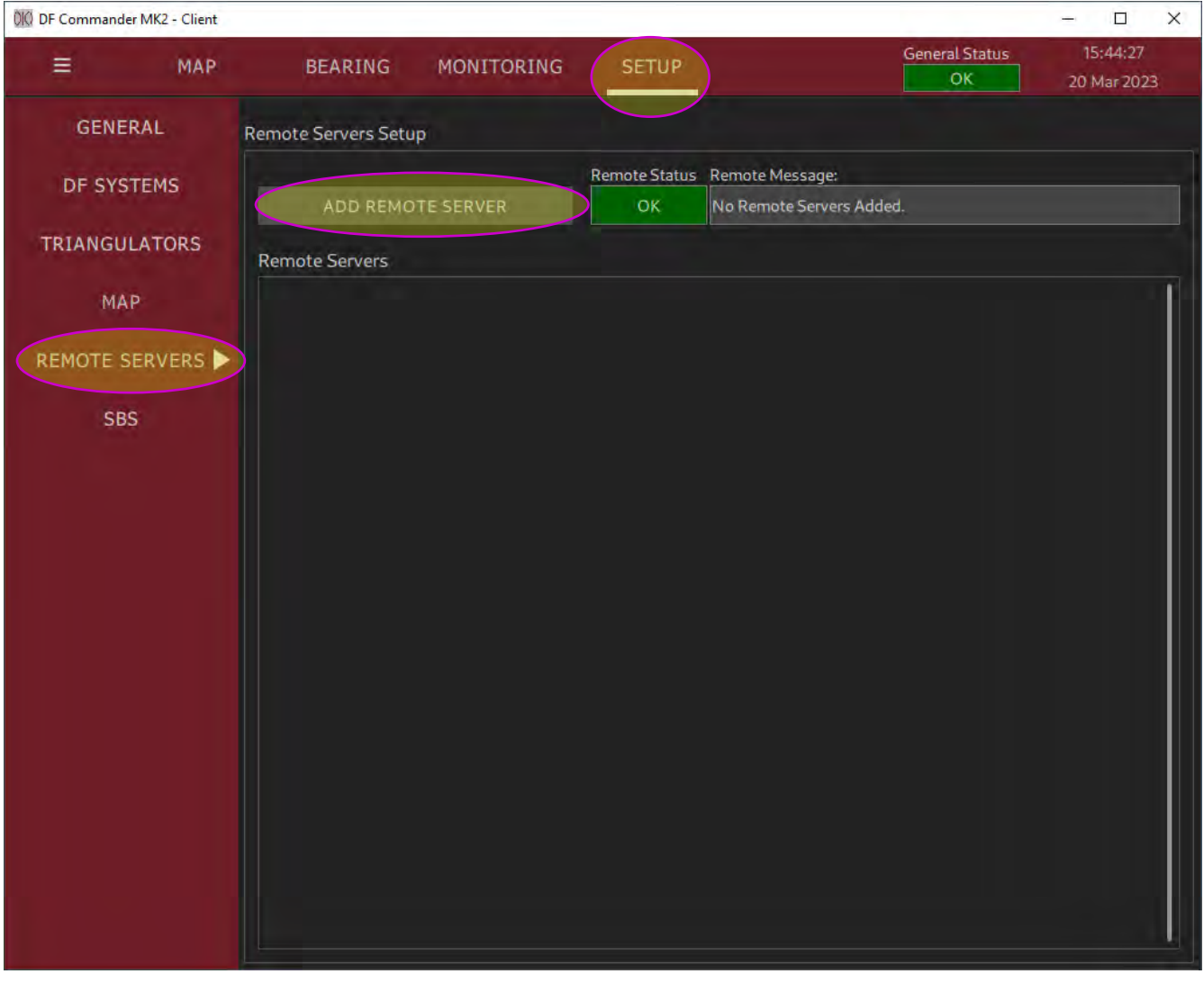

**Abbildung 62: Remote Server Konfiguration (keine Remote Server verbunden)**

Gehen Sie zu "SETUP" und drücken Sie dann "REMOTE SERVERS". Drücken Sie auf "ADD REMOTE SERVER".

Der Remote-Server ist über die IP-Adresse des Rechners "DF Commander MK2" und den konfigurierten TCP-Port erreichbar.

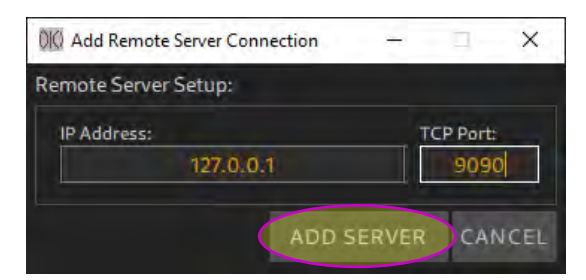

**Abbildung 63: Remote Server Konfiguration (Eingabe der IP-Adresse und des Ports)**

Andere Remote-Server können auf die gleiche Weise hinzugefügt werden. Nachdem die TCP/IP-Verbindung hergestellt wurde, werden alle Verbindungen in einer Liste von Remote-Servern dargestellt.

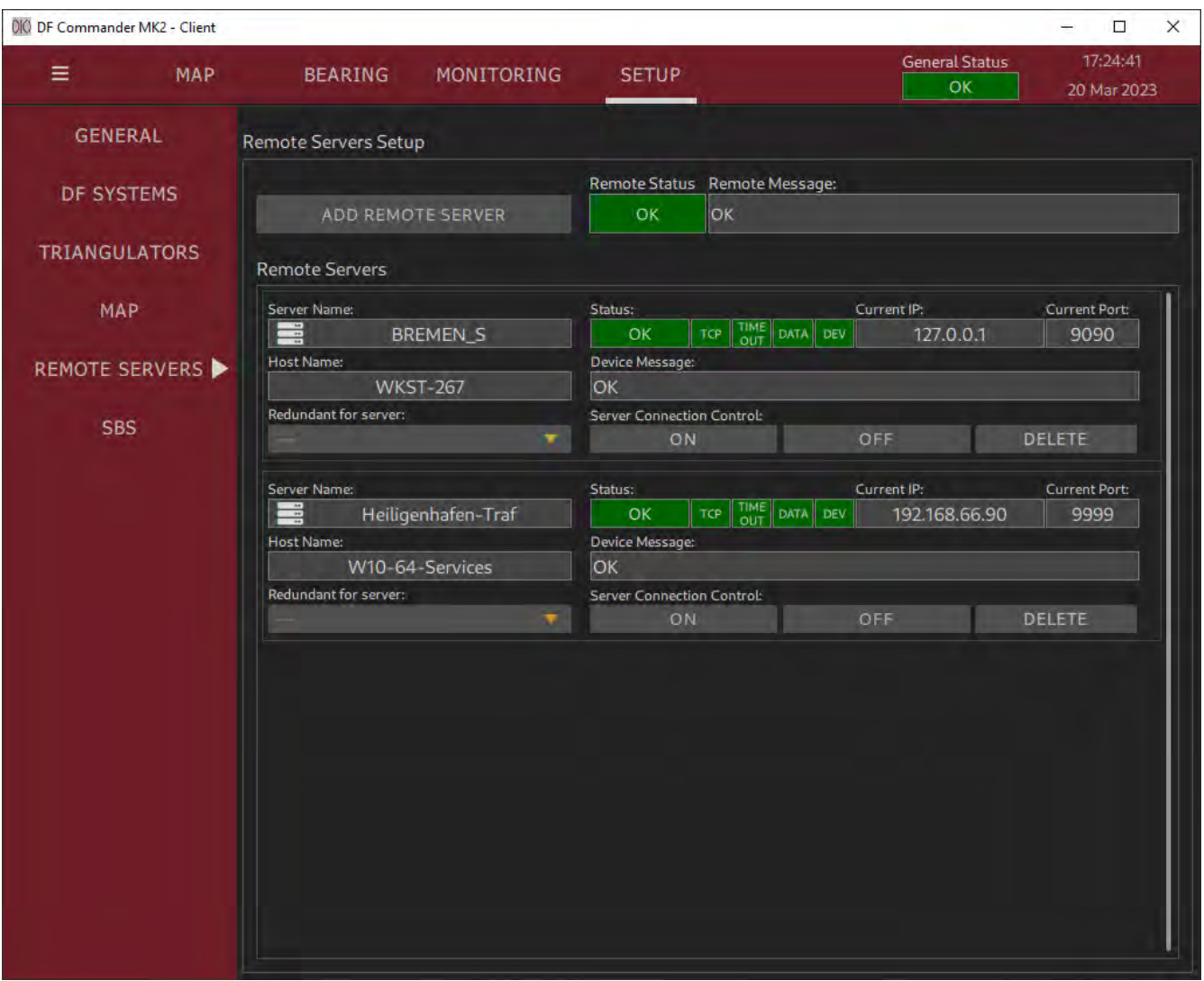

**Abbildung 64: Remote Server Konfiguration (zwei Remote-Server verbunden)**

# **3.6.2 Überprüfung der Konfiguration**

Zwei Remote-Server wurden hinzugefügt. Die Auswirkung (resultierende Darstellung der verbundenen Lokalen und Remote Server) auf andere Seiten (Pages) kann nun überprüft werden.

#### Überprüfung auf der SETUP Page

Gehen Sie zur SETUP Page und wählen Sie die Registerkarte DF SYSTEMS. Das Einrichtungsmenü des DF-Systems sollte wie in der folgenden Abbildung aussehen. Keine der Kontroll-LEDs darf rot leuchten.

Die lokal oder remote konfigurierten Systeme sind zusätzlich mit entsprechenden grafischen Symbolen (und in Worten für lokale Systeme) gekennzeichnet.

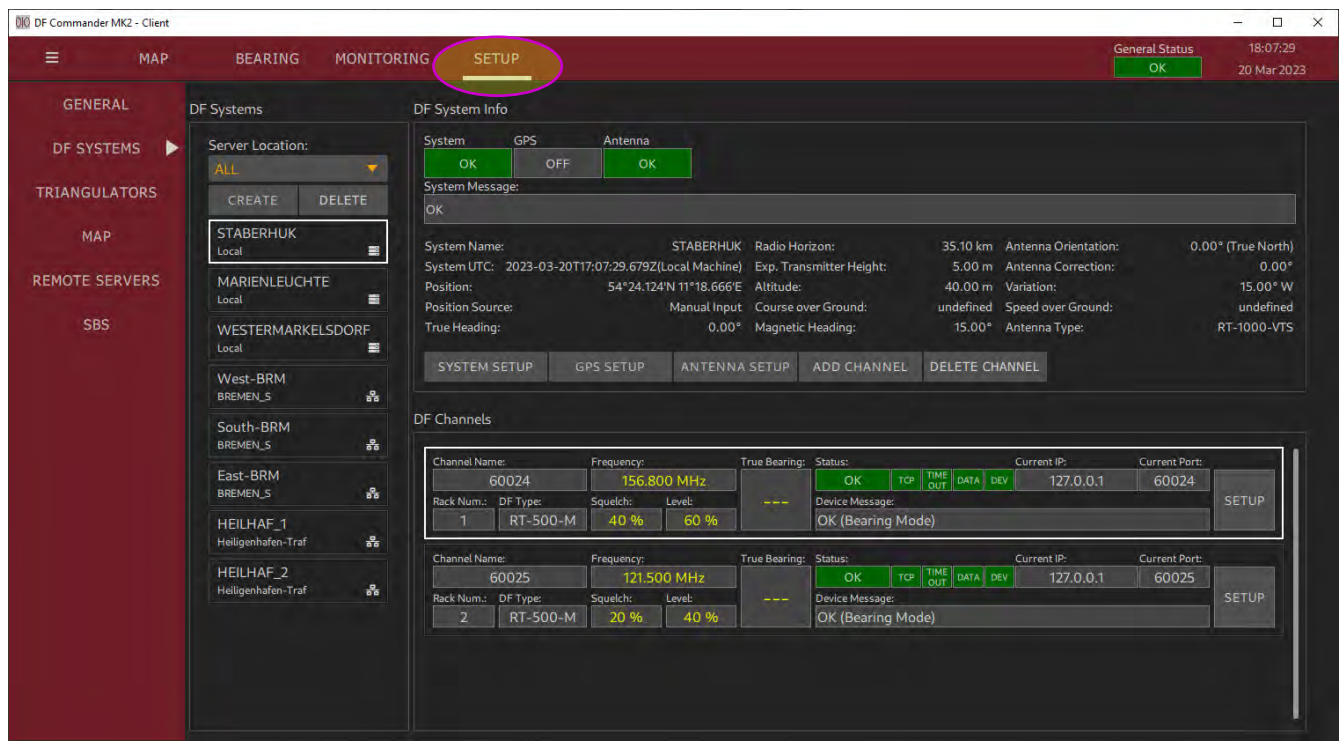

**Abbildung 65: Remote Servers auf der DF SYSTEMS Setup Page**

### Überprüfung auf der MONITORING Page

Wechseln Sie auf die Monitoring Page, indem Sie auf die Schaltfläche "MONITORING" drücken.

Die lokalen und entfernten Systeme sind in einer scrollenden Ansicht untereinander sortiert. Keine der Kontroll-LEDs darf rot leuchten.

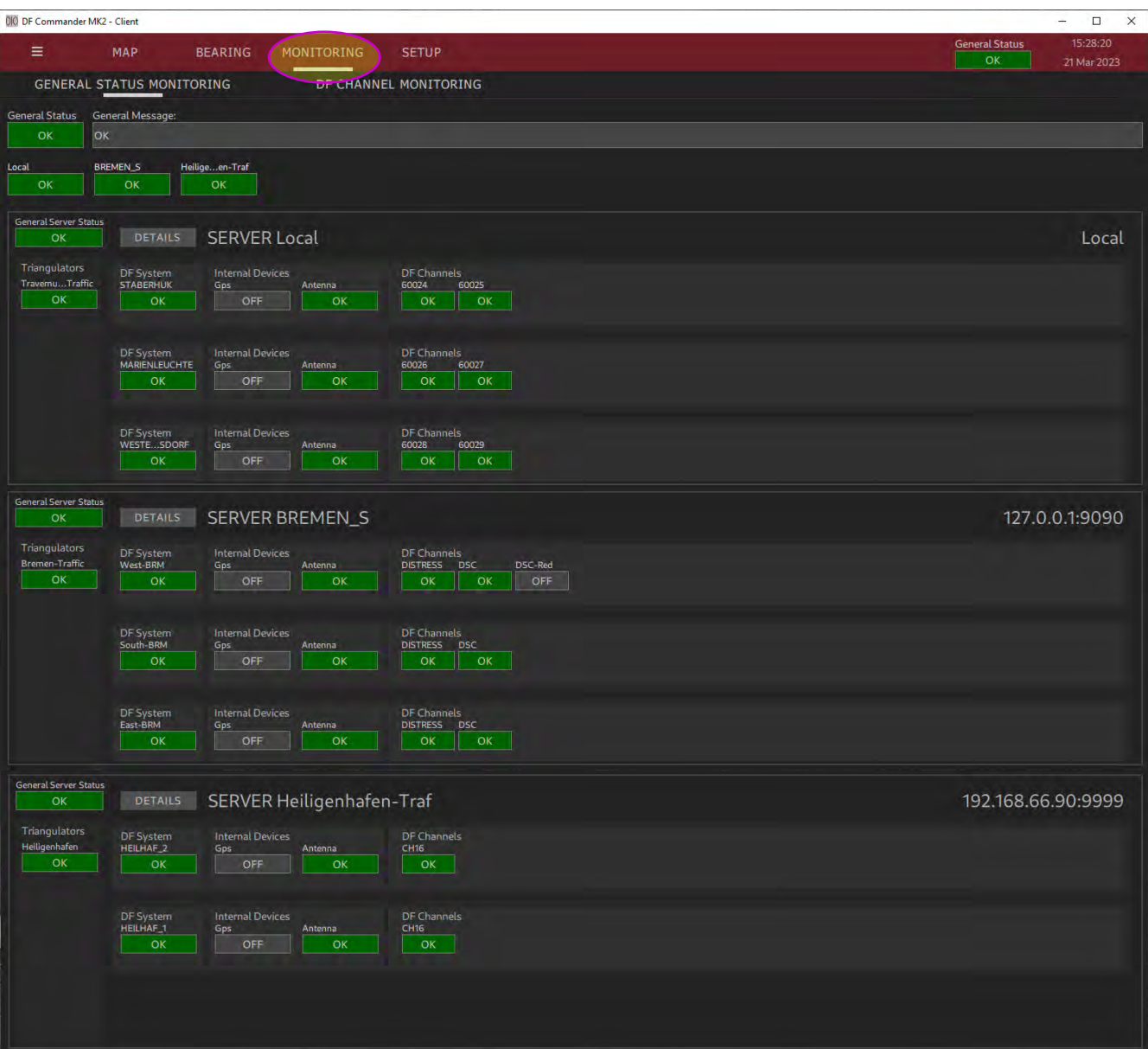

**Abbildung 66: Remote (und Lokale) Server auf der MONITORING Page**

### Überprüfung auf der MAP Page

Wechseln Sie dazu in die MAP Page und navigieren Sie zu den Positionen der (lokalen und entfernten) Peilsysteme. Die Peilungs- und Triangulationsergebnisse (falls zutreffend) müssen in der Kartenansicht erscheinen.

Nur die Triangulationsergebnisse des lokalen Servers zeigen die Schnittpolygone (Querschnitt der sich kreuzenden Peilkegel) an, deren Schwerpunkte die Triangulationsergebnisse darstellen. Die Triangulationsergebnisse der Remote Server werden als nur die Ergebnisse ohne die Schnittpolygone angezeigt.

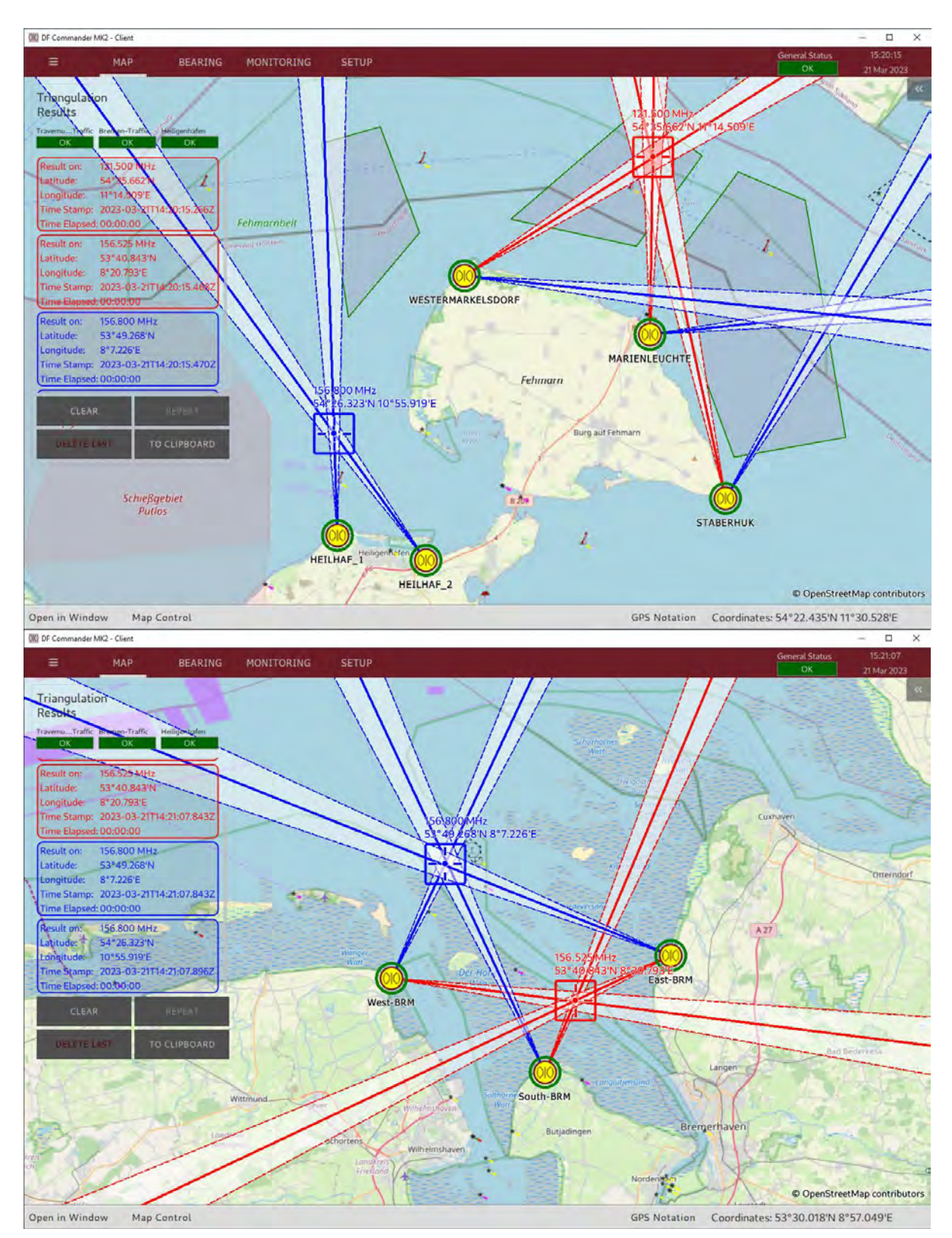

**Abbildung 67: Remote Server auf der MAP Page**

Zur Erinnerung: Die Triangulationsergebnisse, die außerhalb der Sektor Blanking Polygone (konfigurierbar in SETUP -> TRIANGULATORS) liegen, werden nicht berechnet und angezeigt, wie es im oberen Bild für die Triangulation auf dem lokalen Server bei 156,800 MHz (in blauer Farbe) der Fall ist.

### **3.6.3 Redundanter Server**

Die Software bietet die Möglichkeit, einen Server für den anderen als redundant zu definieren. Dies ist häufig bei Installationen an kritischen Standorten erforderlich, um Systemausfälle während der Überwachung zu vermeiden. Wenn der Hauptserver wegen Wartungsarbeiten heruntergefahren werden muss, kann jederzeit ein redundanter Server einspringen.

Voraussetzung für die korrekte Funktion des redundanten Servers bei Ausfall des primären Servers ist, dass die Konfiguration beider Server vollständig identisch ist. Nur die Namen der Systeme/Kanäle können zur besseren Sichtbarkeit abweichen.

- 1. Richten Sie die Hardware für den redundanten Server ein und installieren Sie eine Anwendung "DF Commander MK2 Server" auf einem separaten PC.
- 2. Übernehmen Sie die Einstellungen der Systeme und deren Kanäle in die Software exact so, wie sie auf dem primären Server eingerichtet sind.
- 3. Fügen Sie den redundanten Server als Remote Server in der Anwendung DF Commander MK2 des Überwachungs-PCs hinzu.

Nach dem Hinzufügen des Servers sollte es wie im folgenden Bild aussehen: Alle LEDs leuchten grün.

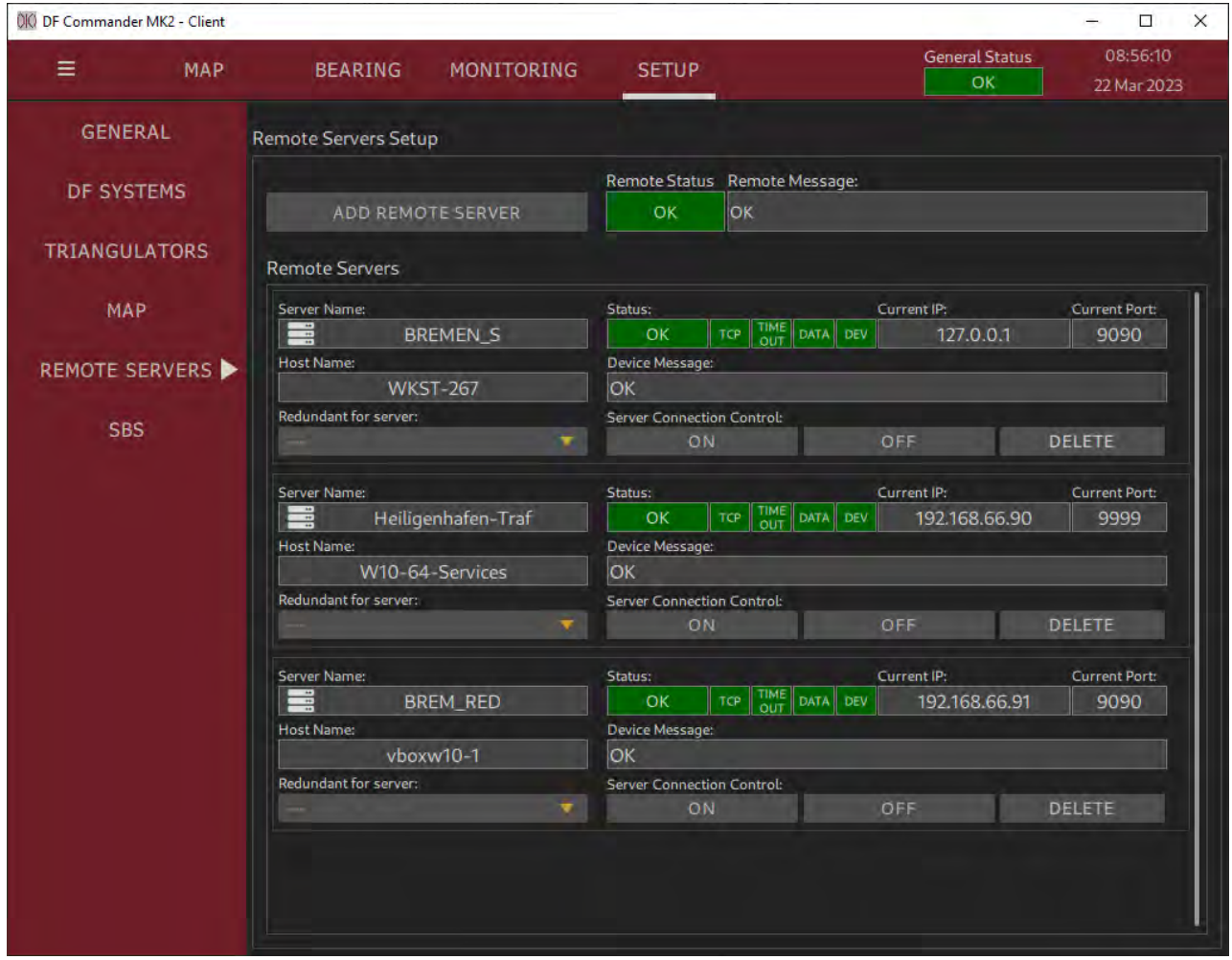

**Abbildung 68: Hinzufügen des redundanten Servers zur Liste der Remote Server**

4. Der neu hinzugefügte Remote-Server muss nun als redundanter Server definiert werden.

Wählen Sie im Dropdown-Menü "Redundant for server" den primären Server aus, der bei einem Ausfall ersetzt werden soll.

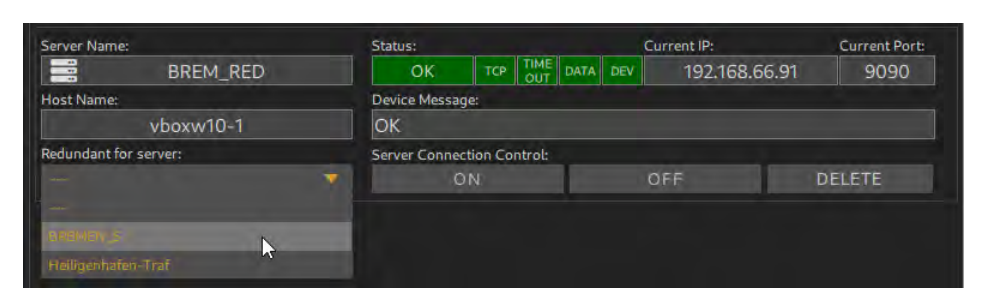

**Abbildung 69: Definieren des redundanten und primären Servers**

5. Der redundante Server wird grafisch als solcher gekennzeichnet und ist nun im Wartezustand "online", d. h. seine Daten werden ignoriert, bis ein Ausfall eintritt, was zusätzlich durch die Gerätemeldung ersichtlich gemacht wird.

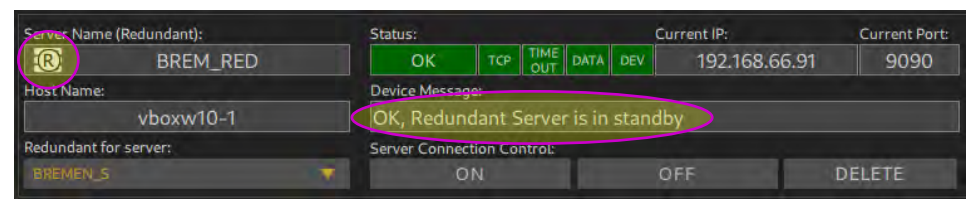

**Abbildung 70: Der Server ist ausgelegt als redundant**

Auf der MONITORING Page wird der redundante Server leer angezeigt, nur seine Statusdaten werden angezeigt.

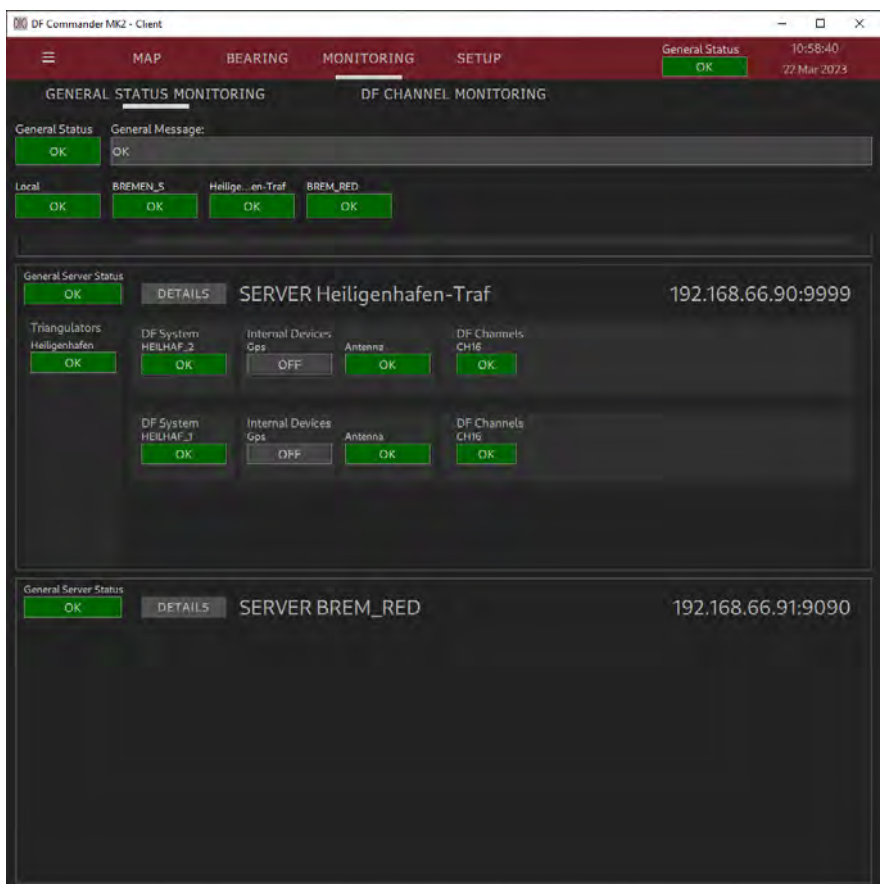

**Abbildung 71: Anzeige des redundanten Servers auf der Monitoring Page**

Generell gilt für das Server-Redundanzkonzept im DF Commander MK2:

- Jeder Server in der Remote Server Liste kann als redundanter Server definiert werden.
- Für denselben primären Server können mehrere Server als redundant definiert werden.
- Wechselt der primäre Server in den Zustand ERROR, übernimmt anstelle des defekten Servers der nächste freie redundante Server den Betrieb.
- Der Remote Status ändert den aktuellen Status auf WARNING.

| Remote Servers Setup |  |                                                                            |  |  |  |  |  |
|----------------------|--|----------------------------------------------------------------------------|--|--|--|--|--|
|                      |  |                                                                            |  |  |  |  |  |
| <b>WARNING</b>       |  |                                                                            |  |  |  |  |  |
|                      |  | Remote Status Remote Message:<br>One or more Redundant Servers are active! |  |  |  |  |  |

**Abbildung 72: Der Remote Status ist im Warnzustand**

- Fällt der redundante Server aus, übernimmt der zweite redundante Server den Betrieb.
- Wenn der redundante Server ausfällt (während der primäre Server ordnungsgemäß funktioniert), ändert sich sein Status in ERROR. Der Remote Status des primären Servers wechselt zu WARNING.
- Kann ein defekter Server nicht durch einen redundanten Server ersetzt werden, dann geht der Remote Status auf ERROR.
- Wenn der defekte Server wieder funktioniert, werden seine Einstellungen vom entsprechenden redundanten Server übernommen. Der Remote-Status kehrt zu OK zurück.

# **3.7 Self Bearing Suppression**

Die Self Bearing Suppression (SBS)-Funktion wird verwendet, um die Peilungsanzeige zu unterdrücken, während das HF-Signal von einer Bodensenderstation gesendet wird, z. B. während ein Tower-Lotse mit einem Flugzeug spricht. Diese Funktion wird auch Ground Transmitter Suppression (GTS) genannt.

Um diese Funktion zu gewährleisten, muss zunächst die Hardware eingerichtet werden. Das sogenannte PTT-Modul wird verwendet, um die Sprechtaste des Bodensenders mit dem PC (mit darauf installierter DF Commander MK2-Software) zu verbinden (siehe "User Manual PTT-Module").

Dann ist das entsprechende Software-Setup erforderlich, um das PTT-Modul mit dem Peiler zu verbinden und die SBS-Funktion mit den gewünschten Parametern sicherzustellen. Um die Software für die Self Bearing Suppression zu konfigurieren, sind die folgenden Schritte erforderlich.

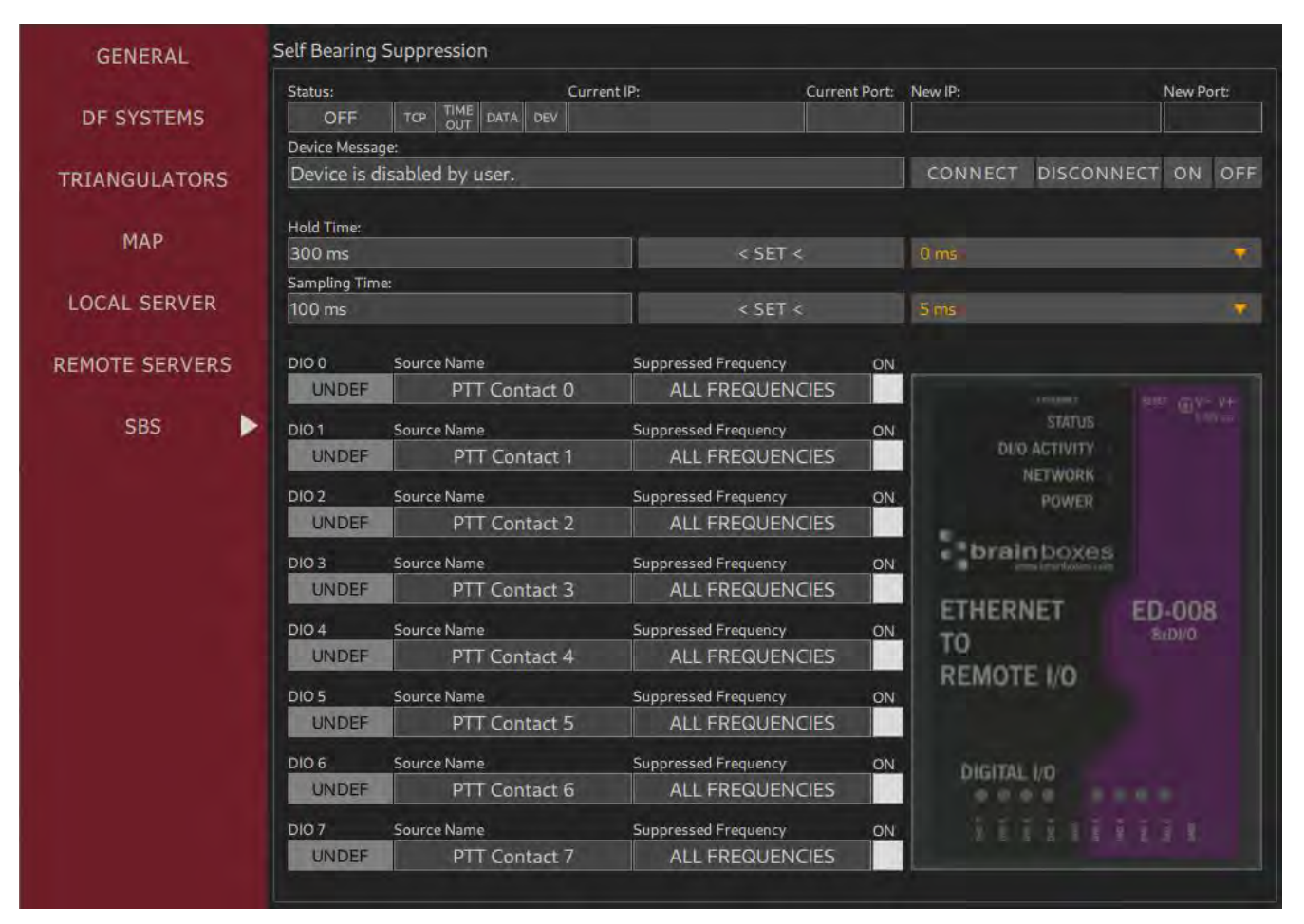

1. Gehen Sie zur Seite "SETUP" und wählen Sie "SBS".

**Abbildung 73: Self Bearing Suppression Setup**

2. Verbinden Sie den DF Commander mit dem PTT-Modul: Drücken Sie "ON", wenn der Status "OFF" ist, geben Sie die IP-Adresse des PTT-Moduls in das Feld "New IP" und den TCP-Port in das Feld "New Port" ein und drücken Sie "CONNECT". Das Ergebnis sollte so aussehen:

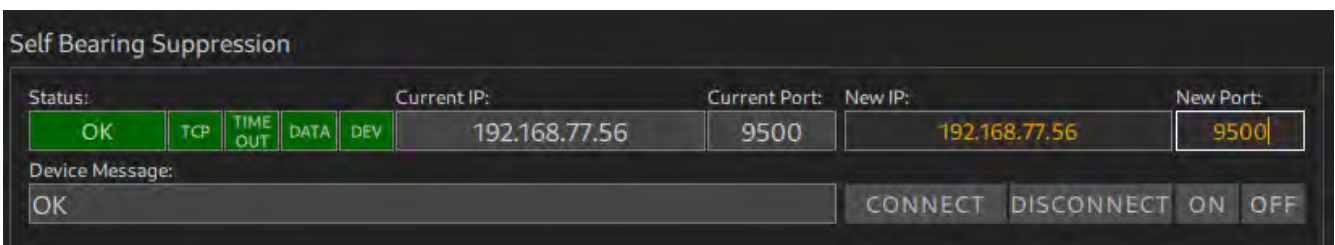

**Abbildung 74: SBS Setup die Verbindung ist hergestellt**

Im Fehlerfall s. Kapitel [4](#page-66-0) [Statusanzeigen.](#page-66-0)

3. Stellen sie die SBS hold time ein.

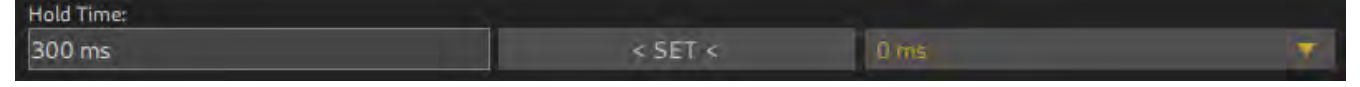

**Abbildung 75: SBS Hold Time Einstellung**

In der Praxis senden Bodensender das HF-Signal noch eine gewisse Zeit nach dem Loslassen der Sprechtaste (Ausschaltverzögerung) aus.

Diese Einstellung dient dazu, während dieser "switch-off delay" eine ungewollte Peilung an den Bodensender zu vermeiden.

Beim Loslassen der Sprechtaste (damit der DIO-Kontakt nicht mehr im "Low"-Zustand/mit Masse verbunden ist) bleibt die Peilungsunterdrückung der entsprechenden Frequenz für eine durch die " old Time" definierte Verzögerung aktiv.

Die Hold Time ist standardmäßig auf 300 ms eingestellt.

Um diese Einstellung zu ändern, wählen Sie den gewünschten Wert im Dropdown-Menü und drücken Sie "< SET <".

4. Stellen sie die Sampling Time

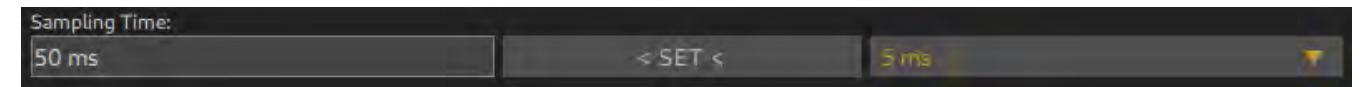

**Abbildung 76: SBS Sampling Time**

Die Sampling Time definiert die Periodizität, in der DF Commander MK2 die

Statusinformationen der Eingänge des PTT-Moduls abfragt (Status der Push-to-Talk-Tasten). Diese Einstellung wirkt sich direkt auf die Reaktion auf das Drücken der Push-to-Talk-Taste aus. Ist die Abtastzeit z. B. auf 500 ms eingestellt, wird die Peilung im ungünstigsten Fall erst nach 500 ms unterdrückt, d. h. der Peiler zeigt für 500 ms die Peilung zur Bodensendestation an. Dies sieht aus wie eine kurze Auslenkung des Peilpfeils (Signalstrahls) vom Flugzeug/Schiff zur Bodenstation.

Möchte der Tower Lotse dann die letzte Peilung, die die Peilung zu einem Flugzeug/Schiff sein soll, durch Drücken der "Repeat"-Taste überprüfen, ist dies nicht möglich, da die letzte Peilung mit der Peilung zum Bodensender überschrieben wird.

Die Sampling Time ist standardmäßig auf 50 ms eingestellt.

Um diese Einstellung zu ändern, wählen Sie den gewünschten Wert im Dropdown-Menü und drücken Sie "<SET<".

5. Konfigurieren Sie DIO(s) des PTT-Moduls

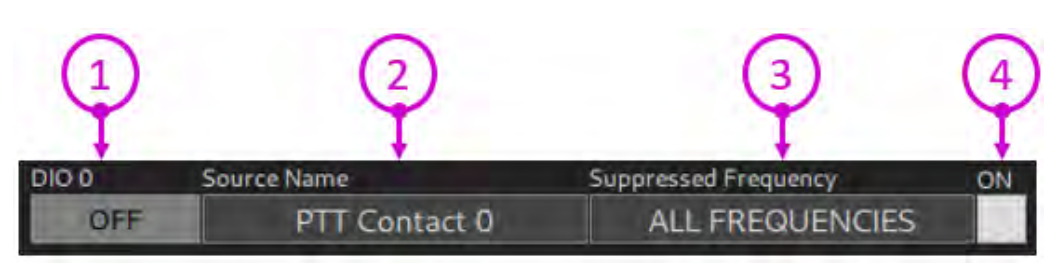

**Abbildung 77: DIO Setup**

Die Sprechtaste (push-to-talk button) ist mit einem bestimmten DIO (digitaler Eingang/Ausgang) des PTT-Moduls verbunden.

In diesem Schritt sollte jedes, zur Sprechtaste angeschlossene DIO, eingerichtet werden, um die ordnungsgemäße SBS-Funktion zu ermöglichen.

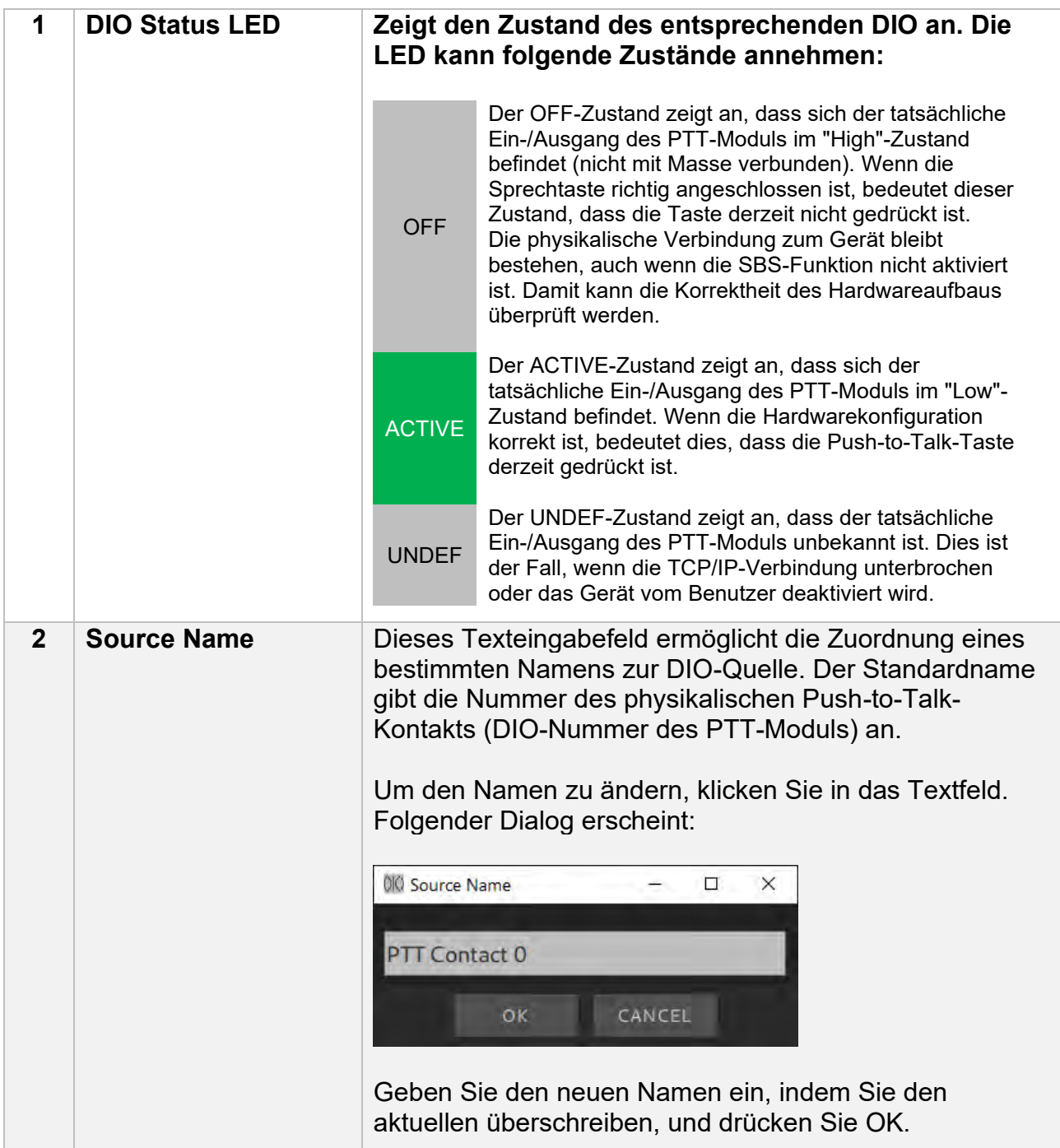

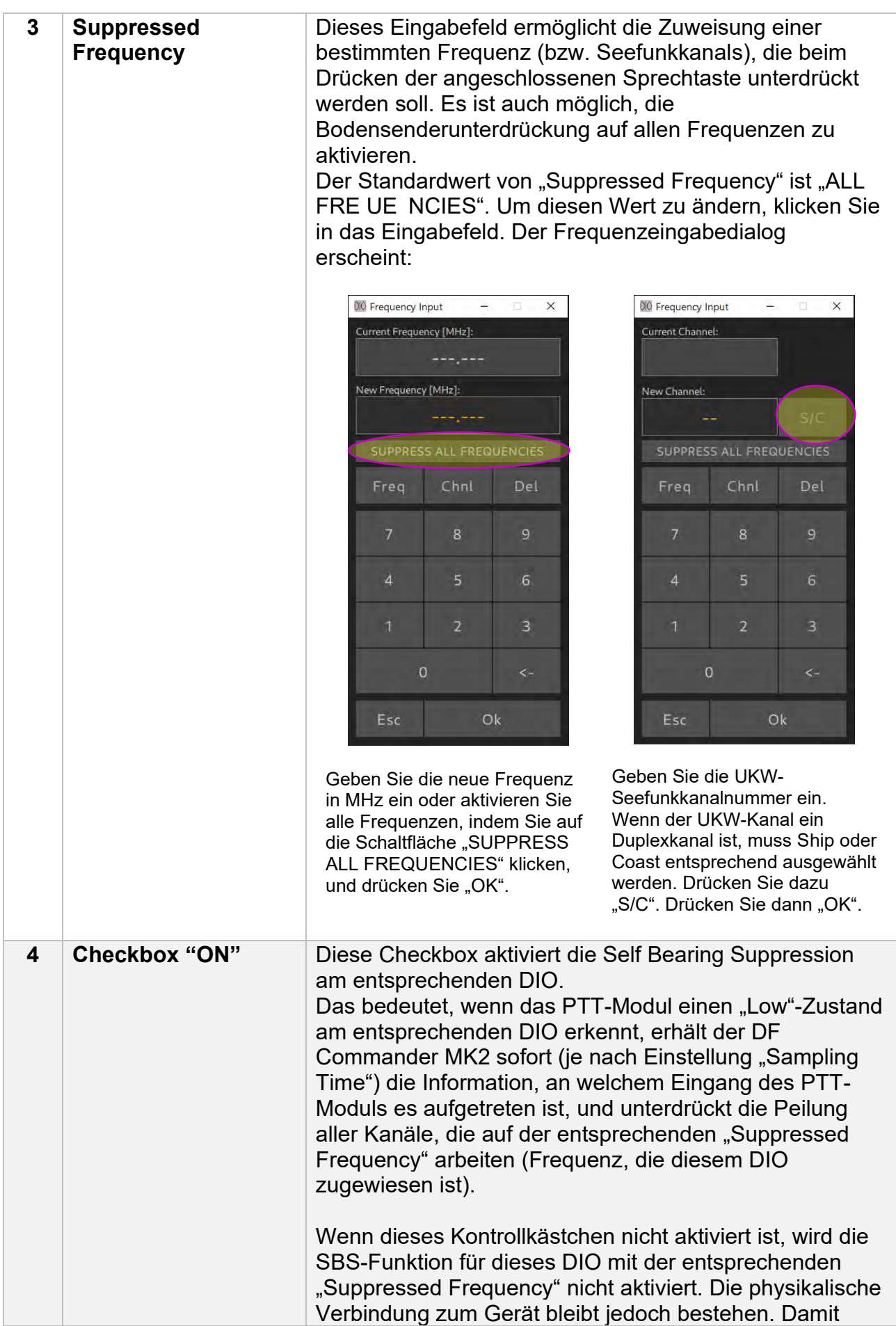

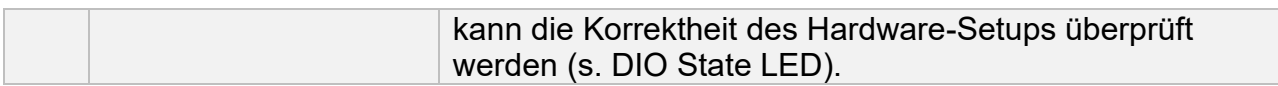

#### Kurze Erklärung eines Beispiels:

In diesem Beispiel ist die Sprechtaste mit DIO 2 des PTT-Moduls verbunden. Der Bodensender hat den Namen "Ground Control " mit der Frequenz 2 ,975 M z. Die SBS-Funktion ist aktiviert.

| DIO 0            | Source Name        | Suppressed Frequency   | ON           |                                              |                                |
|------------------|--------------------|------------------------|--------------|----------------------------------------------|--------------------------------|
| OFF              | PTT Contact 0      | <b>ALL FREQUENCIES</b> |              | <b><i>ETHERNET</i></b>                       | <b>NESET</b><br>$Q = V +$      |
| DIO <sub>1</sub> | Source Name        | Suppressed Frequency   | ON           | <b>STATUS</b>                                | $5.000 =$                      |
| OFF              | PTT Contact 1      | <b>ALL FREQUENCIES</b> |              | <b>DI/O ACTIVITY</b><br><b>NETWORK</b>       |                                |
| <b>DIO 2</b>     | Source Name        | Suppressed Frequency   | ON           | <b>POWER</b>                                 |                                |
| <b>ACTIVE</b>    | Ground Control 1   | 121.975 MHz            | $\checkmark$ |                                              |                                |
| DIO <sub>3</sub> | <b>Source Name</b> | Suppressed Frequency   | ON           | <b>*brainboxes</b><br>www.bibliotherages.com |                                |
| OFF              | PTT Contact 3      | ALL FREQUENCIES        |              |                                              |                                |
| DIO <sub>4</sub> | Source Name        | Suppressed Frequency   | ON           | <b>ETHERNET</b>                              | <b>ED-008</b><br><b>BxDI/O</b> |
| OFF              | PTT Contact 4      | ALL FREQUENCIES        |              | то                                           |                                |
| DIO <sub>5</sub> | <b>Source Name</b> | Suppressed Frequency   | ON           | <b>REMOTE I/O</b>                            |                                |
| OFF              | PTT Contact 5      | <b>ALL FREQUENCIES</b> |              |                                              |                                |
| DIO 6            | Source Name        | Suppressed Frequency   | ON           | <b>DIGITAL I/O</b>                           |                                |
| OFF              | PTT Contact 6      | <b>ALL FREQUENCIES</b> |              |                                              |                                |
| DIO <sub>7</sub> | Source Name        | Suppressed Frequency   | ON           | 88889                                        |                                |
| OFF              | PTT Contact 7      | ALL FREQUENCIES        |              |                                              |                                |

**Abbildung 78: SBS-Beispiel**

Die DIO Status-LED ist im "AKTIVE"-Status. Das bedeutet, dass der Tower Control-Operator gerade spricht, und die Sprechtaste des Bodensenders gedrückt ist.

Das Bild des PTT-Moduls wird auf der rechten Seite angezeigt. Dieses Bild stellt die DIO Status-LEDs der tatsächlichen Hardware dar, wenn sie richtig eingerichtet ist. Die LEDs "DIGITAL I/O" des PTT-Moduls leuchten grün, wenn die PTT-Tasten nicht gedrückt sind. Wenn eine Taste gedrückt wird, erlischt die entsprechende Pin-LED.

Folglich befindet sich der DIO 2 des PTT-Moduls im "Low"-Zustand und DF Commander unterdrückt die Peilung auf allen Kanälen mit der Frequenz 121,975 MHz.

# <span id="page-66-0"></span>**4 Statusanzeigen**

Alle Module, die eine Netzwerkverbindung erfordern, verfügen über eine detaillierte Statusanzeige. Im Folgenden werden die Anzeigeelemente anhand eines Peilkanals detailliert beschrieben.

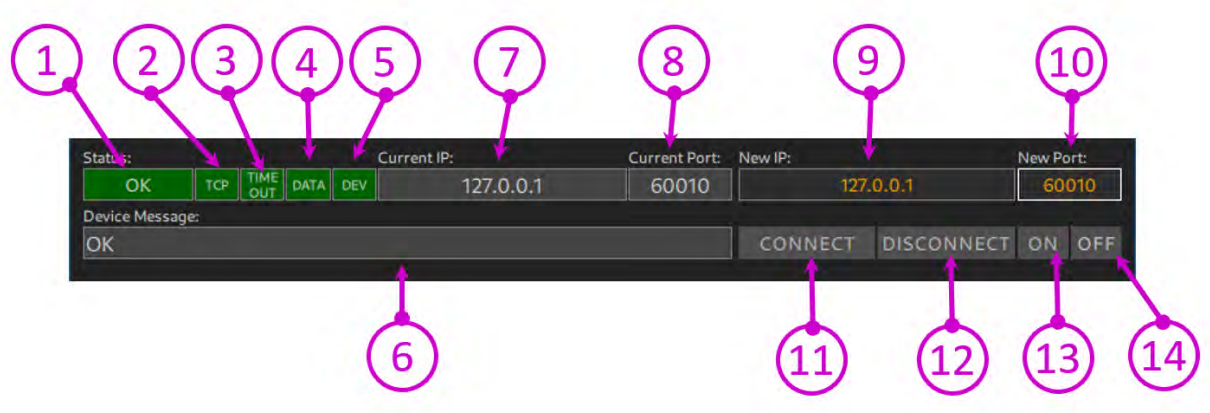

**Abbildung 79: Status Anzeigen**

| 1 | <b>General Status LED</b> |                | Zeigt den generellen Status eines Netzwerkgeräts (z.B.<br>Peilkanals oder GPS-Empfängers)<br>Die LED kann folgende Zustände annehmen:                                                                                                    |
|---|---------------------------|----------------|----------------------------------------------------------------------------------------------------|
|   |                           | <b>OFF</b>     | Die Daten des Gerätes werden nicht verwertet.<br>Fehler werden ignoriert und nicht weitergeleitet.<br>Durch das Drücken der Taste "OFF" kann das Modul<br>deaktiviert werden.<br>Dabei kann die Verbindung mit dem Gerät immer<br>noch bestehen bleiben.<br>Das Deaktivieren eines Geräts kann während einer<br>Reparatur oder Austausch des Geräts von Vorteil<br>sein. Beispielsweise wird kein Gesamtsystemfehler<br>eines Peilsystems generiert, während ein Peilkanal<br>ausgetauscht wird. |
|   |                           | <b>ERROR</b>   | Das Gerät ist im Fehlerzustand. Es kann seine<br>Aufgabe nicht erfüllen. Ein Peilkanal kann<br>beispielsweise keine Peilwerte ermitteln.                                                                                                    |
|   |                           | <b>WARNING</b> | Das Gerät kann seine Aufgabe noch erfüllen, jedoch<br>mit Einschränkungen.<br>"Warning" wird ebenfalls ausgegeben, wenn ein<br>Gerät nicht in seinen spezifizierten Bedingungen<br>arbeitet. Beispielsweise wurde einen<br>Betriebstemperatur überschritten oder die<br>Betriebsspannung gefährlich unterschritten.                                                                                                    |
|   |                           | <b>OK</b>      | Das Gerät funktioniert einwandfrei.                                                                                                    |
|   |                           |                |                                                                                                    |

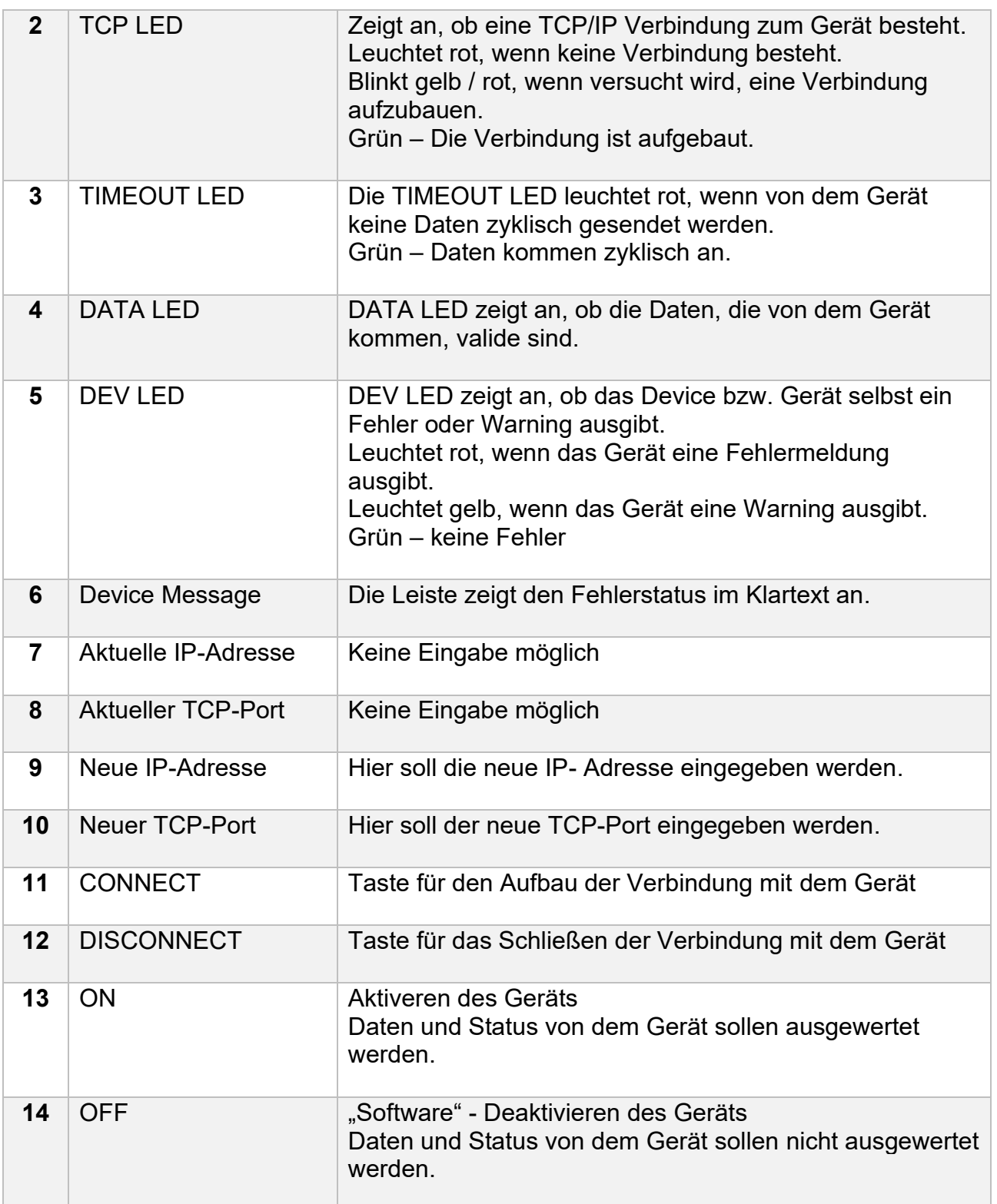

Beispiele anhand eines Peilkanals in einem DF-System:

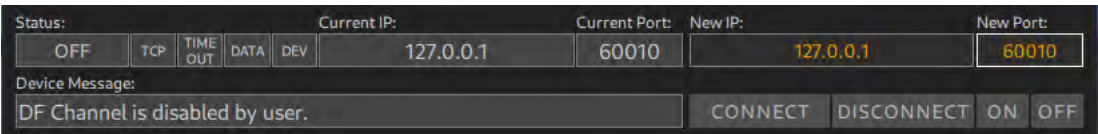

Der Peilkanal ist deaktiviert. Es kann sein, dass die TCP/IP Verbindung aufgebaut ist, jedoch ist der tatsächliche Fehlerstatus unklar.

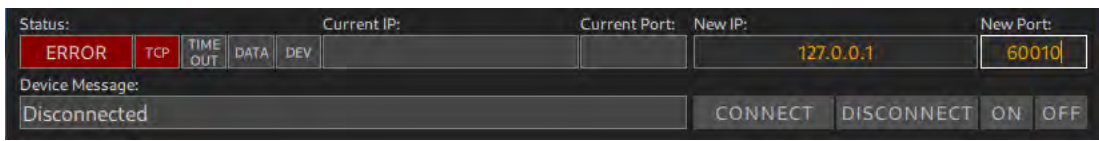

Es besteht keine Verbindung zum Peilkanal.

Mögliche Fehlerursache:

- Es wurde nicht auf CONNECT gedrückt.

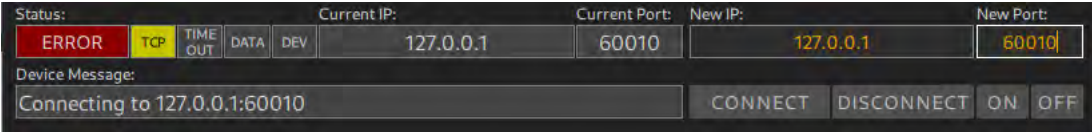

Es wird versucht, eine Verbindung zu der IP-Adresse 127.0.0.1 und dem Port 60010 aufzubauen, jedoch ohne Erfolg.

Mögliche Fehlerursache:

- Der TCP/IP Server des Geräts funktioniert nicht.
- Es besteht keine LAN-Verbindung zu dem Gerät.

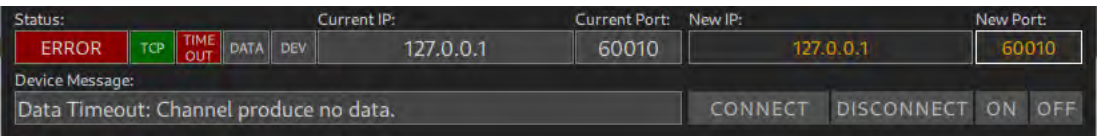

Die TCP/IP Verbindung wurde aufgebaut, das Gerät produziert jedoch keine Daten. So ein Verhalten kann auftreten, wenn ein Peilkanal aus zwei Komponenten besteht. Beispielsweise erzeugt ein RT-1000 Peilkanal einen RS-232 Datenstrom, der einem Seriell zu LAN-Konverter zugeführt wird. Dabei übernimmt der Konverter die Rolle eines Servers, zu dem eine Verbindung aufgebaut wird.

Mögliche Fehlerursache für Geräte mit Verwendung von Seriell zu LAN-Konvertern:

- Die Quelle der seriellen Daten ist ausgeschaltet (Peilkanal ist aus, aber nicht der Seriell zu LAN-Konverter).
- Die serielle Leitung zwischen dem Gerät und Seriell zu LAN-Konverter ist unterbrochen (keine physikalische Verbindung).
- Die Baudrate im Gerät ist falsch eingestellt.
- Die Einstellungen der seriellen Ports im Seriell zu LAN-Konverter sind fehlerhaft.

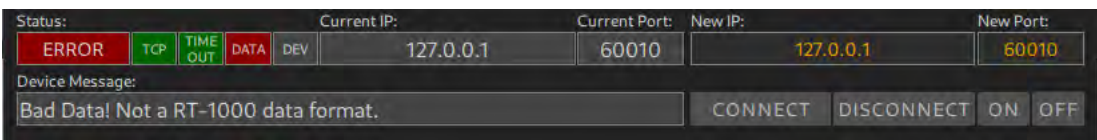

Eine TCP/IP Verbindung wurde aufgebaut.

Das Gerät sendet auch Daten zyklisch aus.

Die Daten sind jedoch nicht für das eingestellte Gerät bestimmt. In diesem Fall werden Daten eines RT-1000 Peilkanals entsprechend dem RT-1000 Datenprotokoll erwartet. Es kommen jedoch Daten an, die nicht ausgewertet werden können.

Mögliche Fehlerursachen:

- Die Verbindung wurde zu einem falschen Gerät aufgebaut (z.B. zu einem GPS-Gerät oder zu einem anderen Funkpeilsystem).
- Die Protokolleinstellung von dem Peilkanal ist falsch (z.B. Es wurde das RT-1000 Protokoll eingestellt, obwohl RT-500-M Protokoll gewünscht ist).

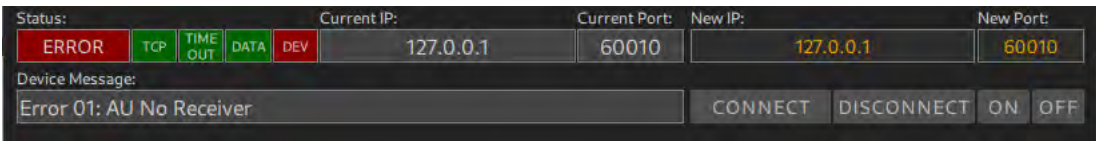

Eine TCP/IP Verbindung wurde aufgebaut.

Das Gerät sendet auch Daten zyklisch aus.

Die Daten sind valide.

Das Gerät selbst produziert jedoch ein Fehler. Um die Fehlerursache zu finden, muss die Dokumentation von dem jeweiligen System angeschaut werden.

In diesem Beispiel wurde eine Verbindung mit einem RT-500-M Gerät aufgebaut. Es meldet ein Fehler: "Error : AU No Receiver". Laut der Dokumentation des RT-500-M Systems ist der Empfänger in der Antenna Unit ausgefallen.

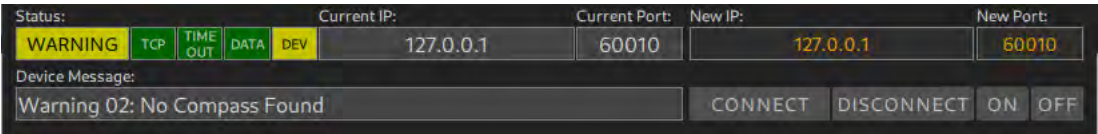

Eine TCP/IP Verbindung wurde aufgebaut.

Das Gerät sendet auch Daten zyklisch aus.

Die Daten sind valide.

Das Gerät selbst produziert jedoch eine Warnung. Um die Fehlerursache zu finden, muss die Dokumentation von dem jeweiligen System angeschaut werden.

In diesem Beispiel wurde eine Verbindung mit einem RT-500-M Gerät aufgebaut. Es meldet eine Warnung: "Warnung 2: No Compass Found".

Ohne Kompassanschluss kann das Peilsystem nur relative Peilwerte ermitteln und keine nordbezogenen Peilwerte. Es funktioniert demnach mit Einschränkungen.

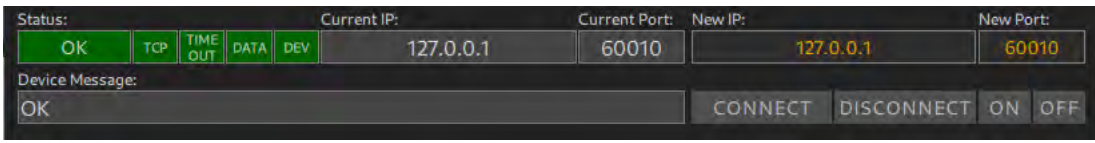

In diesem Fall sind die TCP/IP-Verbindung sowie die zyklischen Daten gültig und korrekt. Es wird erwartet, dass das System ordnungsgemäß funktioniert.

# **5 Monitoring Page**

Die Monitoring Page dient der technischen Überwachung aller konfigurierten Funkpeilsysteme und deren Kanäle. Eine Konfiguration ist hier nicht möglich. Je nach Bedarf kann zwischen zwei Ansichten der Monitoring Page gewählt werden.

# **5.1 General Status Monitoring**

"General Status Monitoring" bietet die Statusdaten aller Server (lokal und remote), ihrer Systeme und Triangulatoren, definiert durch LEDs.

Wenn sich die General-Status-LED im Zustand ERROR oder WARNING befindet, ist diese Seite der schnellste Weg, um die Ursache des Problems zu finden, da alle Status auf einen Blick sichtbar sind.

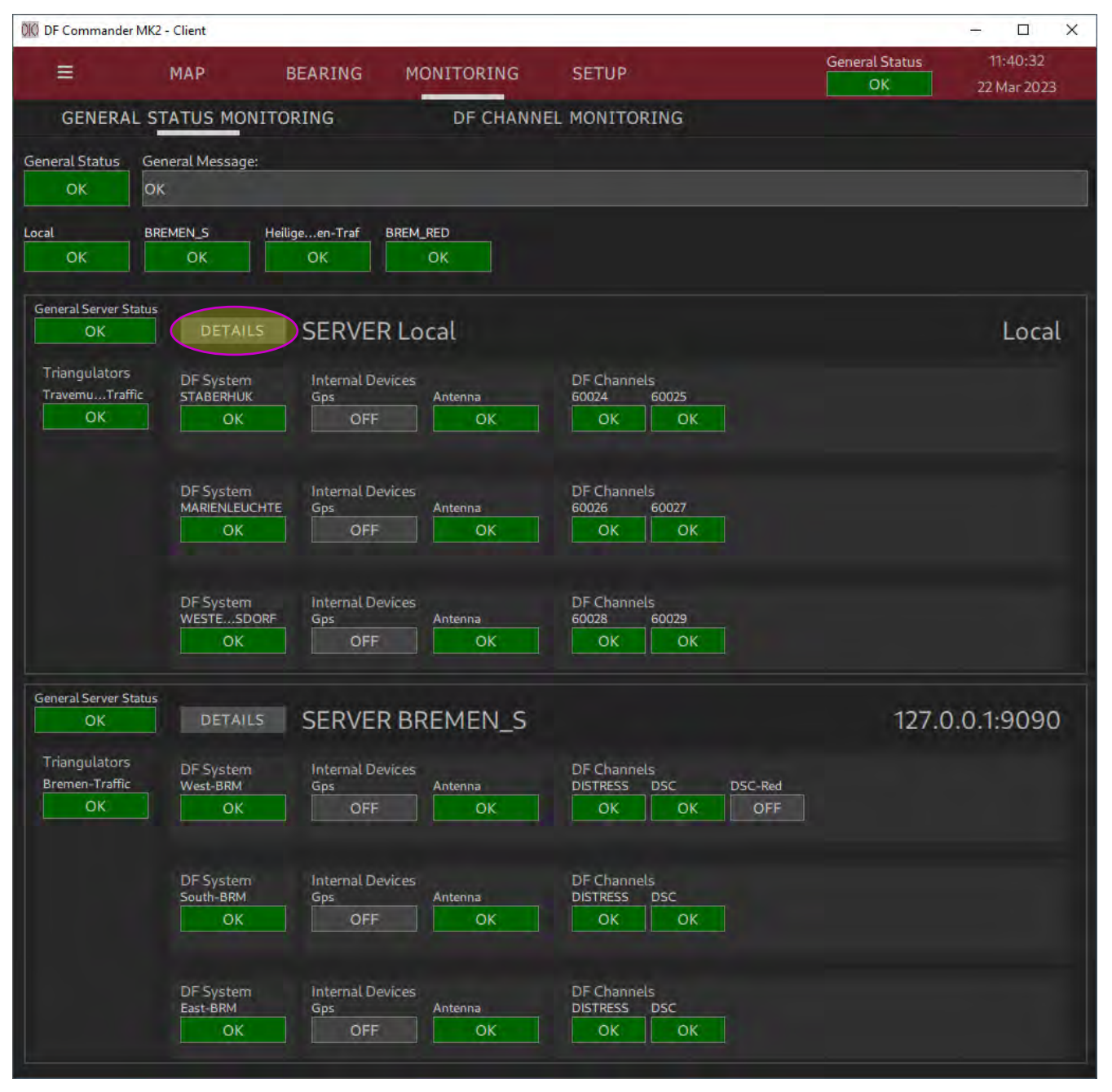

**Abbildung 80: Monitoring Page / General Status Monitoring**

# **5.2 System Details**

Wenn auf der Seite "General Status Monitoring" weitere Informationen zu bestimmten Servern benötigt werden, besteht auch die Möglichkeit, detailliertere Informationen anzuzeigen. Hierzu klicken Sie auf die Schaltfläche "DETAILS" neben dem Servernamen.

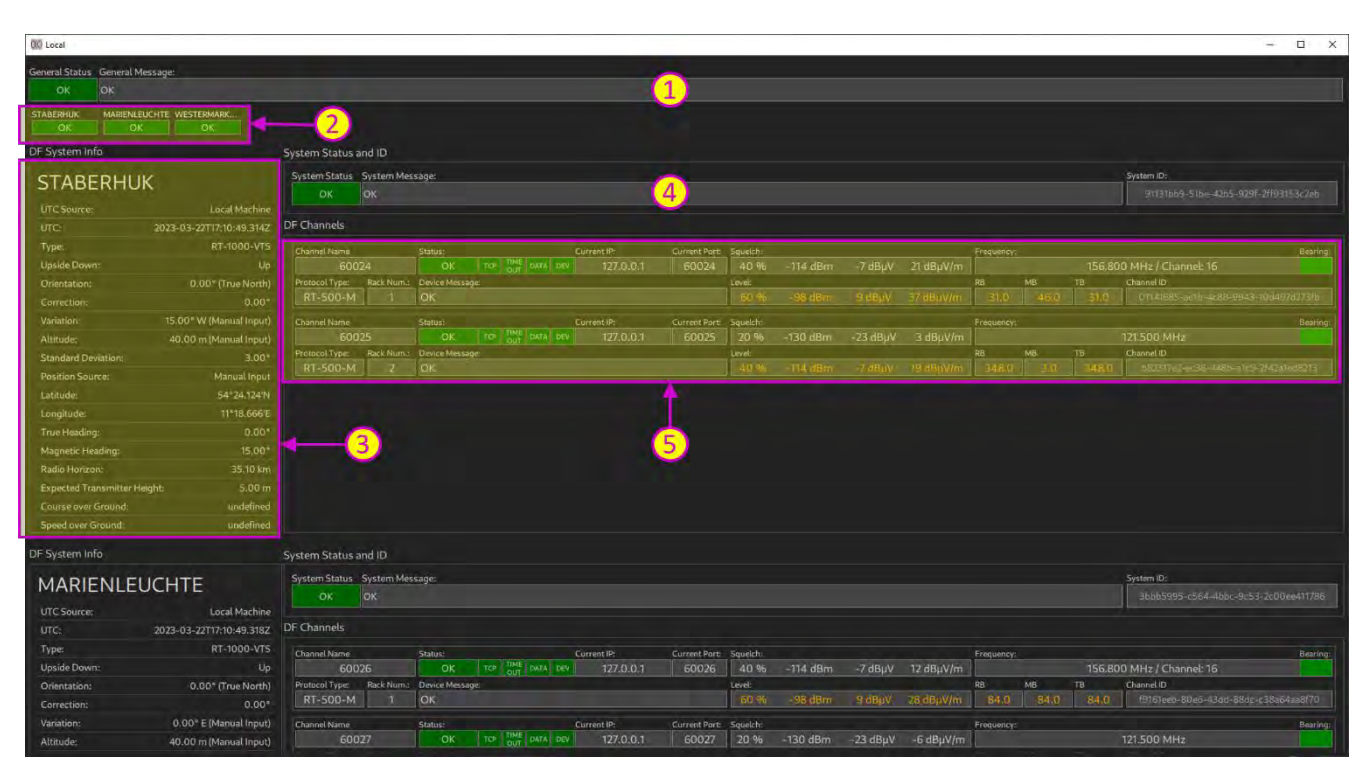

**Abbildung 81: Monitoring Page / Detaillierte Server Informationen**

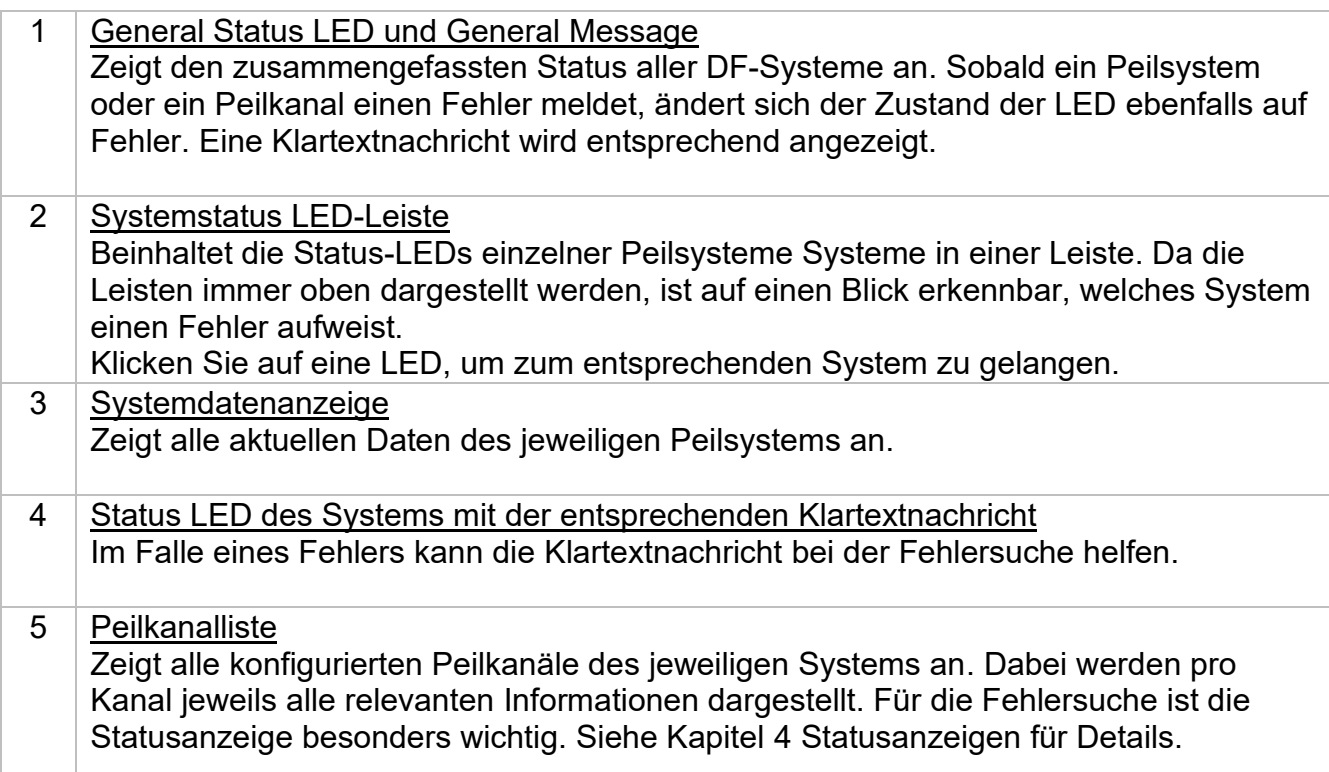
### **5.3 DF Channel Monitoring**

Das DF Channel Monitoring ist ein gutes Werkzeug, um alle konfigurierten Kanäle gleichzeitig zu überwachen.

Auf dieser Seite werden die Statusinformationen und einige Haupteinstellungen angezeigt.

Die Empfangssituation lässt sich besonders gut überwachen, da sofort ersichtlich ist, auf welchem Kanal, auf welcher Frequenz gerade eine Peilung (Grad und Signalpegel) empfangen wird.

010 DF Commander MK2 - Client  $\overline{a}$ MAP BEARING MONITORING **SETUP** .<br>23 Mar 2023 DF CHANNEL MONITORING **GENERAL STATUS MONITORING** General Messa eral Status  $\alpha$ eilige...en-Traf<br>OK BREM\_RED<br>OK BREMEN\_S  $\overline{\begin{array}{c} \mathsf{OK} \end{array}}$  $OK$ **Current IP:**<br>TCP | TME | DATA | DEV | 127.0.0.1 Port Device  $\begin{array}{|c|c|c|}\n\hline\n\text{TB:} & \text{Status} \\
\hline\n\text{31.0} & \text{OK}\n\end{array}$  $rac{156.800 \text{ MHz}}{156.800 \text{ MHz}}$ STABERHUK 60024 OK Local Port Device N Eurrent IP:<br>TOP UNE DATA DEV 127.0.0.1  $\begin{array}{|c|c|c|} \hline \text{1B:} & \text{Status} \ \hline & 348.0 & \text{OK} \ \hline \end{array}$  $rac{100}{121.500}$  MHz n<br>4 dBn STABERHUK 60025 60025 OK Current IP:<br>TCP TME DATA DEV 127.0.0.1 Port: Device M TB: Status<br>84.0 OK  $rac{w}{156.800}$  MHz Local MARIENLEUCHTE 60026 60026 OK Device Messag TB: Status<br>
1.0 OK  $\begin{array}{|c|c|c|c|c|c|}\n\hline\n\hline\n\text{TCP} & \text{DATA} & \text{Dev} & \text{127.0.0.1} \\
\hline\n\end{array}$ 121.500 MHz n4 dB MARIENLEUCHTE 60027 OK Local 60027 Device M Eurrent IP:<br>TCP UME DATA DEV 127.0.0.1 Port:  $\frac{18}{96.0}$ WESTE...SDORF .....<br>156.800 MHz  $\overline{\alpha}$ Local 60028 60028 OK Device Me Port: TB: St<br>  $\begin{bmatrix} 58.0 \end{bmatrix}$ TCP ME DATA DEV 127.0.0.1  $\frac{m}{121.500}$  MHz  $\overline{\alpha}$ Local WESTE...SDORF 60029 60029 OK Server Name: System Name:<br>|-<br>|Heiligenhafen-Traf | HEILHAF\_2 Current IP:<br>TCP UME DATA DEV 127.0.0.1  $\begin{array}{c|c}\n \text{TB:} & \text{S} \\
 \hline\n 324.0 & \end{array}$ ncy:<br>156.800 MHz -<br>114 dB  $\frac{1}{\sqrt{2}}$ 60017 OK Port: Device<br>60016 OK Server Name: System Name:<br>|Heiligenhafen-Traf||HEILHAF\_1 Device Messag Eurrent IP:<br>TGP | TME | DATA | DEV | 127.0.0.1  $\begin{bmatrix} \n\text{TB:} \\
\text{358.0} \\
\end{bmatrix}$ ncy:<br>156.800 MHz  $rac{1}{\alpha}$  $CH16$ n<sub>4 df</sub> Example 192.168.66.90 Port: Device<br>TOP TOP DATA DEV 192.168.66.90 60010 OK Device M "Cy.<br>156.800 MHz .<br>114 dB  $25.0$ BREMEN\_S Vest-BRM **DISTRESS** Current IP: Port: Device<br>| TCP | TIME | DATA | DEV | 192.168.66.90 | 60011 OK псу:<br>156.525 MHz  $\begin{array}{|c|c|c|c|c|} \hline \text{1B:} & \text{Status} \\ \hline \text{97.0} & \text{OK} \end{array}$ BREMEN<sub>S</sub> West-BRM  $114dBm$ **DSC** 

Alle Kanäle werden in einer scrollbaren Listenansicht angezeigt.

**Abbildung 82: Monitoring Page / DF channel monitoring**

Auf der Seite können Sie einen einzelnen Server (oder mehrere bestimmte Server) explizit zur Anzeige auswählen.

Innerhalb der Serverstatus-LED befindet sich ein Kontrollkästchen, das aktiviert werden kann, um nur die Kanäle dieses bestimmten Servers zur Anzeige auszuwählen. Die Kanäle der nicht ausgewählten Server werden in diesem Fall ausgeblendet.

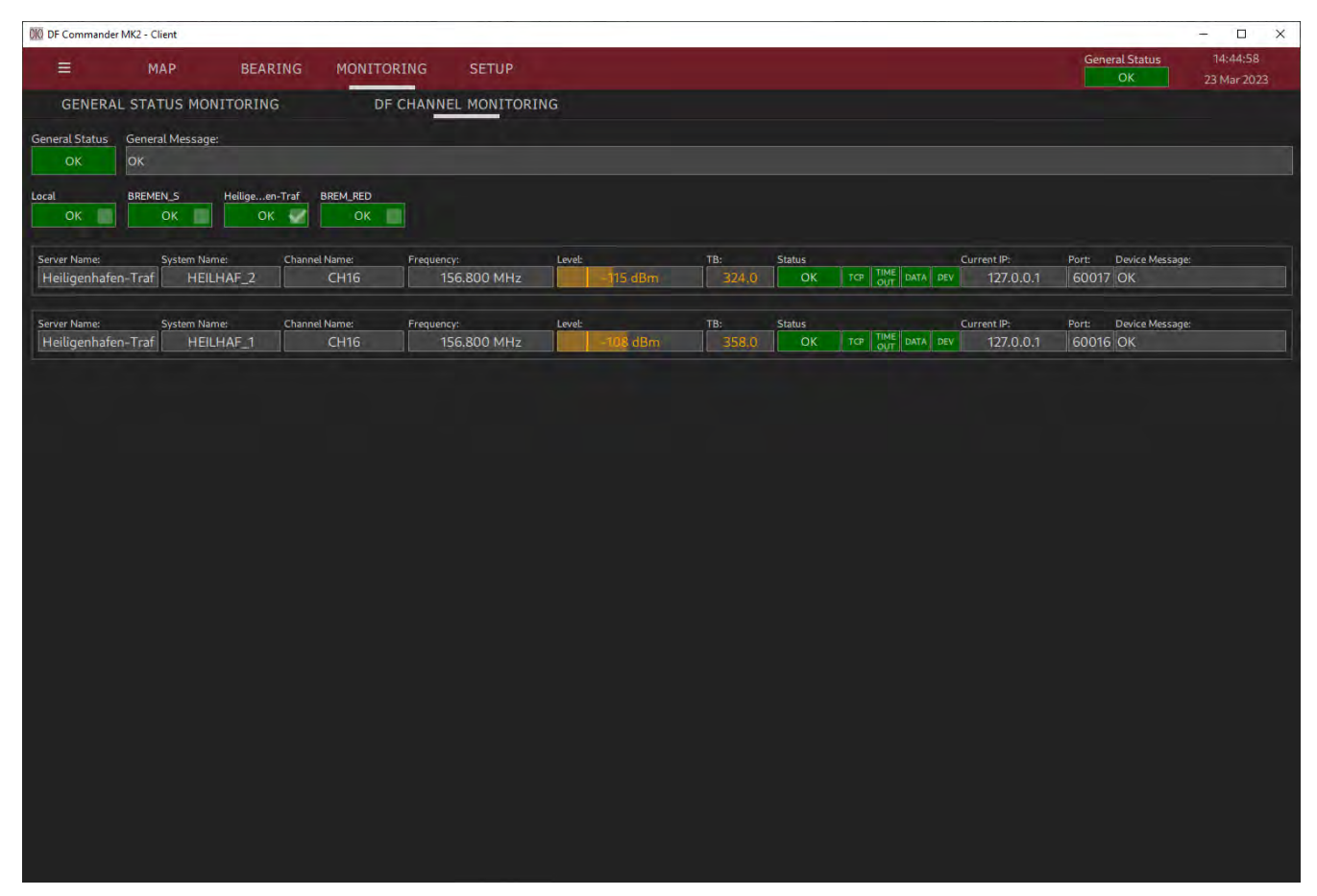

**Abbildung 83: Monitoring Page / DF Channel Monitoring eines bestimmten Servers**

# **6 Bearing Page**

Die Bearing Page ermöglicht die Darstellung der Peilergebnisse und Signalpegel von ausgewählten Funkpeilkanälen auf einer Kompassrose. Diese Ansicht dient der Unterstützung der Nautiker und der technischen Systemüberwachung.

Die Bearing Page kann auf einem separaten Monitor in einem unabhängigen Fenster geöffnet werden. Dadurch ist es beispielsweise möglich, auf einem Monitor die Monitoring Page und auf einem anderen Monitor mehrerer Bearing Pages geöffnet zu haben, um bestimmte Peilkanäle aus nautischer- bzw. Lotsen-Sicht zu überwachen.

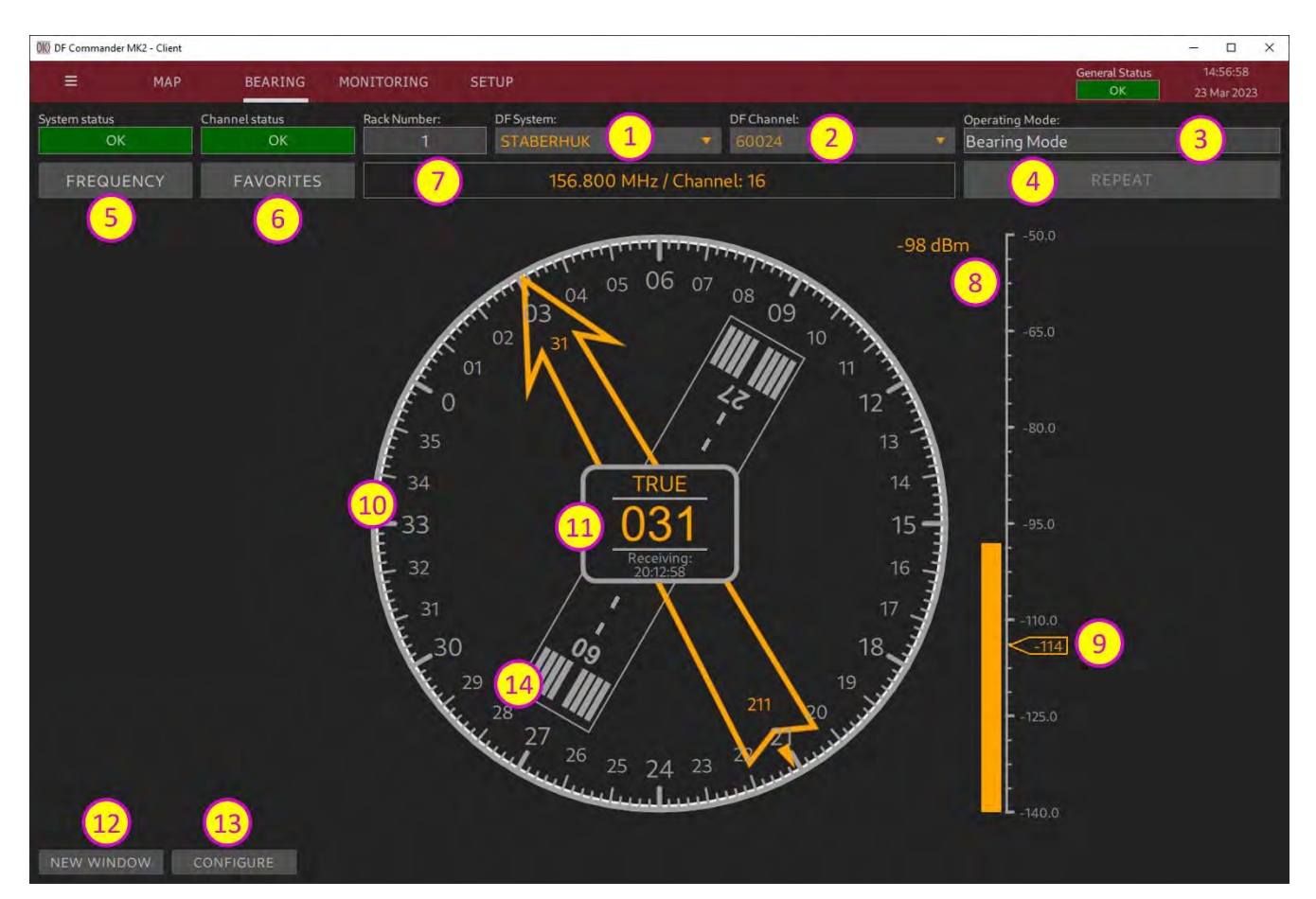

#### **Abbildung 84: Bearing Page**

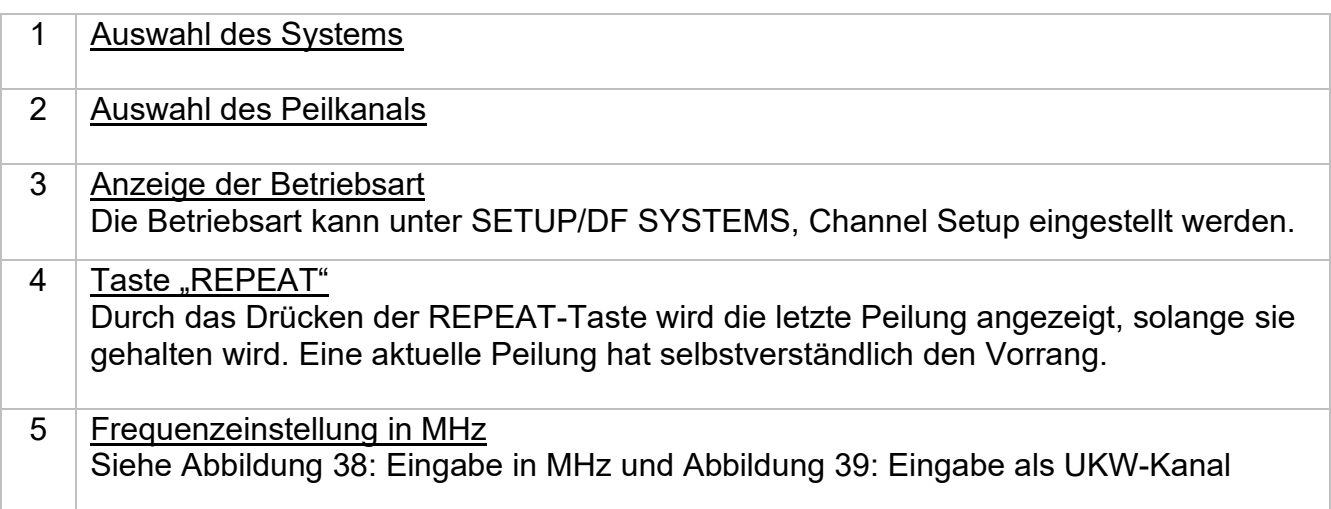

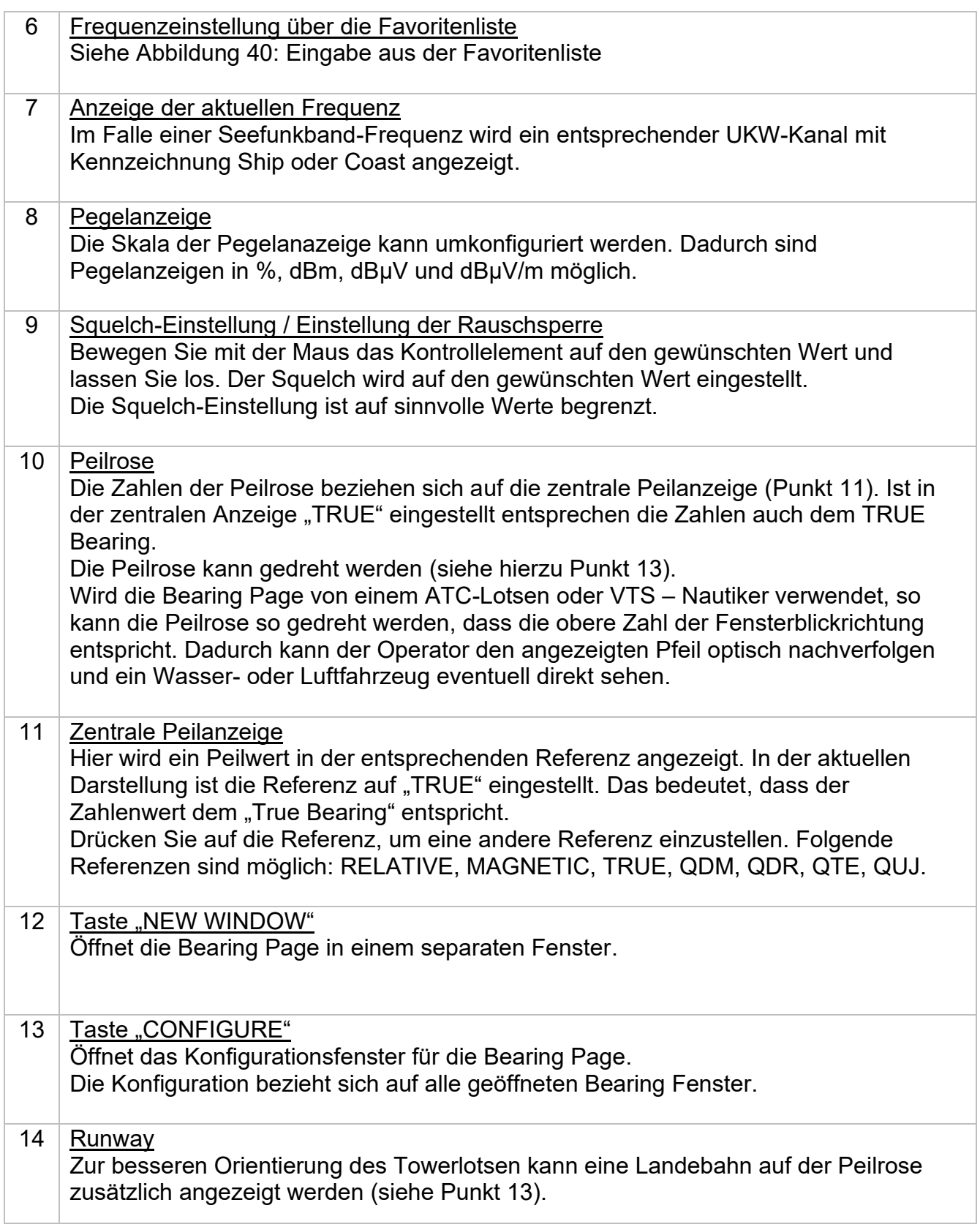

Drücken Sie "CONFIGURE", um das Konfigurationsfenster zu öffnen.

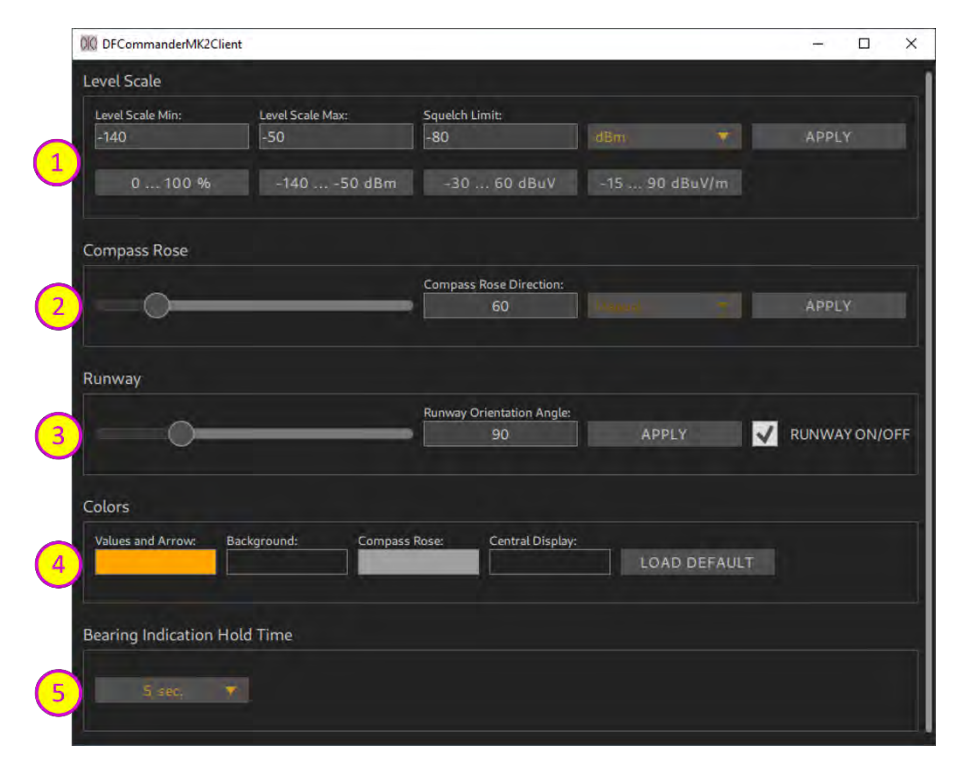

**Abbildung 85: Konfigurationsfenster der Bearing Page**

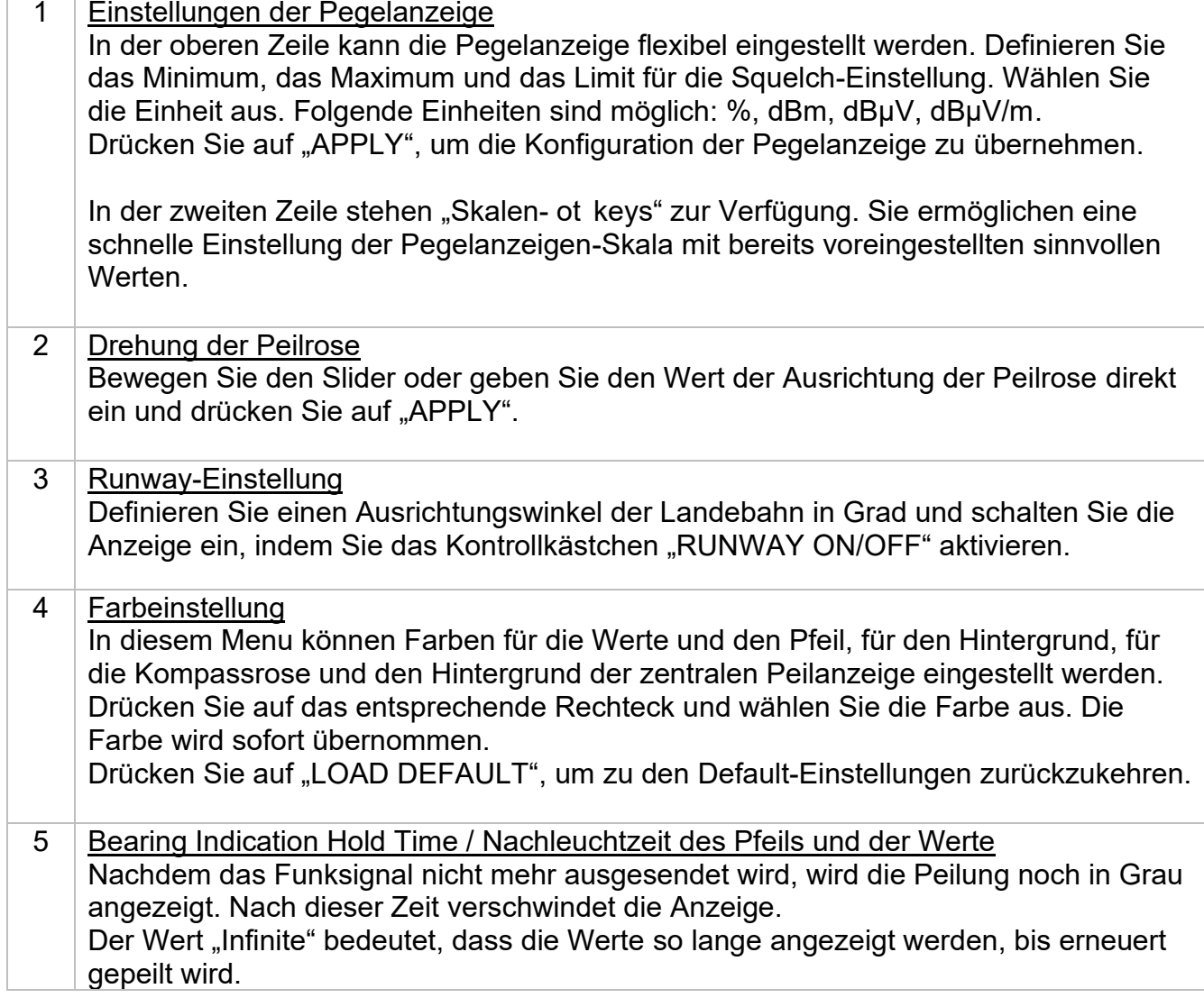

#### 00 DF Commander MK2 - Clier ÷.  $\begin{array}{ccc} \square & \times \end{array}$  $\overline{\mathbf{a}}$ **BEARING** MONITORING 125.860  $\mathbf{1}$ Plön **EDXT EDHN** Eutin Büsum 136.410 Meldorf EDHF NEUMÜNSTER EDHW 127.110 EDXM Э 990 EDHM<br>18.130 Wahlstedto S Marne Kellinghusen Wijster Itzehoe **BECK** EDHL Cuxhaven  $XN$   $\overline{D}$ 128.705  $\overline{2}$ Kaltenkirchen Krempe a (Elbe) Outerndorf Bad Oldesloe e kstadt  $\mathbf{I}$ EDHO ETMN ELMSHOR 560  $131 - 255$ Bargreheide NORDERSTEDT Ratzet  $EDHE$ BOH HAM EDXZ  $\sqrt{113.10}$ HAMBURG 26.855 **EDHS** EDHI  $\frac{1}{6}$ **MBIST** 132.740 zarr Reinbek Horneburg xtehude  $\overline{5}$  $\overline{4}$ 3  $6\phantom{1}6$ Harsefeld **FlightMap** contributors  $\overline{P}$ 418'N 9

# **7 MAP Page**

**Abbildung 86: Kartenanzeige**

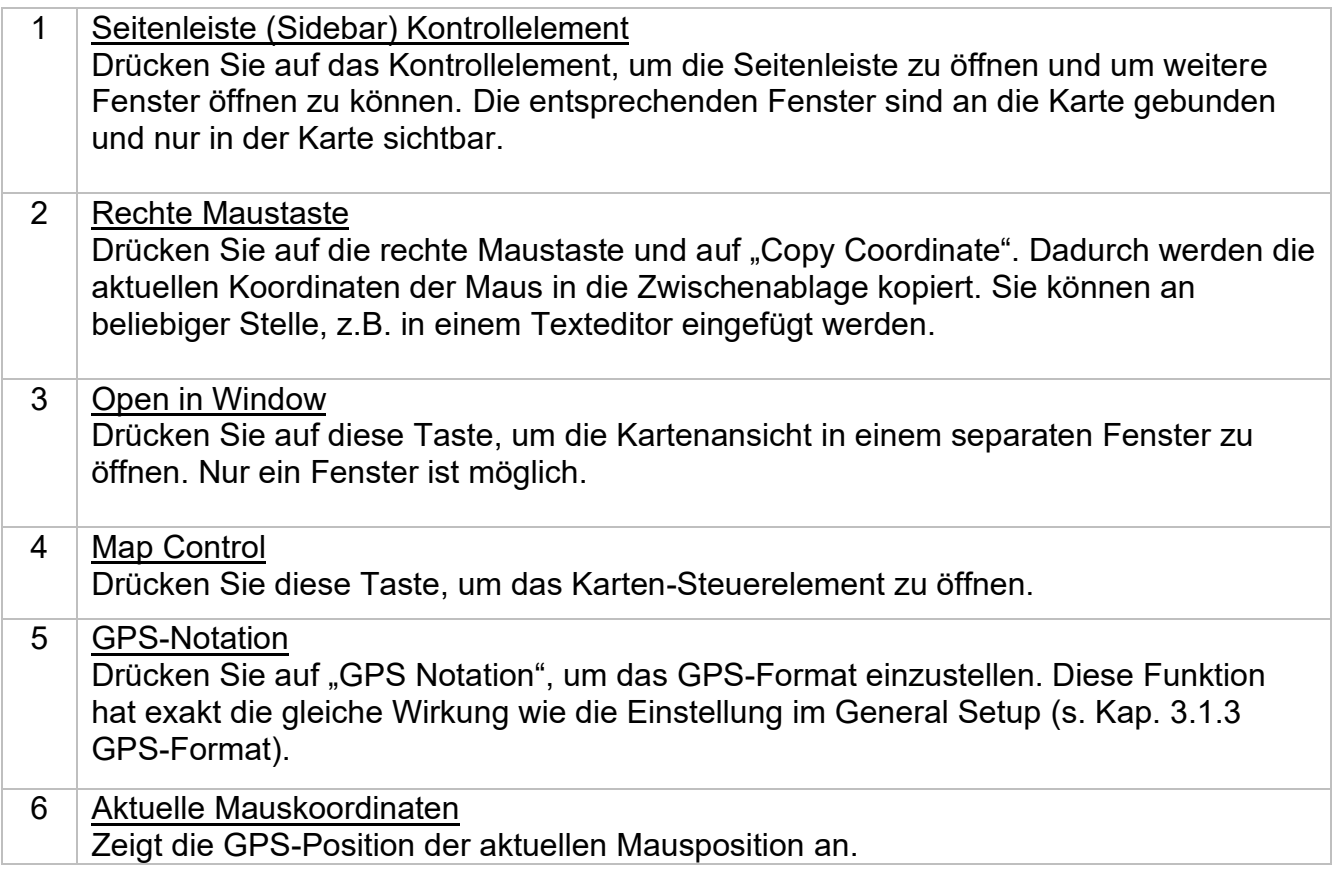

## **8 COSPAS-SARSAT Scan & Decode / Marine Scan**

Die DF Commander MK2 Applikation (Server sowie Client) unterstützt den COSPAS-SARSAT-Scan sowie die grafische Darstellung von COSPAS-SARSAT-Signalen. Der eigentliche COSPAS-SATSAT-Scan, die Erkennung und Dekodierung erfolgen durch das Peilsystem. DF Commander MK2 Applikation stellt nur die Daten dar.

#### **8.1 COSPAS-SARSAT Scan / Marine Scan**

Um die COSPAS-SARSAT- bzw. Marine-Scan-Funktion zu verwenden, stellen Sie zuerst den COSPAS-SARSAT - oder Marine Scan - Modus am Peilsystem, und dann in der DF Commander-Software ein.

Die Scan-Modi werden im Kanal-Setup-Menü mit der Einstellung "Operating Mode" eingestellt (unter SETUP / DF SYSTEMS / DF Channel SETUP).

HINWEIS:

Das genaue Scan-/Decodierungsverhalten entnehmen Sie bitte der Bedienungsanleitung des verwendeten Peilsystems.

#### **8.2 COSPAS-SARSAT Decode**

Um die COSPAS-SARSAT-Decodierungsfunktion zu verwenden, stellen Sie zunächst den COSPAS-SARSAT-Decodierungsmodus am Peilsystem ein. Gehen Sie dann zu SETUP / DF SYSTEMS / DF Channel SETUP und wählen Sie den "Cpss Decode Mode" auf dem entsprechenden Kanal aus.

| OIO DF Channel Setup                 |               |  |                   |                                                                                                    |                          |                 |                                           |         |                   | $\Box$<br>$\times$ |  |
|--------------------------------------|---------------|--|-------------------|----------------------------------------------------------------------------------------------------|--------------------------|-----------------|-------------------------------------------|---------|-------------------|--------------------|--|
| DF Channel Id:                       |               |  |                   |                                                                                                    |                          |                 |                                           |         |                   |                    |  |
| 2a20461f-e84e-405e-840e-7d643774fe49 |               |  |                   |                                                                                                    |                          |                 |                                           |         |                   |                    |  |
| Status:                              |               |  | Current IP:       |                                                                                                    | <b>Current Port:</b>     |                 | New IP:                                   |         | New Port:         |                    |  |
| TCP<br>$\alpha$                      | TIME DATA DEV |  |                   |                                                                                                    | 192.168.66.193           | 9999            |                                           |         |                   |                    |  |
| Device Message:                      |               |  |                   |                                                                                                    |                          |                 |                                           |         |                   |                    |  |
| OK                                   |               |  |                   |                                                                                                    |                          |                 |                                           | CONNECT | <b>DISCONNECT</b> | ON OFF             |  |
| Protocol Type:                       |               |  |                   |                                                                                                    |                          |                 |                                           |         |                   |                    |  |
| <b>RT-500-M</b>                      |               |  | $<$ SET $<$       | RT-500-M<br>÷                                                                                               |                          |                 |                                           |         |                   |                    |  |
| <b>Channel Name:</b>                 |               |  | New Channel Name: |                                                                                                    |                          | <b>RELATIVE</b> | MAGNETIC                                  | TRUE    |                   |                    |  |
| <b>CH16</b>                          |               |  | $<$ SET $<$       |                                                                                                    |                          |                 |                                           |         |                   |                    |  |
| Channel Rack Number:                 |               |  |                   | New Channel Rack Number:                                                                                    |                          |                 |                                           |         |                   | ---                |  |
| o                                    |               |  | $<$ SET $<$       |                                                                                                    |                          |                 |                                           |         |                   |                    |  |
| Squelch Level:                       |               |  |                   |                                                                                                    | New Squelch Level [dBm]: |                 |                                           |         |                   |                    |  |
| 18 %                                 | $-128$ dBm    |  |                   | <set <<="" td=""><td></td><td></td><td></td><td>LEVEL:</td><td>11%</td><td><math>-133</math> dBm</td></set> |                          |                 |                                           | LEVEL:  | 11%               | $-133$ dBm         |  |
|                                      |               |  |                   |                                                                                                    | <b>Bearing Mode</b>      |                 |                                           |         |                   |                    |  |
|                                      |               |  |                   |                                                                                                    | <b>Cpss Scan</b>         |                 |                                           |         |                   |                    |  |
| 406.025 MH                           |               |  |                   | <b>Sea de cuir More</b>                                                                                     |                          |                 | <b>EDIT FREQUENCY</b><br><b>FAVORITES</b> |         |                   |                    |  |
| <b>Operating Mode:</b>               |               |  |                   |                                                                                                    | Marine Scan              |                 |                                           |         |                   |                    |  |
| <b>Bearing Mode</b>                  |               |  |                   | $<$ SET $<$                                                                                                 | Coss Decode Mode         |                 | v                                         |         |                   | CLOSE              |  |

**Abbildung 87: Umschalten in den COSPAS-SARSAT Decode Mode im DF-Kanal**

Wenn ein COSPAS-SARSAT-Beacon erkannt wird, wird es auf der Karte an der decodierten Position, mit der entsprechenden Beacon-ID angezeigt.

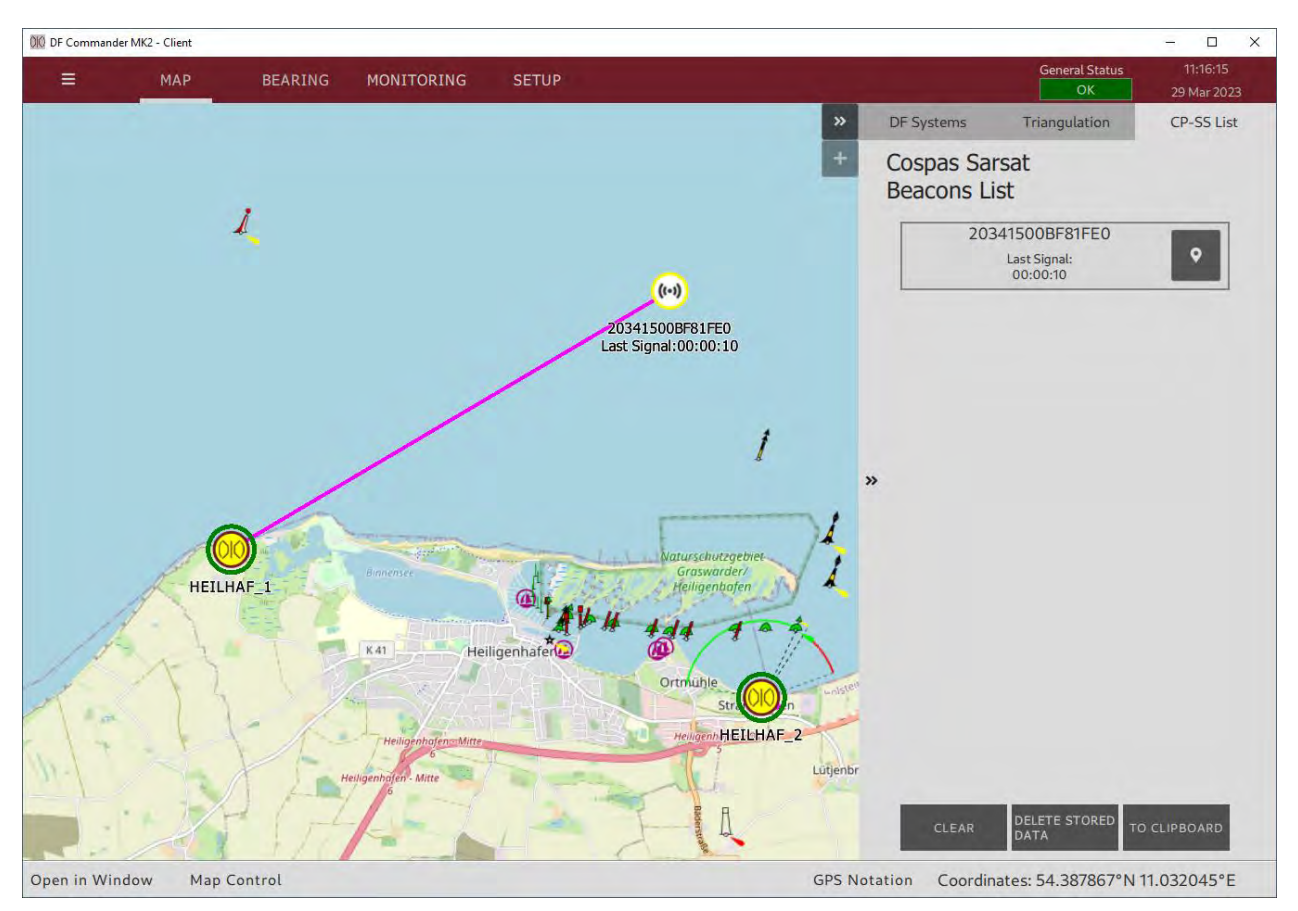

**Abbildung 88: Dekodierendes Peilsystems mit der Peillinie zum CP-SS-Beacon**

Das Peilsystem, das die COSPAS-SARSAT-Daten erkennt und dekodiert, zeigt dies auf der Karte an, indem eine Meldung "CPSS RECEIVED" blinkt, und Peillinie(n) zu Beacon-Position(en) zeigen, wenn die Positionsdaten in der COSPAS-SARSAT Nachricht enthalten sind.

Wenn die Positionsdaten nicht enthalten sind, erscheint die Beacon-ID in der Liste der COSPAS-SARSAT-Beacons, aber die Peillinie zum Beacon ist dann nicht verfügbar. Die Liste der erkannten Beacons befindet sich in der Seitenleiste der Karte. Um die Details zu einem bestimmten Beacon anzuzeigen, klicken Sie darauf in der Beacons-Liste.

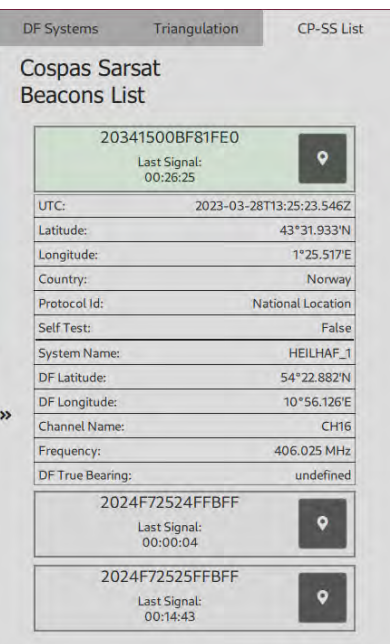

**Abbildung 89: Liste der Cospas-Sarsat-Beacons mit geöffneten Details eines bestimmten Beacons**

#### **8.3 COSPAS-SARSAT Dateien**

Die COSPAS-SARSAT-Dateien befinden sich in einem separaten Ordner, im Verzeichnis der Konfigurationsdateien, welches in SETUP / GENERAL durch Klicken auf die Schaltfläche "OPEN DIRECTORY " geöffnet werden kann.

Die Dateien der einzelnen decodierten Beacons sind in den separaten Ordnern sortiert.

HINWEIS:

Die Dateien der COSPAS-SARSAT-Beacons werden niemals gelöscht, auch wenn der "CLEAR"-Button betätigt wird.

Sollen diese Dateien gelöscht werden, muss dies manuell im Dateiverzeichnis erfolgen.

# **9 Einschränkungen**

Einige zusätzliche Einschränkungen müssen beachtet werden.

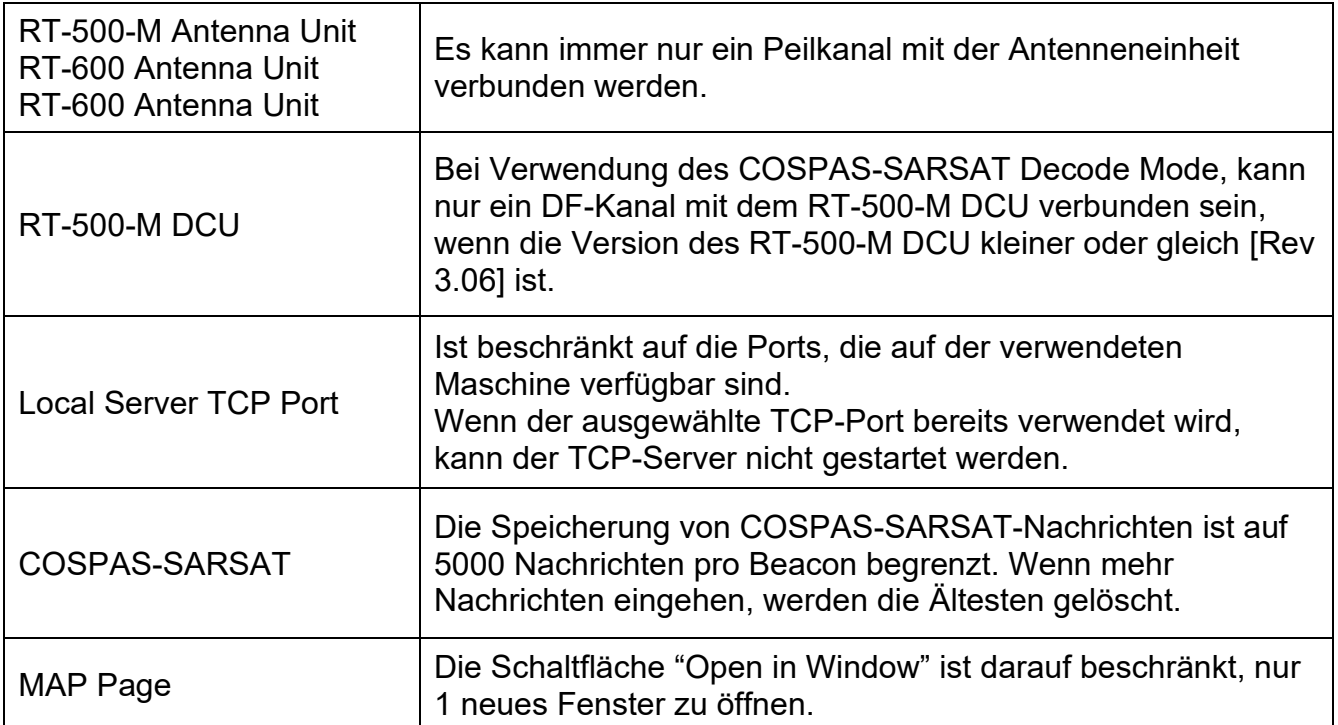

**Tabelle 1: Allgemeine Einschränkungen**

## **10 Installation**

#### HINWEIS:

Bitte stellen Sie sicher, dass Ihre persönliche Firewall oder Ihr Viren- und Malware-Schutz so konfiguriert ist, dass die Installation der Software "DF Commander MK2" nicht blockiert wird.

#### HINWEIS:

Sollten vom Nutzer Änderungen bzw. Austausch der Dynamic Link Libraries vorgenommen werden, übernimmt RHOTHETA Elektronik GmbH keine Gewähr mehr für die Funktionsfähigkeit der gesamten Software. Die Garantie erlischt somit.

#### **10.1 Minimale PC- und Netzwerkanforderungen**

HINWEIS:

Sollte der Text in den Dialogen der "DF Commander MK2" Applikation nicht sichtbar sein, muss die Schriftart "Cantarell" auf Ihrem PC konfiguriert werden.

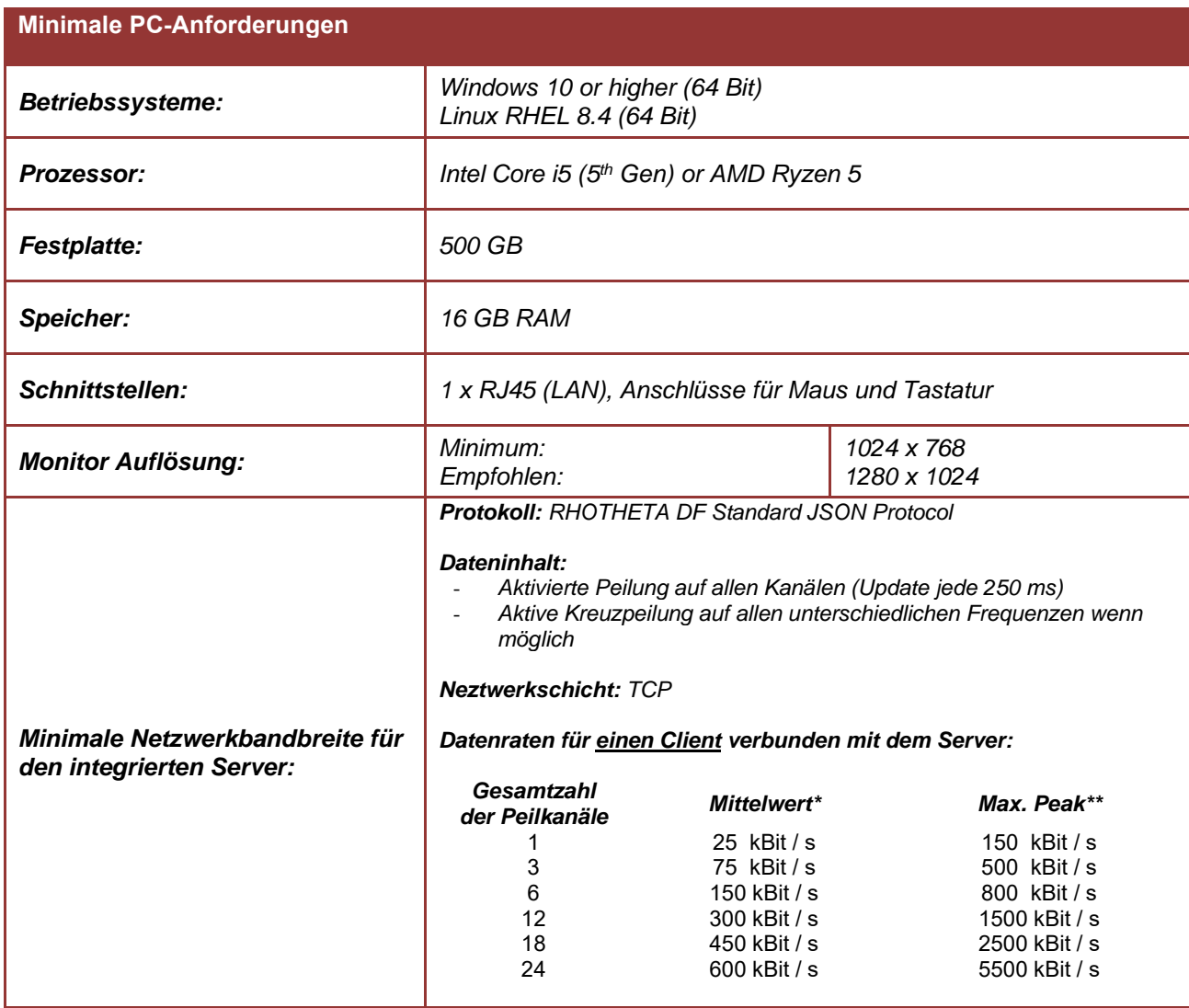

|                                    | *Mittelwert ist die minimale Datenrate, die vom Netzwerk zur Verfügung<br>gestellt werden muss (Die Datenrate wurde innerhalb von 60 Sekunden<br>ermittelt)<br>** Max. Peak ist die Datenrate die mit der max. hold methode, innerhalb<br>von 100 ms Zeitschlitz über eiene Periode von 5 Minuten gemessen wurde. |
|------------------------------------|----------------------------------------------------------------------------------------------------|
| Erforderliche Installierte Pakete: | Adobe Acrobat Reader (Nicht älter als 2016)                                                                                                    |

**Tabelle 2: Minimale PC-Anforderungen**

## **10.2 Installation unter Windows**

Klicken Sie doppelt auf den ausgelieferten Installer:

- DFCommanderMK2-Server-X.XX-xxx-xxxxxxxxxx-Installer.exe oder
- DFCommanderMK2-Client-X.XX-xxx-xxxxxxxxxx-Installer.exe

und folgen Sie den Anweisungen.

Es wird empfohlen, die Software in das Benutzerverzeichnis (user home) zu installieren z.B.: C:\Users\max.mustermann\ DFCommanderMK2-Server

Die ausführbare Datei ist:

- DFCommanderMK2-Client.exe oder
- DFCommanderMK2-Server.exe

Um das Programm zu entfernen, führen Sie maintenancetool.exe aus, welches sich im selben Ordner befindet.

#### **10.3 Installation unter Linux**

Entpacken Sie den ausgelieferten Tarball, z.B: DFCommanderMK2-Server-X.XX.tar.gz

```
in das user home Verzeichnis:
tar -xzf DFCommanderMl2-X.XX.tar.gz
```
Um das Programm auszuführen muss start. sh auf der Kommandozeile aufgerufen werden:

cd DFCommanderMK2 ./start.sh

#### **10.4 Lizenzierung**

Nach dem Start der Software werden Sie aufgefordert, die Zugangsdaten (Credentials) einzugeben. Füllen Sie das Formular aus, wählen Sie eine Netzwerkschnittstelle aus der Liste aus, lesen und bestätigen Sie die Lizenzvereinbarungen.

Am Ende des Vorgangs muss der Lizenzschlüssel eingegeben werden.

Um einen Lizenzschlüssel zu erhalten, kopieren Sie die Daten aus dem letzten Fenster (oder speichern Sie diese in einer Datei) und senden Sie sie an RHOTHETA.

Abhängig von den bestellten Optionen, wird durch RHOTHETA ein spezifischer Lizenzschlüssel generiert.

Wenn Sie bereits eine "DF Commander MK2" Applikation besitzen, und diesen nun mit zusätzlichen Optionen erweitern möchten, wenden Sie sich bitte an RHOTHETA.

Ein neuer Lizenzschlüssel kann über das Klappmenü in der linken oberen Ecke eingegeben werden, indem Sie "About" auswählen und die gleiche Prozedur, wie oben beschrieben, anwenden.

# **11 Abkürzungen**

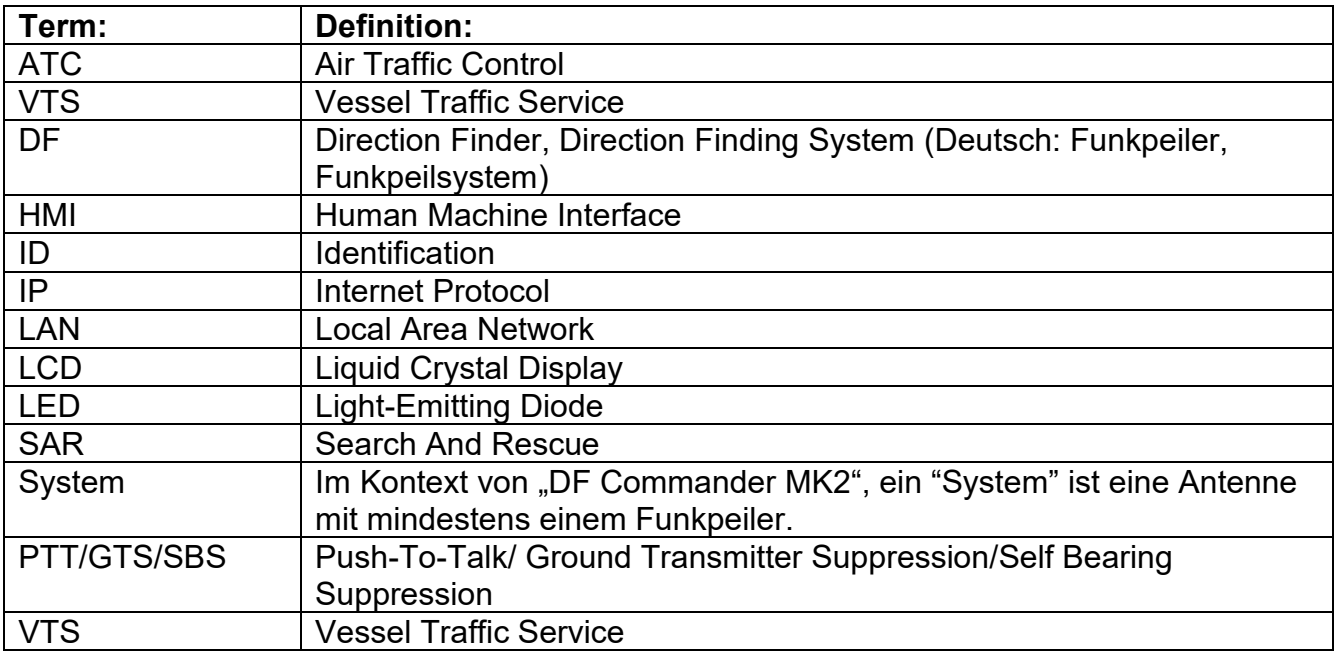

**Tabelle 3: Terms and Abbreviation / Abkürzungen**

# **12 Notes / Notizen**